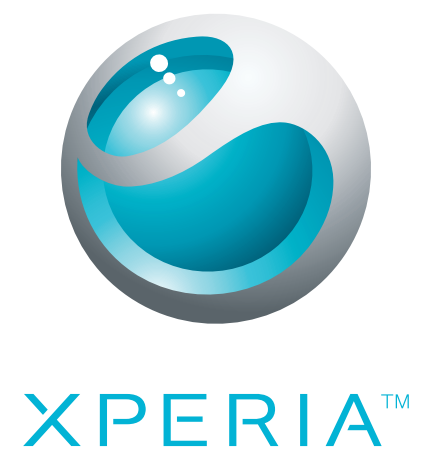

# X10 mini Guide étendu de l'utilisateur

**Sony Ericsson** make.believe

## Table des matières

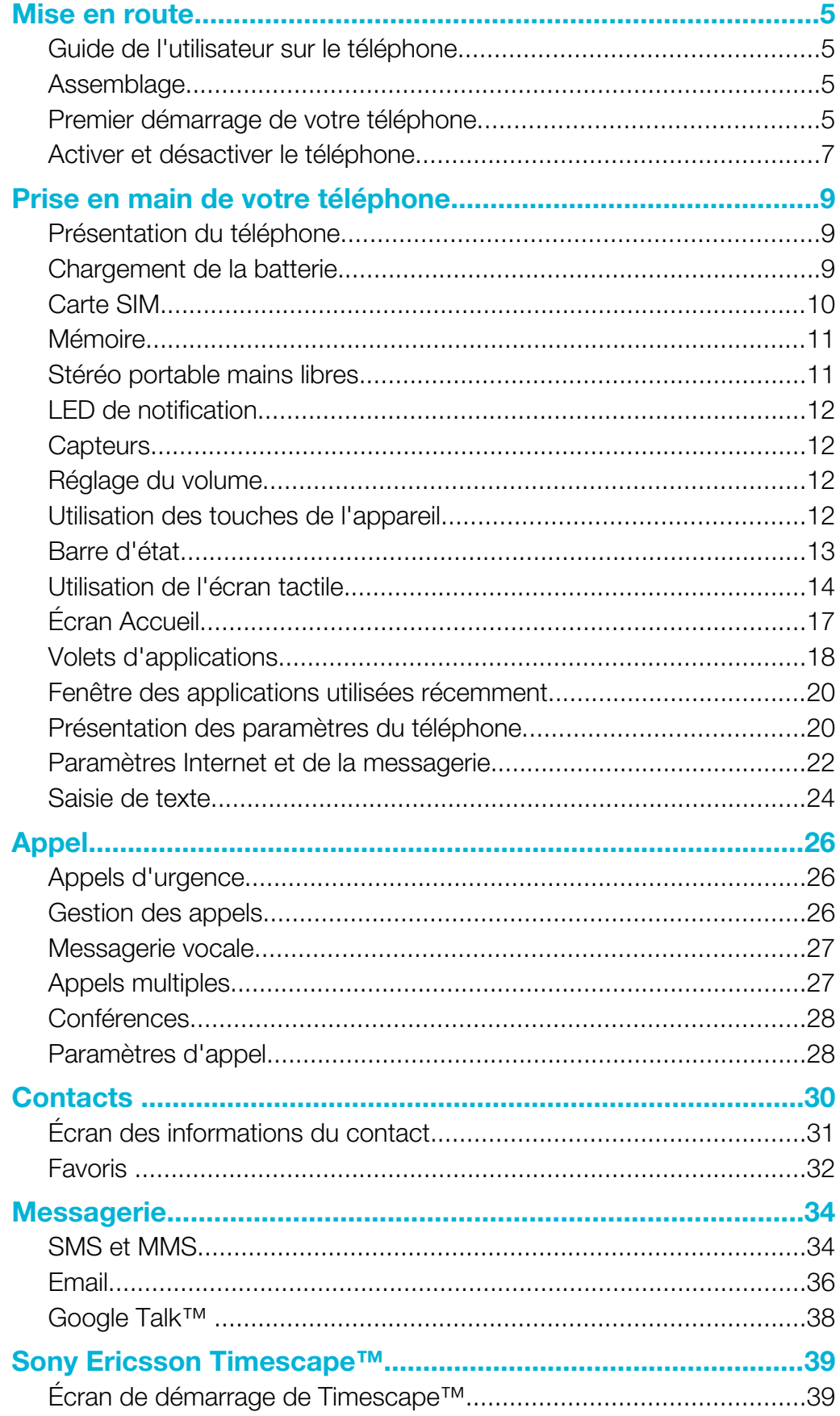

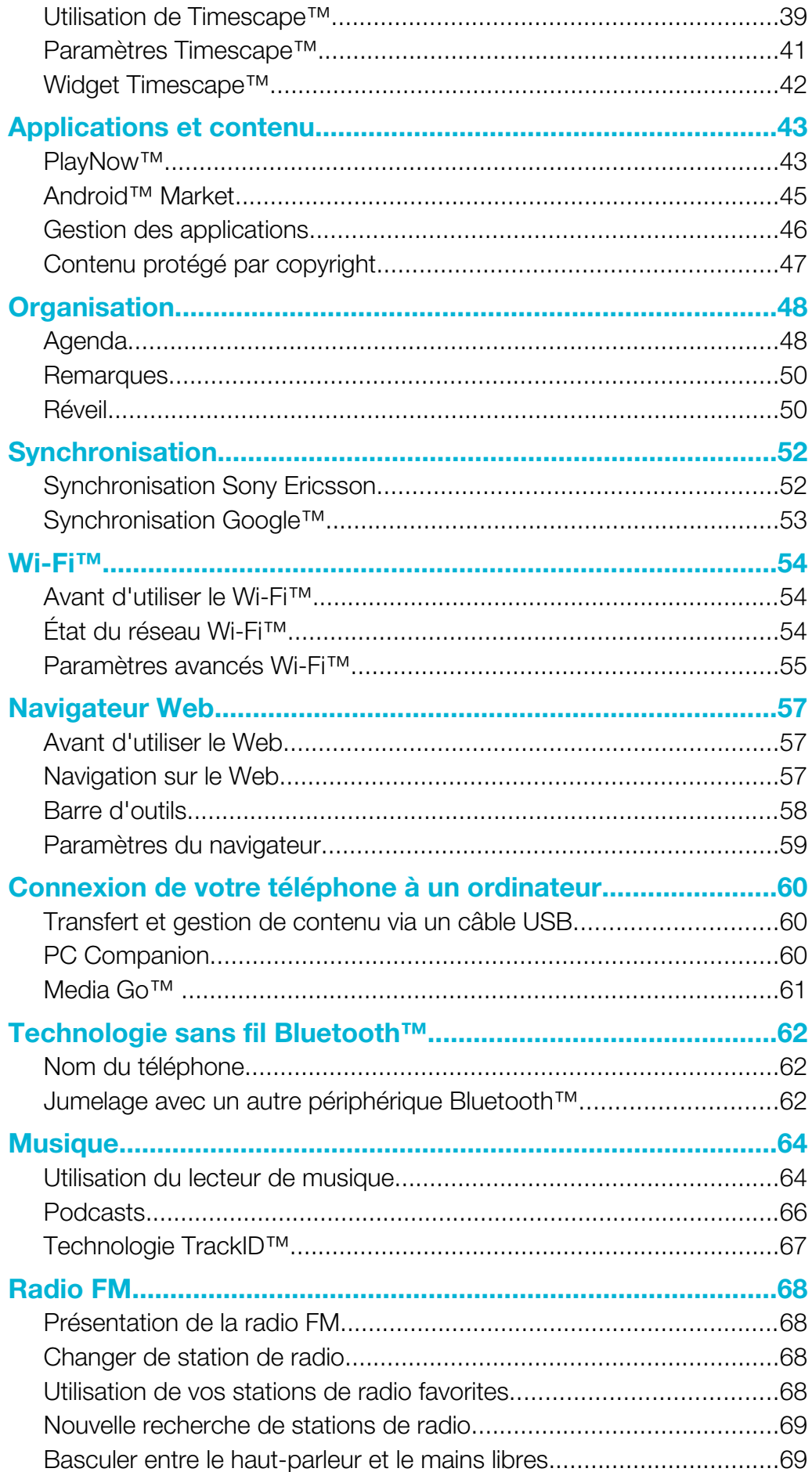

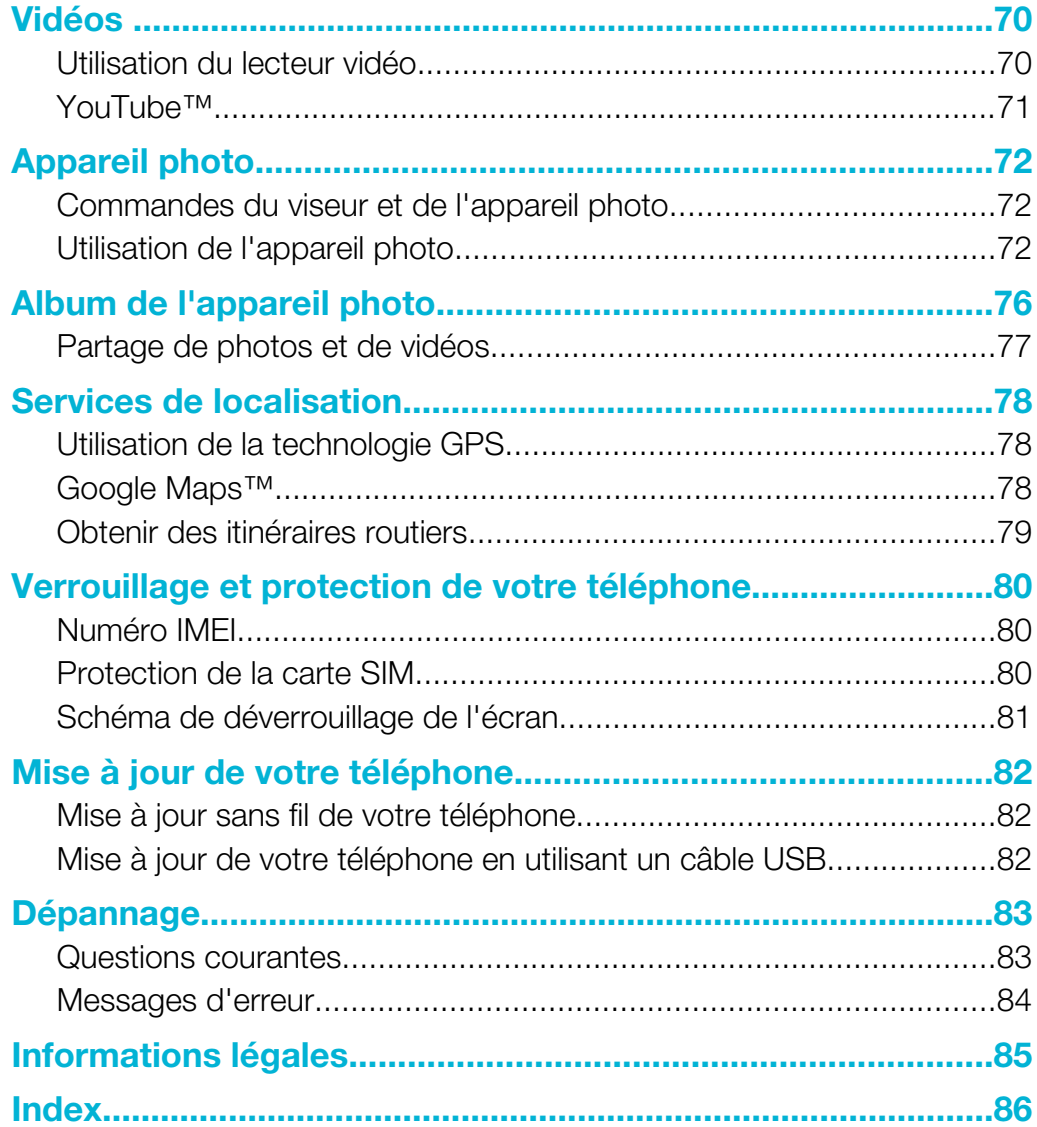

## <span id="page-4-0"></span>Mise en route

## Informations importantes

Avant d'utiliser votre téléphone mobile, veuillez lire le livret *Informations importantes*.

Certains services et certaines fonctions décrits dans ce guide de l'utilisateur ne sont pas pris en charge dans tous les pays/régions ou par tous les réseaux et/ou fournisseurs de services dans toutes les régions. Sans limitation, cela s'applique au numéro d'urgence international 112. Pour déterminer la disponibilité d'un service ou d'une fonction spécifique et de l'application éventuelle d'un accès supplémentaire ou de frais d'utilisation, veuillez contacter votre opérateur réseau ou votre fournisseur de services.

## Guide de l'utilisateur sur le téléphone

Un guide étendu de l'utilisateur est disponible sur votre téléphone. Le Guide étendu de l'utilisateur et d'autres informations sont également disponibles à l'adresse *[www.sonyericsson.com/support](http://www.sonyericsson.com/support)*.

Pour accéder au Guide de l'utilisateur sur votre téléphone

- 1 Dans l'écran Accueil, faites glisser vers le haut.
- 2 Tapez sur Guide de l'utilisateur ?

## Assemblage

#### Pour insérer la carte SIM et la carte mémoire

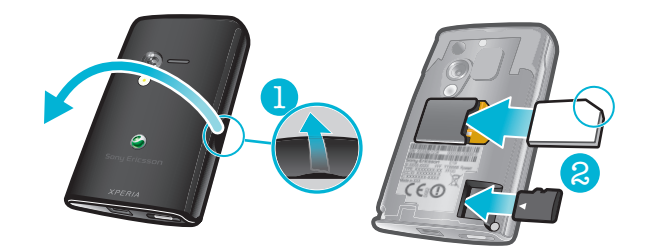

- 1 Retirez le cache.
- 2 Faites glisser la carte SIM avec les contacts dorés vers le bas et la carte mémoire avec les contacts dorés vers le haut.

#### Pour fixer le cache

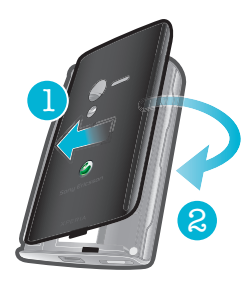

• Fixez le cache à l'arrière du téléphone.

## Premier démarrage de votre téléphone

Lorsque vous démarrez votre téléphone pour la première fois, un guide de configuration vous permet d'entrer les paramètres essentiels du téléphone, d'importer des contacts et de configurer vos comptes email et de services en ligne. Vous pouvez également accéder au guide de configuration ultérieurement à partir des paramètres du téléphone.

#### Pour définir la langue

- <span id="page-5-0"></span>1 Parcourez la liste des langues disponibles.
- 2 Tapez sur la langue à utiliser sur votre téléphone. La langue est marquée.
- 3 Tapez sur Enreg.

### Paramètres Internet et de la messagerie

Pour envoyer des messages et utiliser Internet, vous devez disposer d'une connexion réseau 2G/3G. Pour la plupart des réseaux et des opérateurs de téléphonie mobile, les paramètres de messagerie et Internet sont préinstallés sur le téléphone ou y sont téléchargés lorsque vous l'activez pour la première fois avec une carte SIM. Si ce n'est pas le cas, accédez à l'adresse *[www.sonyericsson.com/support](http://www.sonyericsson.com/support)* à partir de votre ordinateur pour télécharger les paramètres sur votre téléphone. Pour plus d'informations sur l'ajout ou la modification manuelle des paramètres réseau, voir *[Paramètres Internet et de la](#page-21-0) [messagerie](#page-21-0)* à la page 22.

#### Pour importer des contacts à partir de la carte SIM

- 1 Dans le guide de configuration, tapez sur Importer contacts.
- 2 À l'affichage de la demande de confirmation d'importation des contacts de la carte SIM sur le téléphone, tapez sur Oui.
- $\mathcal{F}$  L'application de synchronisation Sony Ericsson permet de synchroniser les contacts, les signets et les événements d'agenda entre votre téléphone et votre compte Sony Ericsson. Vous pouvez ainsi transférer les informations de votre ancien téléphone vers le compte Sony Ericsson, puis les transférer vers votre nouveau téléphone. Vous pouvez configurer un compte Sony Ericsson à partir de l'application de synchronisation Sony Ericsson de votre téléphone ou à partir du site *[www.sonyericsson.com/user](http://www.sonyericsson.com/user)* sur votre ordinateur.

#### Pour régler l'heure et la date

- 1 Dans le guide de configuration, tapez sur Date et heure.
- 2 Désactivez la case à cocher Automatique, le cas échéant.
- 3 Tapez sur Définir la date ou sur Définir l'heure.
- 4 Tapez sur  $+$  ou sur  $-$  pour régler la date ou l'heure et les minutes.
- 5 Tapez sur Définir
- $\dot{\bullet}$  Lorsque vous réalez l'heure, vous pouvez basculer entre les formats sur 12 heures et sur 24 heures. Pour utiliser AM et PM, vous devez désactiver Utiliser format sur 24 h.

#### Pour créer un compte Google™ sur votre téléphone

- 1 Dans le quide de configuration, tapez sur **Compte Google**.
- 2 Tapez sur Suivant
- 3 Tapez sur Créer
- 4 Saisissez vos informations personnelles et le nom d'utilisateur Google™ approprié. Tapez sur Suivant
- 5 Saisissez, puis confirmez votre mot de passe. Tapez sur Suivant
- 6 Sélectionnez une question de sécurité et saisissez une réponse personnelle que vous seul connaissez. Vous pouvez également saisir une deuxième adresse email à laquelle vos informations de compte Google™ pourraient être envoyées en cas d'oubli de ces informations. Tapez sur Suivant
- 7 Pour accepter les conditions de service Google™, tapez sur **Je suis d'accord,** Suivant.
- 8 Saisissez le mot de sécurité affiché sous forme d'image. Tapez sur Suivant
- 9 Activez les cases à cocher pour autoriser les services Google™ supplémentaires ou ne les remplissez pas si vous n'acceptez pas ces services. Tapez sur Suivant
- 10 Tapez sur Terminer la configuration Votre nouveau compte Google™ est créé et configuré pour fonctionner avec les services Google™ sur votre téléphone.

#### Pour configurer un compte Google™ existant sur votre téléphone

- <span id="page-6-0"></span>1 Dans le quide de configuration, tapez sur **Compte Google**.
- 2 Tapez sur Suivant
- 3 Tapez sur Connexion
- 4 Saisissez votre nom d'utilisateur et votre mot de passe Google™. Tapez sur **Connexion** pour continuer.
- 5 Activez les cases à cocher pour autoriser les services Google™ supplémentaires ou ne les remplissez pas si vous n'acceptez pas ces services. Tapez sur Suivant
- 6 Tapez sur Terminer la configuration Votre compte Google™ est configuré sur le téléphone.
- Dans la plupart des cas, votre nom d'utilisateur Google™ est la première partie de votre adresse email Google™.

#### Pour configurer un compte email

- 1 Dans le guide de configuration, tapez sur Email.
- 2 Tapez sur Adresse email, saisissez votre adresse email et tapez sur Suivant.
- 3 Saisissez votre mot de passe et tapez sur OK.
- Tapez sur Continuer
- 5 Si le téléphone ne peut pas télécharger vos paramètres de compte email automatiquement, entrez-les manuellement.
- Si vous devez saisir les paramètres, contactez votre fournisseur de service d'email pour connaître les paramètres de compte email appropriés. Par exemple, vous devez savoir si le compte est de type POP3 ou IMAP.

#### Paramètres Sony Ericsson Timescape™

Sony Ericsson Timescape™ rassemble tous les événements de communication au même endroit et vous tient informé des messages et des appels en absence de vos contacts et amis dans Facebook™ et Twitter™.

#### Pour configurer un compte Facebook™

- 1 Dans le guide de configuration, tapez sur Facebook.
- 2 Tapez sur **Nom d'utilisateur**, saisissez votre nom d'utilisateur et tapez sur Suivant.
- 3 Saisissez votre mot de passe et tapez sur OK.

#### Pour configurer un compte Twitter<sup>™</sup>

- 1 Dans le quide de configuration, tapez sur Twitter.
- 2 Tapez sur Nom d'utilisateur, saisissez votre nom d'utilisateur et tapez sur Suivant.
- 3 Saisissez votre mot de passe et tapez sur OK.

#### Pour quitter le guide de configuration

• Lorsque vous avez terminé avec le quide de configuration, tapez sur OK.

## Activer et désactiver le téléphone

#### Pour mettre le téléphone sous tension

- 1 Maintenez enfoncée la touche  $\mathbb{O}/\mathbf{H}$  en haut du téléphone.
- 2 Saisissez le code PIN de votre carte SIM, si demandé, puis sélectionnez OK.
- 3 Au premier démarrage, suivez les instructions du Guide de configuration.
- $-\bullet$ Le code PIN vous est fourni par votre opérateur réseau. Pour corriger une erreur faite pendant la saisie du code PIN de la carte SIM, appuyez sur a.

### Pour désactiver le téléphone

- 1 Appuyez longuement sur  $\mathbb{O}/\mathbf{H}$  jusqu'à ce que le menu des options s'affiche.
- 2 Dans le menu des options, tapez sur Éteindre.
- 3 Tapez sur OK

Pour activer l'écran

• Appuyez sur  $\mathbb{O}/$ r-0.

Pour verrouiller l'écran

• Appuyez sur  $\mathbb{O}/$ r-0.

## <span id="page-8-0"></span>Prise en main de votre téléphone

## Présentation du téléphone

- LED de notification
- Écouteur
- Touche de mise sous tension/verrouillage de l'écran
- Capteur de proximité
- Capteur de luminosité
- Touche de volume
- Écran tactile
- Touche de menu
- Touche d'accueil
- Touche Précédent
- Touche de l'appareil photo
- Haut-parleur
- Objectif
- Éclairage de l'appareil photo
- Orifice pour la dragonne
- Connecteur 3,5 mm pour oreillette
- Connecteur pour chargeur/câble USB

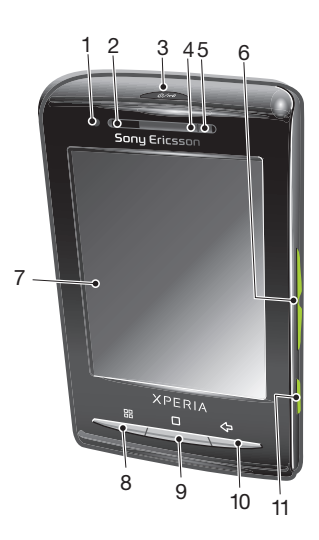

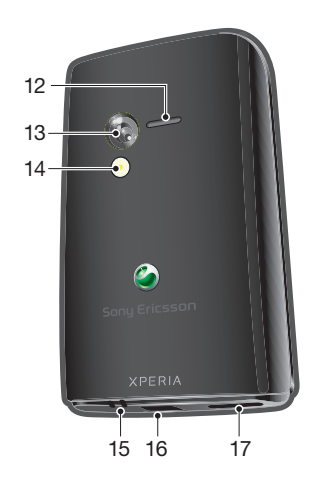

#### Pour utiliser la dragonne

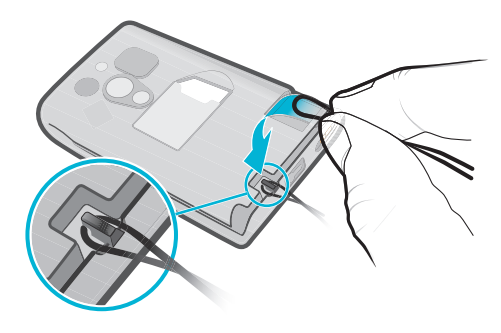

- Retirez le cache.
- Enroulez la lanière autour de l'attache de la dragonne.
- Fixez le cache.

## Chargement de la batterie

Lorsque vous achetez votre téléphone, la batterie est partiellement chargée. Lorsque vous branchez le téléphone sur une prise électrique, il peut s'écouler quelques minutes avant

<span id="page-9-0"></span>que l'icône de la batterie ne s'affiche à l'écran. Vous pouvez utiliser le téléphone pendant son chargement.

La batterie commence à se décharger peu de temps après son chargement complet, puis se recharge après un certain temps. Cela permet de prolonger sa durée de vie ; le niveau de chargement affiché peut être inférieur à 100 %.

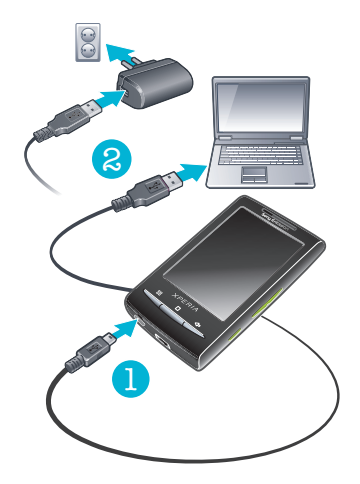

Pour charger le téléphone en utilisant l'adaptateur secteur

• Connectez le téléphone à une prise en utilisant le câble USB et l'adaptateur secteur.

#### Pour charger le téléphone avec un ordinateur

- 1 Connectez le téléphone à un port USB de l'ordinateur en utilisant le câble USB du kit du téléphone.
- 2 Tapez sur Charger le téléphone

#### Optimisation des performances de la batterie

Pour optimiser les performances de la batterie, vous pouvez procéder comme suit :

- Diminuez la luminosité de l'écran.
- Chargez souvent le téléphone. La batterie dure plus longtemps lorsqu'elle est chargée régulièrement.
- Si vous vous trouvez dans une zone sans couverture, votre téléphone cherche régulièrement des réseaux disponibles. Cela consomme de l'énergie. Si vous ne pouvez pas vous déplacer dans une zone bénéficiant d'une meilleure couverture, désactivez temporairement le téléphone.
- Lorsque vous n'avez pas besoin des fonctions 3G, Bluetooth™ sans fil et des connexions Wi-Fi™, désactivez-les.
- Pour en savoir plus sur l'optimisation des performances de la batterie, visitez le site *[www.sonyericsson.com/support](http://www.sonyericsson.com/support)*.

## Carte SIM

La carte SIM (Subscriber Identity Module) fournie par votre opérateur réseau contient des informations relatives à votre abonnement. Avant d'insérer ou de retirer la carte SIM, mettez toujours votre téléphone hors tension et retirez le chargeur.

#### Code PIN

Il se peut que vous ayez besoin d'un code PIN (Personal Identification Number) pour activer les services et les fonctions de votre téléphone. Le symbole \* s'affiche pour chaque chiffre du code PIN, à moins que ce dernier ne commence par les chiffres d'un numéro d'urgence, par exemple le 112 ou le 911. Vous pouvez appeler un numéro d'urgence sans entrer le code PIN.

## <span id="page-10-0"></span>Mémoire

Vous pouvez enregistrer du contenu sur une carte mémoire et sur la mémoire du téléphone. La musique, les clips vidéo et les photos sont enregistrés sur la carte mémoire alors que les applications, les contacts et les messages le sont dans la mémoire du téléphone.

## Carte mémoire

Il se peut que vous deviez acheter une carte mémoire séparément.

Votre téléphone utilise une carte mémoire microSD™ pour le contenu multimédia. Ce type de carte peut également servir de carte mémoire portable avec d'autres périphériques compatibles.

En l'absence de carte mémoire, vous ne pouvez pas utiliser l'appareil photo ni lire ou télécharger de musique et de clips vidéo.

## Formatage de la carte mémoire

La carte mémoire de votre téléphone peut, par exemple, être formatée pour libérer de la mémoire.

La totalité du contenu de la carte mémoire sera perdu. Avant de formater la carte mémoire, veillez à sauvegarder tout ce que vous souhaitez conserver. Pour sauvegarder votre contenu, vous pouvez le copier sur un ordinateur. Pour plus d'informations, voir le chapitre *[Connexion de votre](#page-59-0) [téléphone à un ordinateur](#page-59-0)* à la page 60.

#### Pour formater la carte mémoire

- 1 Dans l'écran Accueil, faites glisser vers le haut.
- 2 Tapez sur Paramètres > Carte SD et mémoire > Désactiver la carte SD.
- 3 Après avoir démonté la carte mémoire, tapez sur Formater la carte SD > Tout effacer.

## Stéréo portable mains libres

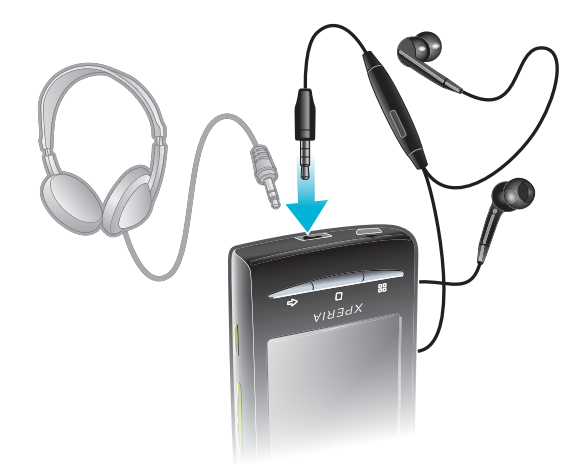

#### Pour utiliser un mains libres

- 1 Connectez un mains libres portable.
- 2 Pour répondre à un appel, appuyez sur la touche de gestion des appels. Si vous écoutiez de la musique, elle s'arrête lorsque vous recevez un appel et reprend à la fin de l'appel.
- 3 Pour terminer un appel, appuyez sur la touche de gestion des appels.
- Si votre téléphone n'inclut pas un mains libres portable, vous pouvez en acquérir un séparément.

## <span id="page-11-0"></span>LED de notification

La LED (Light-emitting diode, diode électroluminescente) de notification est située sur le haut du téléphone. Elle fournit des informations sur l'état du téléphone et sur les notifications en attente.

## État des LED

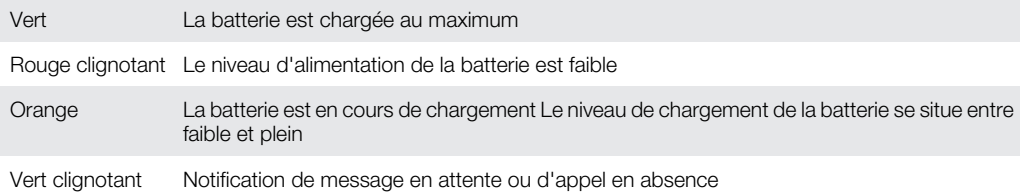

Lorsque le téléphone est en cours de chargement, mais que le niveau de la batterie est encore faible, la LED ne signale pas les notifications en attente (vert clignotant).

## **Capteurs**

Votre téléphone intègre un capteur de luminosité et un capteur de proximité. Le capteur de luminosité permet de détecter le rétroéclairage pour l'éclairage automatique à cristaux liquides. Le capteur de proximité désactive l'écran tactile lorsque votre visage touche l'écran. Cela évite d'activer involontairement les fonctions du téléphone lorsque vous passez un appel.

## Réglage du volume

Vous pouvez régler le volume de la sonnerie pour les appels téléphoniques et les notifications, et aussi pour la lecture de la musique et des vidéos.

#### Pour régler le volume de la sonnerie avec la touche de volume

• Appuyez sur la touche de volume vers le haut ou vers le bas.

#### Pour régler le volume du lecteur multimédia avec la touche de volume

• Lorsque vous écoutez de la musique ou que vous regardez une vidéo, appuyez sur la touche de volume vers le haut ou vers le bas.

#### Pour régler le téléphone en mode silence et en mode vibreur

- 1 Appuyez sur la touche de volume vers le bas jusqu'au minimum. Le téléphone est en mode silence, mais toujours en mode vibreur.
- 2 Appuyez sur la touche de volume une fois de plus vers le bas pour désactiver le mode vibreur.

## Utilisation des touches de l'appareil

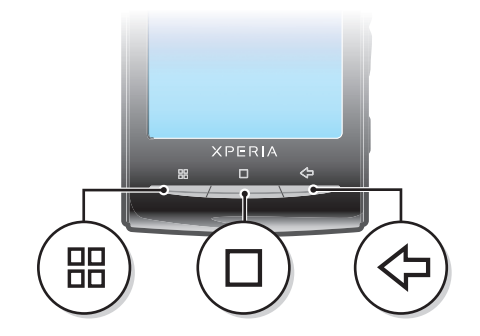

<span id="page-12-0"></span>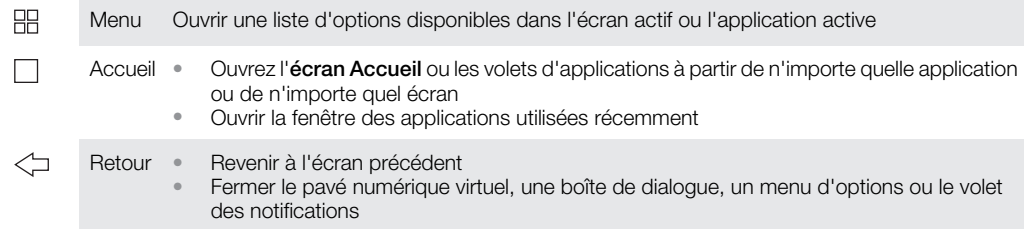

## Barre d'état

Une barre d'état en haut de l'écran affiche les informations d'état du téléphone et les notifications. Les icônes de notification sont affichées sur le côté gauche de la barre d'état. Les icônes d'état du téléphone sont affichées sur le côté droit. À partir de la barre d'état, vous pouvez accéder au volet de notification.

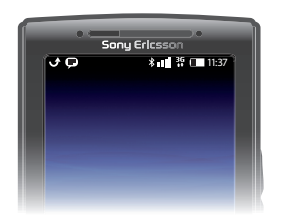

## Icônes d'état du téléphone

Les icônes d'état suivantes peuvent s'afficher à l'écran :

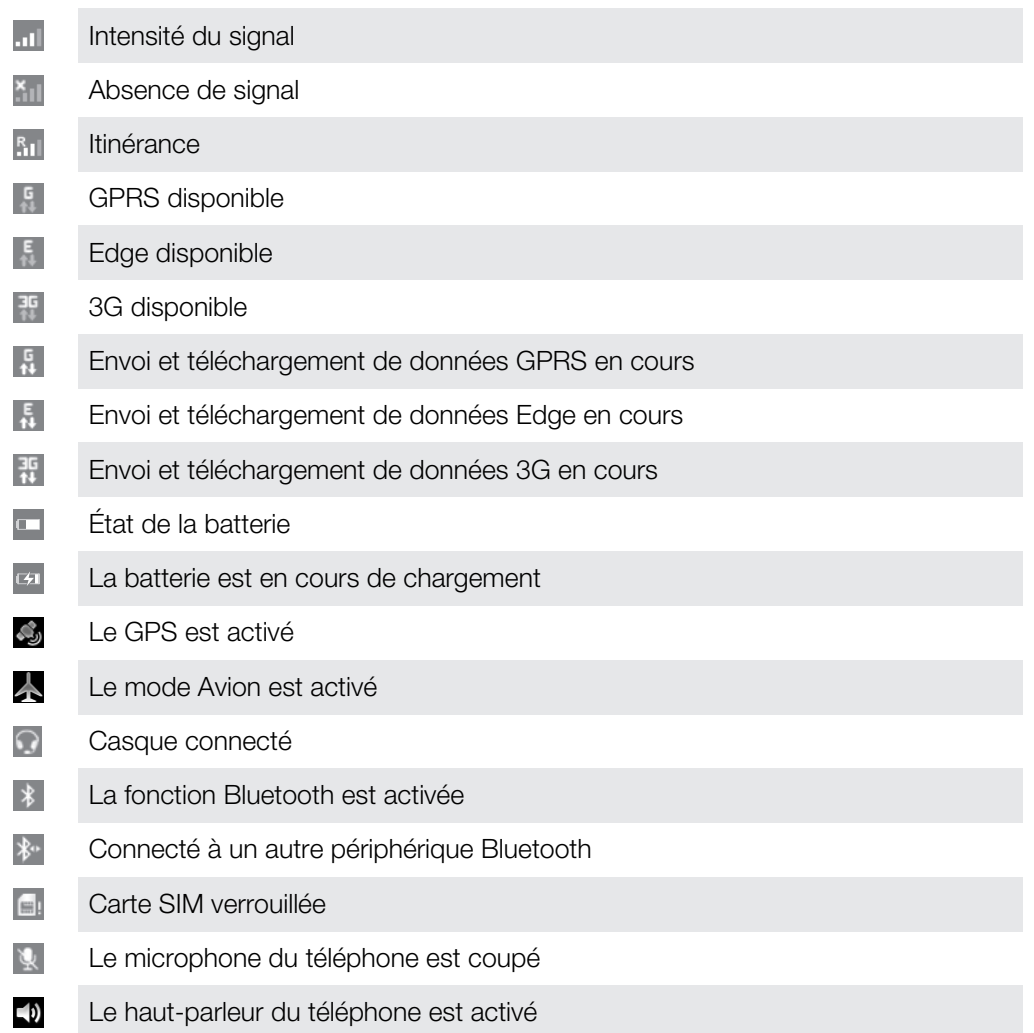

- <span id="page-13-0"></span> $\blacktriangleleft$ Le haut-parleur du téléphone est coupé
- $\mathcal{D}_{\mathbb{Z}}$ Mode vibreur
- ថ Une alarme est définie
- $\mathcal{O}$ Erreur de synchronisation

#### Icônes de notification

Les icônes de notification suivantes peuvent s'afficher à l'écran :

- $\searrow$ Nouveau message email  $F$ Nouveau SMS/MMS  $=$ in Problème de remise de SMS/MMS Nouveau message instantané  $\boldsymbol{\Theta}$ ൕ Nouveau message vocal Événement d'agenda à venir 30 Musique en cours de lecture  $\blacktriangleright$  $\mathcal{L}$ Problème de connexion/synchronisation  $|0|$ La carte de stockage est pleine La connexion Wi-Fi™ est activée et des réseaux sans fil sont disponibles  $\vert \tau \vert$  $\Phi$ Le téléphone est connecté à l'ordinateur via un câble USB  $\mathbf{A}$ Message d'erreur ۍ Appel en absence **LL** Appel en attente E Appel en cours de transfert a Données en cours de téléchargement ÷ Données en cours de téléchargement
- $+$ Notifications supplémentaires (non affichées)

## Utilisation de l'écran tactile

#### Pour ouvrir un élément ou le mettre en valeur

• Appuyez sur l'élément.

#### Pour sélectionner ou désélectionner des options

• Pour sélectionner ou désélectionner une option, tapez sur la case à cocher appropriée ou, dans certains cas, à droite de l'option de liste.

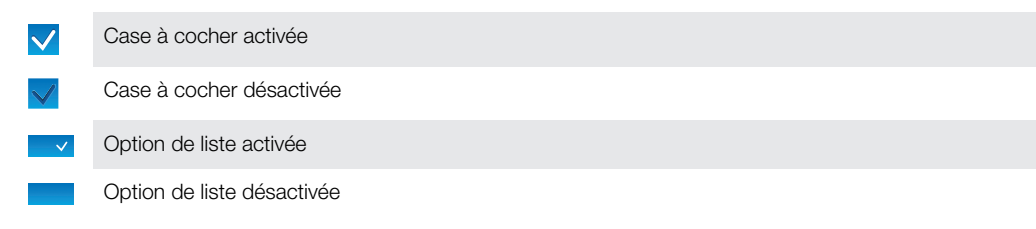

#### Pour faire un panoramique

• Lorsque cette option est disponible, faites glisser l'écran pour faire un panoramique.

#### Zoom

Deux méthodes permettent d'effectuer un zoom. Le choix dépend de l'application que vous utilisez. Par exemple, le navigateur Web utilise et et e, alors que l'album de l'appareil photo utilise la méthode qui consiste à toucher longuement, puis à faire glisser.

#### Pour effectuer un zoom

- Tapez sur  $\circledcirc$  ou sur  $\circledcirc$ , le cas échéant, pour effectuer un zoom avant ou arrière.
- Appuyez longuement et faites glisser vers le haut ou vers le bas pour effectuer un zoom avant ou arrière.
- Pour afficher les icônes de zoom, vous devrez peut-être faire glisser votre doigt sur l'écran (dans une direction quelconque).

## Défilement

Vous pouvez faire défiler l'écran vers le haut ou vers le bas, et sur certaines pages Web vous pouvez également le faire défiler sur les côtés.

ļ Faire glisser ou effleurer n'active rien à l'écran.

#### Pour faire défiler

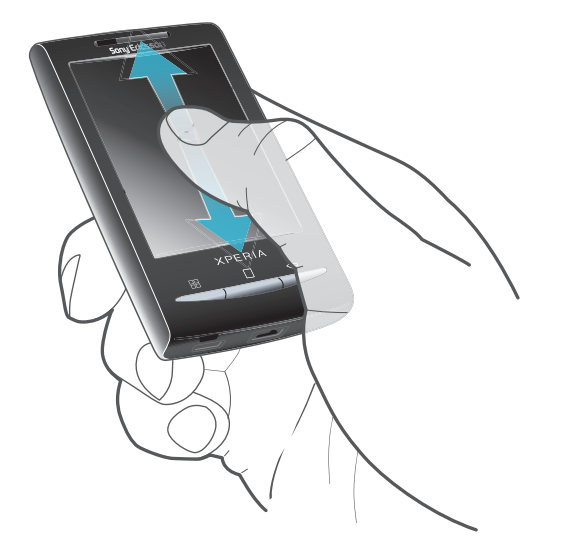

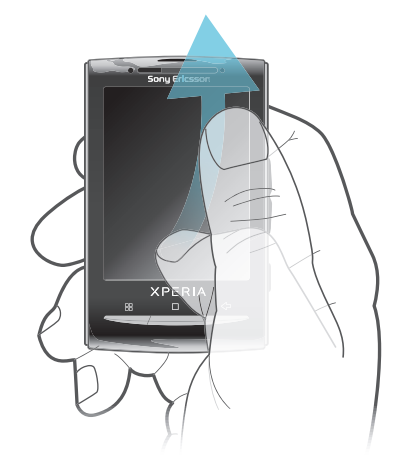

• Pour faire défiler, faites glisser vers le haut ou vers le bas.

Effleurez pour faire défiler rapidement. Vous pouvez attendre que le défilement s'arrête ou vous pouvez l'arrêter immédiatement en appuyant sur l'écran.

#### Listes

Vous pouvez parcourir des listes alphabétiques en utilisant l'icône d'index.

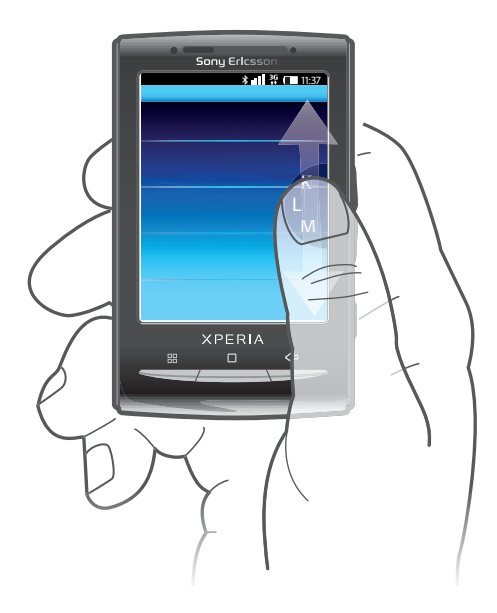

#### Pour utiliser l'icône d'index

- 1 Dans n'importe quelle liste alphabétique, effleurez vers le haut ou vers le bas pour afficher **.**
- 2 Touchez longuement et faites glisser evers le haut ou vers le bas pour rechercher une lettre d'index.

## Volet de notification

Dans le volet de notification, les icônes de notification sont affichées en détail. Vous pouvez ouvrir des notifications, telles que des messages, des rappels ou des notifications d'événement directement à partir du volet de notification. Vous pouvez également ouvrir des applications en cours d'exécution, comme le lecteur de musique et la radio.

#### Pour ouvrir le volet de notification

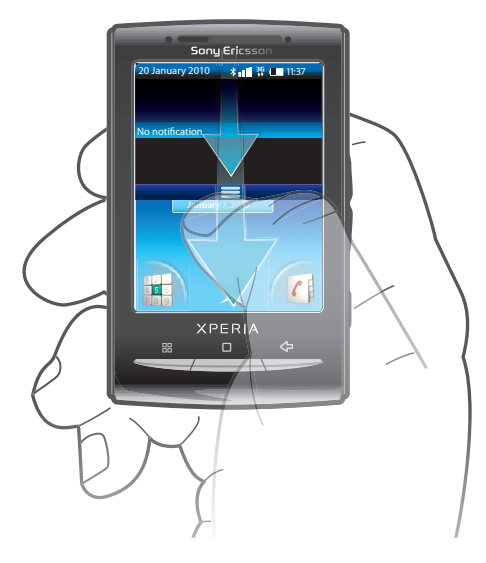

• Faites glisser la barre d'état vers le bas.

#### Pour fermer le volet de notification

- Appuyez sur  $\leq$ .
- Faites glisser le volet de notification vers le haut.

#### Pour ouvrir une application en cours d'exécution à partir du volet de notification

- 1 Dans l'écran Accueil, faites glisser la barre d'état vers le bas pour ouvrir le volet de notification.
- 2 Tapez sur l'icône de l'application en cours d'exécution pour l'ouvrir.

#### Pour effacer le volet de notification

<span id="page-16-0"></span>Dans le volet de notification, appuyez sur **Effacer**.

## Écran Accueil

L'écran Accueil est l'écran de démarrage de votre téléphone. Vous pouvez personnaliser l'écran Accueil en y ajoutant des widgets ou en changeant le fond d'écran et les applications affichées dans les angles. Lorsque vous ajoutez plusieurs widgets, l'écran Accueil est plus large que l'écran. Les angles de l'écran Accueil permettent d'accéder rapidement aux applications ou aux signets. Vous pouvez ajouter n'importe quelle application ou n'importe quel signet dans les angles.

V. Lorsque vous activez l'écran Accueil, certaines applications peuvent continuer de s'exécuter en arrière-plan. Si vous ne voulez pas que des applications s'exécutent en arrière-plan, quittez toutes les applications préalablement ouvertes avant d'activer l'écran Accueil.

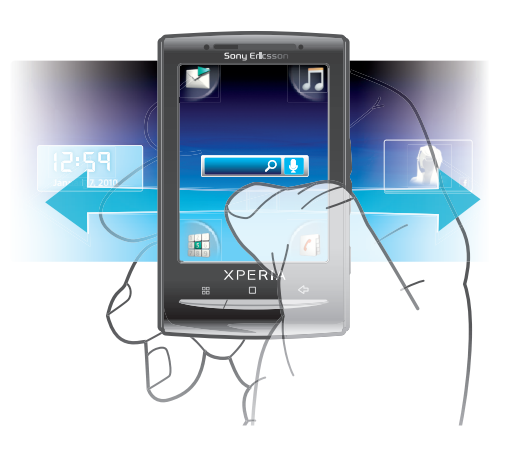

### Pour afficher l'écran d'accueil étendu

• Faites glisser votre doigt sur les côtés de l'écran.

#### Pour modifier le fond d'écran de l'écran Accueil

- 1 Appuyez sur PR.
- 2 Tapez sur Modifier le fond d'écran
- 3 Sélectionnez une option.

#### Pour ajouter des widgets à l'écran Accueil

- 1 Appuyez sur PR.
- 2 Tapez sur Arranger les widgets
- 3 Effleurez la liste horizontale des widgets et tapez sur Ajouter un widget.
- 4 Sélectionnez un widget dans la liste.
- 5 Appuyez sur  $\leq$  pour quitter le mode d'édition.
- Vous pouvez ajouter d'autres widgets en effleurant la liste horizontale et en tapant sur Ajouter des widgets.

#### Pour supprimer un widget à partir de l'écran Accueil

- 1 Appuyez sur PR.
- 2 Tapez sur Arranger les widgets
- 3 Effleurez l'écran horizontalement et tapez sur le widget à supprimer.
- 4 Tapez sur  $\times$  dans le widget.
- 5 Tapez sur Oui
- 6 Appuyez sur  $\leq$  pour quitter le mode d'édition.

## <span id="page-17-0"></span>Volets d'applications

Les volets d'applications permettent d'accéder aux applications de votre téléphone. Les volets d'applications sont plus larges que l'écran. Vous pouvez créer de nouveaux volets et arranger les applications selon vos préférences.

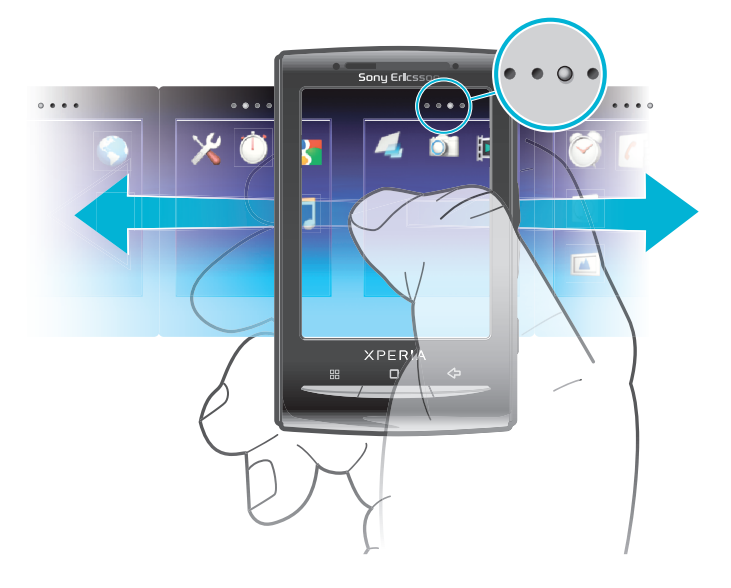

 $\bullet$   $\bullet$   $\circ$   $\bullet$ 

Affiche les volets d'applications ouverts

#### Pour ouvrir les volets d'applications

- 1 Il existe plusieurs façons d'ouvrir les volets d'applications.
- Dans l'écran Accueil, faites glisser vers le haut.
- Dans l'écran Accueil, tapez sur
- Effleurez l'écran Accueil vers le haut.
- Dans l'écran Accueil, appuyez sur  $\Box$ .

#### Pour parcourir les volets d'applications

• Dans les volets d'applications, effleurez vers la droite ou vers la gauche.

#### Pour créer un nouveau volet d'applications

- 1 Dans l'écran Accueil, appuyez sur P.
- 2 Tapez sur Arranger les icônes
- 3 Appuyez longuement sur un élément du dernier volet jusqu'à ce qu'il vibre, puis faites-le glisser sur la droite.
- 4 Appuyez sur  $\leq$  pour quitter le mode d'édition.

#### Pour déplacer une application

- 1 Dans l'écran Accueil, appuyez sur P.
- 2 Tapez sur Arranger les icônes
- 3 Appuyez longuement sur un élément jusqu'à ce qu'il vibre et faites le glisser vers l'un des angles ou vers un autre volet d'applications. Si vous déplacez un élément dans le dernier volet d'applications, ce dernier bascule vers le volet suivant.
- Appuyez sur  $\leq$  pour quitter le mode d'édition.
- Les éléments des volets d'applications ne sont pas des raccourcis d'applications, mais les applications elles-mêmes. Lorsque vous déplacez une application des volets d'applications aux angles ou vice versa, c'est l'application qui est déplacée, pas un raccourci. Les applications n'ont pas de raccourci.

#### Pour réorganiser les angles

Les angles ne sont pas des raccourcis d'applications, mais les applications elles-mêmes.

- 1 Dans l'écran Accueil, appuyez sur P.
- 2 Tapez sur Arranger les icônes
- 3 Appuyez longuement sur un élément dans le volet des applications, puis faites-le glisser dans l'un des angles. Vous pouvez également interchanger un élément entre les volets d'applications et un angle.
- 4 Appuyez sur  $\leftrightarrow$  pour quitter le mode d'édition.
- Vous pouvez également ajouter vos signets favoris comme angles ou les faire passer des angles aux volets d'applications.

### Pour supprimer un volet d'applications

- 1 Dans l'écran Accueil, appuyez sur P.
- 2 Tapez sur Arranger les icônes
- 3 Appuyez longuement sur chaque élément jusqu'à ce qu'il vibre, puis faites-les glisser un par un dans le volet gauche jusqu'à ce que le dernier voler sur la droite soit vide.
- 4 Appuyez sur  $\leq$  pour quitter le mode d'édition.
- Ţ Avant de déplacer des éléments à gauche, assurez-vous que l'espace disponible dans le volet est suffisant.

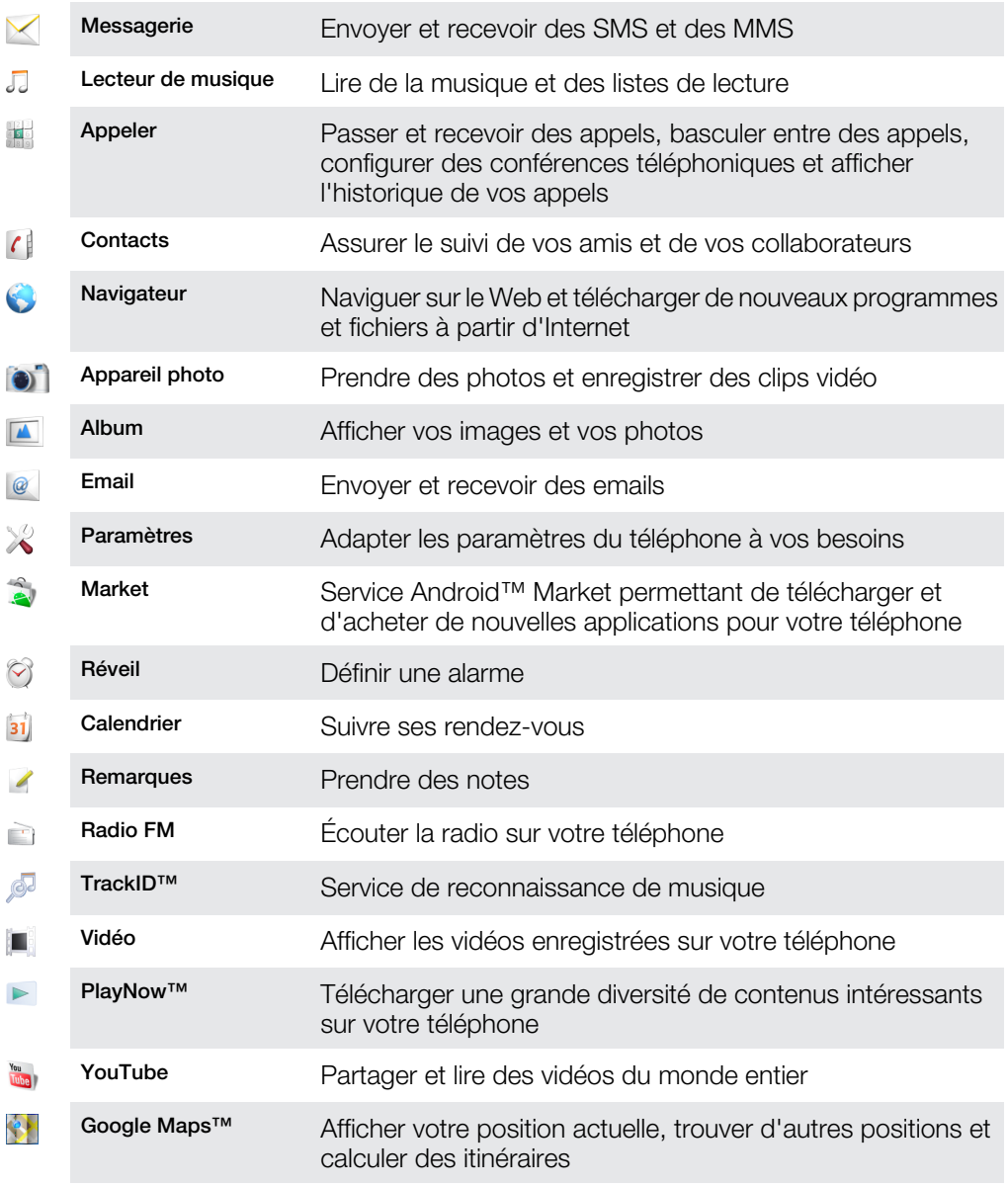

## Présentation des applications

<span id="page-19-0"></span>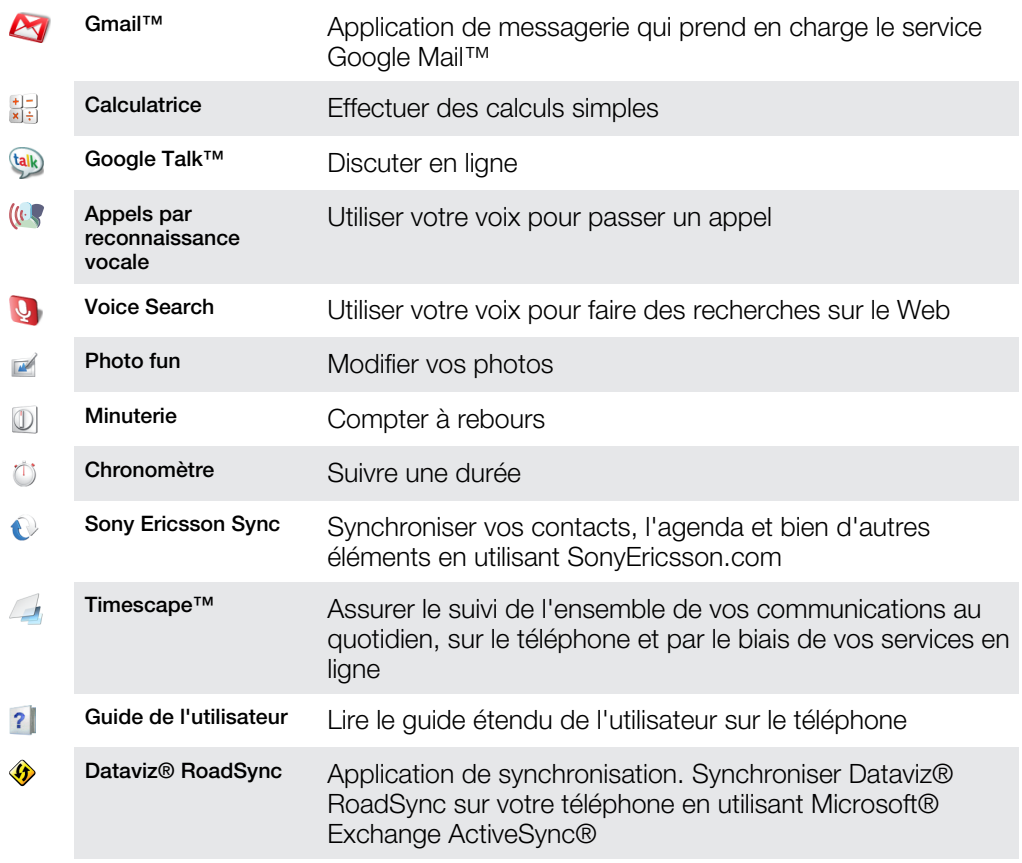

- Certaines applications ne sont pas prises en charge par tous les réseaux et/ou fournisseurs de services dans toutes les régions.
- Vous pouvez également télécharger de nouvelles applications. Elles s'afficheront également sur l'écran des applications.

## Fenêtre des applications utilisées récemment

Cette fenêtre permet de voir et d'ouvrir les applications utilisées récemment.

#### Pour ouvrir la fenêtre des applications utilisées récemment

 $\dot{A}$  partir de n'importe quelle application, appuyez longuement sur  $\Box$ .

## Présentation des paramètres du téléphone

Vous pouvez paramétrer le téléphone en fonction de vos besoins, par exemple Date et heure, Connexions sans fil et Synchronisation.

### Heure et date

Vous pouvez modifier l'heure et la date sur votre téléphone.

#### Pour régler la date

- 1 Dans l'écran Accueil, faites glisser vers le haut.
- 2 Tapez sur Paramètres > Date et heure.
- 3 Désactivez la case à cocher Automatique, le cas échéant.
- 4 Tapez sur Définir la date
- 5 Tapez sur  $+$  ou sur  $-$  pour régler la date.
- 6 Tapez sur Définir

#### Pour régler l'heure

- 1 Dans l'écran Accueil, faites glisser vers le haut.
- 2 Tapez sur Paramètres > Date et heure.
- 3 Désactivez la case à cocher Automatique, le cas échéant.
- 4 Tapez sur Définir l'heure
- 5 Tapez sur  $+$  ou sur  $-$  pour régler l'heure et les minutes.
- 6 Tapez sur AM pour passer à PM ou vice versa.
- 7 Tapez sur Définir
- Pour utiliser AM et PM, vous devez désactiver Utiliser format sur 24 h.

#### Pour régler le fuseau horaire

- 1 Dans l'écran Accueil, faites glisser vers le haut.
- 2 Tapez sur Paramètres > Date et heure.
- 3 Désactivez la case à cocher Automatique, le cas échéant.
- 4 Tapez sur Définir fuseau horaire
- 5 Sélectionnez une option.

#### Pour définir le format d'heure

- 1 Dans l'écran Accueil, faites glisser vers le haut.
- 2 Tapez sur Paramètres > Date et heure > Utiliser format sur 24 h.
- 3 Activez la case à cocher pour basculer entre les formats sur 12 heures et sur 24 heures.

#### Pour régler le format de date

- 1 Dans l'écran Accueil, faites glisser vers le haut.
- 2 Tapez sur Paramètres > Date et heure > Sélectionner format de date.
- 3 Sélectionnez une option.

## Paramètres de la sonnerie

#### Pour régler une sonnerie de téléphone

- 1 Dans l'écran Accueil, faites glisser vers le haut.
- 2 Tapez sur Paramètres > Sons et affichage > Sonnerie du téléphone.
- 3 Sélectionnez une sonnerie.

#### Pour activer les tonalités de touche

- 1 Dans l'écran Accueil, faites glisser vers le haut.
- 2 Tapez sur Paramètres > Sons et affichage.
- 3 Activez Tonalité touches audible ou Sélections audibles.

#### Pour sélectionner une sonnerie de notification

- 1 Dans l'écran Accueil, faites glisser vers le haut.
- 2 Tapez sur Paramètres > Sons et affichage > Sonnerie de notification.
- 3 Sélectionnez une sonnerie et tapez sur OK.

#### Pour activer le vibreur

- 1 Dans l'écran Accueil, faites glisser vers le haut.
- 2 Tapez sur Paramètres > Sons et affichage.
- 3 Activez la case à cocher Vibreur.

### Paramètres d'écran

#### **Orientation**

Il est possible de modifier l'orientation de l'écran de portrait en paysage. Par défaut, la modification est désactivée, mais vous pouvez définir le changement automatique.

#### Pour régler l'orientation automatique de l'écran

- <span id="page-21-0"></span>1 Dans l'écran écran Accueil, appuyez sur la barre d'applications.
- 2 Tapez sur Paramètres > Sons et affichage.
- 3 Activez la case à cocher Orientation.
- Si vous ne définissez pas l'orientation automatique de l'écran, le téléphone reste en orientation portrait.

#### Pour régler la luminosité de l'écran

- 1 Dans l'écran Accueil, faites glisser vers le haut.
- 2 Tapez sur Paramètres > Sons et affichage > Luminosité.
- 3 Pour diminuer la luminosité de l'écran, faites glisser le curseur vers la gauche. Pour augmenter la luminosité de l'écran, faites glisser le curseur vers la droite.
- 4 Tapez sur OK

#### Pour régler le temps d'inactivité avant la désactivation de l'écran

- 1 Dans l'écran Accueil, faites glisser vers le haut.
- 2 Tapez sur Paramètres > Sons et affichage > Mise en veille de l'écran.
- 3 Sélectionnez une option.
- Pulleting Pour désactiver rapidement l'écran, appuyez rapidement sur la touche de mise sous tension  $\bigcirc$  / $\leftarrow$ 0.

#### Langue du téléphone

Vous pouvez sélectionner une langue à utiliser sur votre téléphone.

#### Pour modifier la langue du téléphone

- 1 Dans l'écran Accueil, faites glisser vers le haut.
- 2 Tapez sur Paramètres > Par. régionaux et texte > Langue et région.
- 3 Sélectionnez une option.
- 1 Si vous vous trompez de langue et que vous n'arrivez pas à lire les menus, visitez le site *[www.sonyericsson.com/support](http://www.sonyericsson.com/support)* pour obtenir de l'aide.

#### Mode Avion

En mode Avion, aucune radiotransmission n'est effectuée par téléphone. Vous ne pouvez pas activer les fonctions Bluetooth™ et Wi-Fi™.

#### Pour activer le mode Avion

- 1 Dans l'écran Accueil, faites glisser vers le haut.
- 2 Tapez sur Paramètres > Connexions sans fil.
- 3 Activez la case à cocher Mode avion.
- Vous pouvez également appuyer longuement sur  $\mathbb{O}/\mathsf{r}$ -0 pour activer le mode Avion.

## Paramètres Internet et de la messagerie

Pour la plupart des réseaux et des opérateurs de téléphonie mobile, les paramètres de messagerie et Internet sont préinstallés sur le téléphone ou y sont téléchargés lorsque vous activez l'appareil pour la première fois avec une carte SIM. Si ce n'est pas le cas, accédez à l'adresse *[www.sonyericsson.com/support](http://www.sonyericsson.com/support)* à partir de votre ordinateur pour télécharger les paramètres sur votre téléphone. Vous pouvez également ajouter ou modifier manuellement les paramètres Internet.

Votre téléphone bascule automatiquement entre les réseaux 2G et 3G en fonction de leur disponibilité. Certains opérateurs réseau vous autorisent à changer de réseau manuellement.

#### Pour afficher le nom du point d'accès (APN) actif

- 1 Dans l'écran Accueil, faites glisser vers le haut.
- 2 Tapez sur Paramètres > Connexions sans fil > Réseaux mobiles.
- 3 Tapez sur Noms des points d'accès
- Si plusieurs connexions sont disponibles, la connexion réseau active sera indiquée par une coche sur la droite.

#### Pour configurer Internet manuellement

- 1 Dans l'écran Accueil, faites glisser vers le haut.
- 2 Tapez sur Paramètres > Connexions sans fil > Réseaux mobiles > Noms des points d'accès.
- 3 Appuyez sur **H**.
- 4 Tapez sur **Nouvel APNO**
- Tapez sur Nom et saisissez le nom du profil réseau que vous voulez créer.
- Tapez sur APN et saisissez le nom du point d'accès.
- 7 Tapez et saisissez toutes les autres informations demandées par votre opérateur réseau.
- 8 Appuyez sur **H** et tapez sur **Enregistrer**.
- Pour obtenir des informations détaillées sur vos paramètres de réseau, contactez votre opérateur réseau.

#### Pour réinitialiser les paramètres Internet par défaut

- 1 Dans l'écran Accueil, faites glisser vers le haut.
- 2 Tapez sur Paramètres > Connexions sans fil > Réseaux mobiles > Noms des points d'accès.
- 3 Appuyez sur PR.
- 4 Tapez sur Rétablir valeurs par défaut

#### Pour modifier le mode réseau

- 1 Dans l'écran Accueil, faites glisser vers le haut.
- 2 Tapez sur Paramètres > Connexions sans fil > Réseaux mobiles.
- 3 Tapez sur Mode réseau
- 4 Sélectionnez votre mode réseau préféré.

#### Pour sélectionner manuellement un autre réseau

- 1 Dans l'écran Accueil, faites glisser vers le haut.
- 2 Tapez sur Paramètres > Connexions sans fil > Réseaux mobiles > Opérateur de réseau.
- 3 Tapez sur Rechercher les réseaux
- 4 Sélectionnez un réseau.
- Si vous sélectionnez un réseau manuellement, votre téléphone n'en cherche pas d'autre, même si vous sortez de la portée du réseau sélectionné manuellement. Il est recommandé d'activer la sélection automatique de réseau.

#### Pour activer la sélection automatique du réseau

- 1 Dans l'écran Accueil, faites glisser vers le haut.
- 2 Tapez sur Paramètres > Connexions sans fil > Réseaux mobiles > Opérateur de réseau.
- 3 Tapez sur Sélection automatique

#### Itinérance des données

Selon votre opérateur réseau, il est possible d'autoriser des connexions de données mobiles via 2G/3G en dehors de votre réseau domestique (itinérance). Notez que des frais

<span id="page-23-0"></span>de transmission de données peuvent s'appliquer. Pour plus d'informations, contactez votre opérateur réseau.

Ţ. Les applications utilisent parfois la connexion Internet de votre réseau domestique sans notification, par exemple, lors de l'envoi de demandes de recherche et de synchronisation.

#### Pour activer l'itinérance de données

- 1 Dans l'écran Accueil, faites glisser vers le haut.
- 2 Tapez sur Paramètres > Connexions sans fil > Réseaux mobiles.
- 3 Activez la case à cocher Itinérance des données.

## Saisie de texte

Pour entrer du texte, vous pouvez utiliser la saisie de texte prédictive <sub>int</sub>iou la saisie de texte rapide  $\gg$ . La saisie de texte rapide utilise un dictionnaire intégré.

### Utilisation du clavier virtuel

Lorsque vous démarrez une application ou que vous sélectionnez un champ qui nécessite du texte ou des chiffres, le clavier virtuel s'affiche.

Vous pouvez fermer le clavier à tout moment en appuyant sur  $\leq \perp$ .

#### Pour afficher le clavier et saisir du texte

• Tapez sur le champ de texte, et le clavier s'affiche.

#### Pour basculer entre les minuscules et les majuscules

• Avant de saisir une lettre, tapez sur  $\hat{\mathbf{n}}$ .

#### Pour activer le verrouillage des majuscules

• Avant de saisir un mot, tapez sur  $\hat{\mathbf{r}}$  jusqu'à l'affichage de  $\hat{\mathbf{r}}$ .

#### Pour saisir des chiffres en utilisant le pavé numérique

• Lorsque vous saisissez du texte, faites glisser  $\frac{1}{2}$  a gauche. Un pavé numérique s'affiche.

#### Pour insérer des symboles

• Lorsque vous saisissez du texte, faites glisser  $\circledcirc$  a droite.

#### Pour utiliser le pavé numérique en mode paysage

- Lorsque le pavé numérique est disponible, tournez le téléphone latéralement.
- L'application que vous utilisez doit prendre en charge le mode paysage et vos paramètres doivent autoriser la rotation automatique du pavé numérique pour fonctionner en mode paysage.

#### Pour modifier la langue d'écriture

- 1 Lorsque vous saisissez du texte, tapez sur l'icône de langue dans l'angle supérieur droit.
- 2 Sélectionnez une option.

#### Pour saisir du texte en utilisant la saisie de texte prédictive

- 1 Lorsque vous saisissez du texte, tapez sur l'icône de langue dans l'angle supérieur droit.
- 2 Tapez sur **Prédictif** pour passer à la méthode de saisie prédictive.
- 3 Pour écrire un mot, tapez sur la touche de caractère autant de fois que nécessaire jusqu'à l'affichage de la lettre appropriée.

#### Pour saisir du texte en utilisant la saisie de texte rapide

- 1 Lorsque vous saisissez du texte, tapez sur l'icône de langue dans l'angle supérieur droit.
- 2 Tapez sur Texte rapide pour passer à la saisie de texte rapide.
- 3 Pour écrire un mot, tapez sur chaque touche de caractère une seule fois, même si la lettre concernée n'est pas la première de la touche.
- 4 Tapez sur le mot qui s'affiche ou sur **p**our sélectionner un mot dans la liste.
- 5 Si le mot recherché ne figure pas dans la liste, tapez sur Épeler, faites les modifications nécessaires et tapez sur Enreg..

#### Pour modifier du texte

- 1 Lorsque vous saisissez du texte, appuyez longuement sur le champ de texte jusqu'à l'affichage du menu Modifier le texte.
- 2 Sélectionnez une option.

## <span id="page-25-0"></span>Appel

## Appels d'urgence

Votre téléphone prend en charge les numéros d'urgence internationaux tels que le 112 ou le 911. Cela signifie que vous pouvez normalement émettre des appels d'urgence dans n'importe quel pays, avec ou sans carte SIM, lorsque vous êtes à portée d'un réseau.

#### Pour émettre un appel d'urgence

- 1 Dans l'écran Accueil, tapez sur **...**
- 2 Saisissez le numéro d'urgence et tapez sur **.** Pour supprimer un numéro, tapez  $sur$  $x$
- Vous ne pouvez pas émettre un appel d'urgence sans carte SIM.

#### Pour émettre un appel d'urgence lorsque la carte SIM est verrouillée

- 1 Tapez sur Appel d'urgence
- 2 Saisissez le numéro d'urgence et tapez sur **.** Pour supprimer un numéro, tapez  $sur \overline{x}$ .

## Gestion des appels

#### Pour émettre un appel

- 1 Dans l'écran Accueil, tapez sur **...**
- 2 Si le journal des appels est affiché, tapez sur pour passer en mode pavé de numérotation.
- 3 Saisissez le numéro du destinataire et tapez sur *e*l. Pour supprimer un numéro, tapez sur x.

#### Pour terminer un appel

• Tapez sur

#### Pour émettre un appel international

- 1 Dans l'écran Accueil, tapez sur **...**
- 2 Appuyez longuement sur  $0$ , jusqu'à ce que le signe « + » s'affiche.
- 3 Saisissez le code du pays, l'indicatif régional (sans le zéro d'en-tête) et le numéro de téléphone, puis tapez sur

#### Pour répondre à un appel

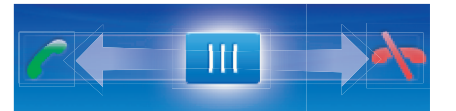

• Faites glisser l'indicateur sur

#### Pour refuser un appel

• Faites glisser l'indicateur sur  $\leftarrow$ .

#### Pour modifier le volume de l'écouteur pendant un appel

• Appuyez sur la touche de volume vers le haut ou vers le bas.

#### Pour activer le haut-parleur pendant un appel

• Tapez sur

#### Pour couper le micro durant un appel

<span id="page-26-0"></span>• Tapez sur

#### Pour saisir des chiffres pendant un appel

- 1 Pendant un appel, tapez sur ... Un pavé numérique s'affiche.
- 2 Saisissez des chiffres.

#### Pour couper la sonnerie d'un appel entrant

• Lorsque vous recevez l'appel, tapez sur  $\Box$ 

### Appels récents

Dans le journal des appels, vous pouvez voir les appels en absence n, reçus et passés  $\leftrightarrow$ 

#### Pour afficher des appels en absence

- 1 Lorsque vous avez manqué des appels, s'affiche dans la barre d'état. Faites glisser la barre d'état vers le bas.
- 2 Les appels en absence sont affichés dans le volet des notifications.

#### Pour appeler un numéro à partir du journal des appels

- 1 Dans l'écran Accueil, tapez sur **...**
- 2 Si le pavé de numérotation est affiché, tapez sur **le** pour passer en mode journal des appels.
- 3 Tapez sur le numéro à appeler.

#### Pour ajouter un numéro du journal des appels à vos contacts

- 1 Dans l'écran Accueil, tapez sur ...
- 2 Si le pavé de numérotation est affiché, tapez sur es pour ouvrir le journal des appels.
- 3 Tapez sur
- 4 Tapez sur un contact existant pour ajouter le numéro à ce contact ou tapez sur  $\mathbb R$ pour obtenir un nouveau contact.
- 5 Modifiez les informations du contact et tapez sur Enreq..

## Messagerie vocale

Si votre abonnement inclut un service de réponse téléphonique, les appelants peuvent laisser un message vocal si vous ne répondez pas à un appel. Généralement, le numéro de messagerie vocale est enregistré sur la carte SIM. Si ce n'est pas le cas, contactez votre fournisseur de services pour obtenir votre numéro de messagerie vocale. Vous pouvez entrer le numéro manuellement.

#### Pour saisir votre numéro de messagerie vocale

- 1 Dans l'écran Accueil, faites glisser vers le haut.
- 2 Tapez sur Paramètres > Paramètres d'appel > Messagerie vocale.
- 3 Saisissez votre numéro de messagerie vocale.
- 4 Tapez sur OK

#### Pour appeler votre service de messagerie vocale

- 1 Dans l'écran Accueil, tapez sur ...
- 2 Appuyez longuement sur 1.

## Appels multiples

Si vous avez activé la mise en attente des appels, vous pouvez gérer la réception simultanée de plusieurs appels. Lorsque cette fonction est activée, vous êtes averti de l'arrivée d'un nouvel appel par un signal sonore.

#### Pour activer ou désactiver les appels en attente

- <span id="page-27-0"></span>1 Dans l'écran Accueil, faites glisser vers le haut.
- 2 Tapez sur Paramètres > Paramètres d'appel > Paramètres d'appel GSM.
- 3 Pour activer ou désactiver les appels en attente, tapez sur Appel en attente.

#### Pour rejeter un deuxième appel

• Lorsque vous entendez un signal sonore répété pendant un appel, appuyez sur Occupé.

#### Pour répondre à un deuxième appel et terminer l'appel en cours

• Lorsque vous entendez un signal sonore répété pendant un appel, appuyez sur Remplacer.

#### Pour répondre à un deuxième appel et mettre l'appel en cours en attente

• Lorsque vous entendez un signal sonore répété pendant un appel, appuyez sur Répondre.

#### Pour émettre un deuxième appel

- 1 Tapez sur
- 2 Saisissez le numéro du destinataire et tapez sur
- 3 Si le destinataire répond, le premier appel est mis en attente.
- La même procédure s'applique aux appels suivants.

#### Pour basculer entre plusieurs appels

• Pour basculer vers un autre appel et mettre l'appel en cours en attente, tapez sur le numéro ou le contact approprié.

#### Pour terminer l'appel en cours et revenir au premier appel en attente

• Tapez sur

## **Conférences**

Lors d'une conférence ou d'un appel avec plusieurs participants, vous pouvez parler avec deux personnes ou plus.

#### Pour tenir une conférence

- 1 Tapez sur
- 2 Composez le numéro du deuxième participant et tapez sur
- 3 Si le deuxième participant répond, le premier appel est mis en attente.
- 4 Tapez sur
- Pour ajouter d'autres participants, répétez les étapes 1 à 4.

#### Pour terminer une conférence

• Pendant l'appel, tapez sur  $\leftarrow$ .

## Paramètres d'appel

#### Transfert d'appels

Vous pouvez transférer des appels, par exemple, vers un autre numéro de téléphone ou vers un service de réponse téléphonique.

#### Pour transférer des appels

- 1 Dans l'écran Accueil, faites glisser vers le haut.
- 2 Tapez sur Paramètres > Paramètres d'appel > Paramètres d'appel GSM > Transfert d'appel.
- 3 Sélectionnez une option.
- 4 Saisissez le numéro vers lequel vous souhaitez transférer les appels et tapez sur Activer.

#### Pour désactiver le transfert d'appels

- 1 Dans l'écran Accueil, faites glisser vers le haut.
- 2 Tapez sur Paramètres > Paramètres d'appel > Paramètres d'appel GSM >
- Transfert d'appel. 3 Sélectionnez une option.
- 4 Tapez sur Désactiver

#### Afficher ou masquer votre numéro de téléphone

Vous pouvez choisir d'afficher ou de masquer votre numéro de téléphone affiché sur les périphériques des destinataires des appels lorsque vous les appelez.

#### Pour afficher ou pour masquer votre numéro de téléphone

- 1 Dans l'écran Accueil, faites glisser vers le haut.
- 2 Tapez sur Paramètres > Paramètres d'appel > Paramètres d'appel GSM > Numéro de l'appelant.
- 3 Sélectionnez une option.

## Numérotation fixe

Si vous avez reçu un code PIN2 de votre fournisseur de services, vous pouvez utiliser une liste de numéros fixes (FDN, Fixed Dialing Numbers) pour limiter les appels sortants et entrants.

#### Pour activer ou désactiver la numérotation fixe

- 1 Dans l'écran Accueil, faites glisser vers le haut.
- 2 Tapez sur Paramètres > Paramètres d'appel > Numéros autorisés.
- 3 Tapez sur Activer numéros autorisés ou sur Désactiver numéros autorisés.
- 4 Saisissez votre code PIN2 et tapez sur OK.

#### Pour accéder à la liste des destinataires d'appels acceptés

- 1 Dans l'écran Accueil, faites glisser vers le haut.
- 2 Tapez sur Paramètres > Paramètres d'appel > Numéros autorisés > Liste numéros autorisés.

## <span id="page-29-0"></span>**Contacts**

L'application Contacts permet d'entrer des informations sur vos contacts personnels, par exemple leurs numéros de téléphone et leurs adresses email. Lorsque vous affichez un contact, vous avez rapidement accès à l'ensemble des communications avec ce contact. Si vous disposez d'un compte de service de synchronisation, vous pouvez synchroniser vos contacts téléphoniques avec les contacts du compte. Voir *[Synchronisation](#page-51-0)* à la page 52.

#### Pour afficher vos contacts

- Dans l'écran écran Accueil, tapez sur *( pour ouvrir l'application Contacts*.
- Si vous n'avez pas encore configuré votre téléphone pour la synchronisation avec un service Web ni importé de contacts SIM, vous pouvez le faire lorsque vous ouvrez Contacts pour la première fois.

#### Pour importer des contacts à partir de la carte SIM

- 1 Dans l'écran Accueil, tapez sur cl.
- 2 Appuyez sur P.F. puis tapez sur Importer contacts SIM.
- 3 Tapez sur OK
- Ţ Il est inutile de recommencer si vous avez déjà importé les contacts à partir de la carte SIM que vous utilisez.

#### Pour appeler un contact

- 1 Dans l'écran Accueil, tapez sur *c* .
- 2 Tapez sur le contact.
- 3 Tapez sur le numéro de téléphone du contact.

#### Pour envoyer un SMS ou un MMS à un contact

- 1 Dans l'écran Accueil, tapez sur  $\epsilon$ .
- 2 Tapez sur le contact.
- 3 Tapez sur  $\overline{\mathbb{R}}$  en regard du numéro de téléphone approprié du contact.
- 4 Modifiez le message, puis tapez sur Envoyer.
- Les SMS et les MMS peuvent être envoyés uniquement aux numéros de téléphones mobiles.

#### Pour envoyer un email à un contact

- 1 Dans l'écran Accueil, tapez sur *c* .
- 2 Tapez sur le contact.
- 3 Tapez sur @ en regard de l'adresse email appropriée du contact.
- 4 Modifiez le message, puis tapez sur Envoyer.

#### Pour sélectionner les contacts à afficher

- 1 Dans l'écran Accueil, tapez sur *(1.*
- 2 Appuyez sur 開, puis tapez sur Groupe à afficher.
- 3 Sélectionnez les contacts à afficher.
- Mes contacts inclut vos contacts personnels. Si vous avez synchronisé vos contacts avec un autre service, Tous les contacts inclut toutes les personnes et tous les services que vous avez contactés.

#### Pour ajouter un contact

- <span id="page-30-0"></span>1 Dans l'écran Accueil, tapez sur *c*.
- 2 Tapez sur
- 3 Tapez sur Nom, saisissez le nom et tapez sur Suivant.
- 4 Saisissez le numéro de téléphone et tapez sur OK.
- 5 Saisissez ou sélectionnez les informations supplémentaires du contact, puis faites défiler l'écran vers le haut et tapez sur Enreg.. Pour ajouter des champs d'information, tapez sur Ajouter plus.
- $-\bullet$ Le type de numéro de téléphone est sélectionné automatiquement. Vous pouvez taper sur le champ du type de numéro pour le modifier.
- Vous pouvez également ajouter des contacts à partir du journal des appels.

#### Pour rechercher un contact

- 1 Dans l'écran Accueil, tapez sur *cl.*
- 2 Tapez sur Rechercher
- 3 Saisissez les premières lettres du nom du contact que vous recherchez.
- 4 Les résultats concordants s'affichent dans une liste. Si vous obtenez plusieurs résultats concordants, tapez sur la flèche vers le bas pour afficher la liste complète.
- 5 Faites défiler l'écran jusqu'au contact approprié et tapez dessus.

## Écran des informations du contact

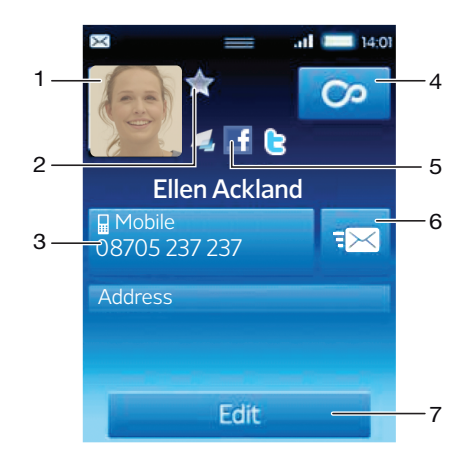

- 1 Image du contact
- 2 Le contact est un favori
- 3 Numéro de téléphone du contact
- 4 Bouton infini permettant d'accéder à toutes les communications dans Timescape™
- 5 Le contact est lié à un contact d'un service Web
- 6 Envoyer un SMS ou un MMS au contact
- 7 Modifier le contact

#### Pour modifier un contact

- <span id="page-31-0"></span>1 Dans l'écran Accueil, tapez sur *c*.
- 2 Tapez sur le contact à modifier.
- 3 Faites défiler l'écran vers le bas et tapez sur Modifier.
- 4 Pour ajouter une image au contact, tapez sur **et sélectionnez une image ou prenez** une photo.
- 5 Pour ajouter un numéro de téléphone, faites défiler l'écran vers le bas, tapez sur Ajouter plus > Numéro de tél. et saisissez le numéro.
- 6 Pour ajouter un email ou une autre adresse, faites défiler l'écran vers le bas, tapez sur Ajouter plus et sélectionnez le type d'adresse approprié.
- 7 Pour sélectionner une sonnerie de contact, faites défiler l'écran vers le bas, tapez sur Ajouter plus > Sonnerie. Sélectionnez une sonnerie et tapez sur OK.
- 8 Lorsque vous avez terminé, faites défiler l'écran vers le haut et tapez sur Enreq.
- Le type de numéro de téléphone est sélectionné automatiquement. Vous pouvez taper sur le champ du type de numéro pour le modifier.

#### Pour supprimer un contact

- 1 Dans l'écran Accueil, tapez sur *(1.*
- 2 Tapez sur le contact à supprimer.
- 3 Faites défiler l'écran vers le bas et tapez sur Modifier.
- 4 Faites défiler l'écran vers le bas et tapez sur Supprimer le contact > Suppr..

#### Pour supprimer tous les contacts

- 1 Dans l'écran Accueil, faites glisser vers le haut.
- 2 Tapez sur Paramètres.
- 3 Tapez sur Applications > Gérer les applications.
- 4 Tapez sur Liste des contacts
- 5 Tapez sur Effacer les données

#### Pour ajouter l'image d'un contact

- 1 Dans l'écran Accueil, tapez sur  $\sqrt{\epsilon}$ .
- 2 Tapez sur le contact auquel vous souhaitez ajouter une image.
- 3 Faites défiler l'écran vers le bas et tapez sur Modifier.
- 4 Tapez sur
- 5 Pour sélectionner une image dans l'album de l'appareil photo, tapez sur Photos et faites votre sélection. Pour prendre une photo avec l'appareil photo, tapez sur Prendre nouvelle photo et prenez la photo.
- 6 Rognez la photo en utilisant le cadre et tapez sur Enreg.
- 7 Faites défiler l'écran vers le haut et tapez sur Enreq.
- Vous pouvez également ajouter une image à un contact à partir d'Album.

#### Pour afficher toutes les communications avec un contact dans Timescape

- 1 Dans l'écran Accueil, tapez sur *(1.*
- 2 Tapez sur le contact pour lequel vous voulez voir la communication.
- 3 Tapez sur si vous n'avez jamais utilisé Timescape avant, tapez sur Continuer.
- 4 L'ensemble des appels en absence, des SMS et des MMS, des mises à jour Facebook et Twitter du contact sont affichés dans Timescape.

## Favoris

Vous pouvez marquer un contact comme favori pour y accéder rapidement. Seuls les contacts avec une image peuvent être ajoutés aux favoris.

#### Pour marquer ou décocher un contact comme favori

- 1 Dans l'écran Accueil, tapez sur  $\left| \cdot \right|$ .
- 2 Tapez sur le contact à ajouter dans les favoris ou à supprimer des favoris.
- 3 Tapez sur Modifier
- 4 Faites défiler l'écran vers le bas et tapez sur Favori. Si vous n'avez pas ajouté d'image au contact, vous êtes invité à le faire.
- 5 Lorsque vous avez terminé, tapez sur Enreg..

#### Pour accéder à vos contacts favoris

- 1 Dans l'écran Accueil, tapez sur *(1.*
- 2 Tapez sur l'onglet  $\sum$ . Les favoris s'affichent sous forme de miniatures.

## <span id="page-33-0"></span>**Messagerie**

## SMS et MMS

## Avant d'utiliser les SMS et les MMS

Vous pouvez envoyer des SMS à partir de votre téléphone en utilisant le service SMS (Short Message Service). Si votre abonnement inclut des MMS (Multimedia Messaging Service), vous pouvez également envoyer et recevoir des messages qui contiennent des fichiers multimédias, par exemple des images et des vidéos. Un seul SMS peut contenir jusqu'à 160 caractères. Les messages plus longs sont concaténés et envoyés en plusieurs messages. Chaque message envoyé vous est facturé.

- Pour envoyer des messages multimédias, vous devez paramétrer les MMS sur le téléphone. Voir *[Paramètres Internet et de la messagerie](#page-5-0)* à la page 6.
- Pour plus d'informations sur la saisie de texte, voir *[Saisie de texte](#page-23-0)* à la page 24.

### Utilisation des SMS et des MMS

#### Pour créer et envoyer un message

- 1 Dans l'écran Accueil, tapez sur  $\swarrow$ .
- 2 Tapez sur Nouveau message
- 3 Tapez sur Écrire un message, saisissez du texte et tapez sur Suivant.
- 4 Tapez pour ajouter un destinataire.
- 5 Pour ajouter un destinataire, sélectionnez un contact dans la liste. Vous pouvez également taper sur le champ de texte, saisir un numéro manuellement et taper sur OK.
- 6 Pour ajouter une photo ou une vidéo, tapez sur  $\Box$  et sélectionnez une option.
- 7 Pour ajouter, supprimer ou modifier des destinataires, appuyez sur FF, puis tapez sur **Modifier les destinataires** et procédez aux modifications.
- 8 Lorsque vous avez terminé, tapez sur Envoyer.
- Si vous interrompez l'écriture du message, il sera conservé comme brouillon. Le fil de discussion sera marqué avec le mot Brouillon.

#### Pour lire un message reçu

- 1 Dans l'écran Accueil, tapez sur  $\blacksquare$ .
- 2 Tapez sur un fil de discussion.
- 3 Si le message n'est pas encore téléchargé, tapez sur le message, puis sur Télécharger le message.
- 4 Si le message reçu contient de la musique ou une vidéo, tapez sur l'élément, puis sur Afficher la vidéo ou sur Jouer clip audio.
- - $\dot{\bullet}$  Lorsque vous recevez un SMS ou un MMS,  $\overline{F}$  s'affiche dans la barre d'état. Pour lire le message, vous pouvez également faire glisser la barre d'état vers le bas et taper sur le message reçu lorsque la barre d'état est ouverte.

#### Pour répondre à un message

- 1 Dans l'écran Accueil, tapez sur  $\swarrow$ .
- 2 Tapez sur un fil de discussion.
- 3 Tapez sur le champ de texte pour ouvrir le pavé numérique.
- 4 Saisissez le texte du message.
- 5 Tapez sur Envoyer

#### Pour faire suivre un message

- 1 Dans l'écran Accueil, tapez sur ...
- 2 Tapez sur un fil de discussion.
- 3 Tapez sur le message approprié, puis sur Transférer le message > Nouvelle conversation.
- 4 Tapez sur Ajouter un destinataire et ajoutez un destinataire.
- 5 Tapez sur Envoyer

#### Pour supprimer un message

- 1 Dans l'écran Accueil, tapez sur  $\swarrow$ .
- 2 Tapez sur un fil de discussion.
- 3 Tapez sur le message approprié, puis sur Supprimer le message > Supprimer le message.

#### Pour supprimer des fils de discussion

- 1 Dans l'écran Accueil, tapez sur  $\swarrow$ .
- 2 Appuyez sur PR, puis tapez sur Suppr. plusieurs conv..
- 3 Activez les cases à cocher pour les fils de discussion à supprimer, puis tapez sur Suppr..

#### Pour enregistrer le numéro d'un expéditeur dans un contact

- 1 Dans l'écran Accueil, tapez sur  $\swarrow$ .
- 2 Tapez sur un fil de discussion.
- 3 Tapez sur le champ du destinataire en haut de l'écran, puis sur le numéro que vous voulez enregistrer.
- 4 Tapez sur
- 5 Sélectionnez un contact ou tapez sur **p** pour créer un contact.
- 6 Modifiez les informations du contact et tapez sur **Enreg.**.

#### Pour appeler l'expéditeur d'un message

- 1 Dans l'écran Accueil, tapez sur  $\swarrow$ .
- 2 Tapez sur un fil de discussion.
- 3 Tapez sur le champ du destinataire en haut de l'écran, puis sur le numéro que vous voulez appeler.
- 4 Tapez sur

#### Pour utiliser une image ou une vidéo reçue dans un message

- 1 Dans l'écran Accueil, tapez sur  $\swarrow$ .
- 2 Tapez sur un fil de discussion.
- 3 Si le message n'a pas encore été téléchargé, tapez sur le message, puis sur Télécharger le message.
- 4 Tapez sur l'image, puis sur Afficher l'image. La visionneuse d'images s'ouvre.
- 5 Tapez sur **pour utiliser l'image comme image d'un contact ou comme fond** d'écran.

#### Paramètres SMS et MMS

#### Pour modifier les paramètres de notification des messages

- 1 Dans l'écran Accueil, faites glisser vers le haut.
- 2 Tapez sur Paramètres > Sony Ericsson > Messagerie.
- 3 Au besoin, tapez sur Sonnerie notification et sélectionnez une notification sonore.
- 4 Au besoin, activez le paramètre Vibreur notification.

#### Pour modifier les paramètres du rapport de remise des messages sortants

- <span id="page-35-0"></span>1 Dans l'écran Accueil, faites glisser vers le haut.
- 2 Tapez sur Paramètres > Sony Ericsson > Messagerie.
- 3 Tapez sur Rapport de remise pour activer ou désactiver le rapport de remise.
- I Lorsqu'un message a été remis au destinataire, est affiché dans le message.

#### Pour afficher des messages enregistrés sur la carte SIM

- 1 Dans l'écran Accueil, faites glisser vers le haut.
- 2 Tapez sur Paramètres > Sony Ericsson > Messagerie > Messages SIM.

## Email

Vous pouvez utiliser votre téléphone pour envoyer et recevoir des emails par le biais de votre compte email habituel. Avant tout, vous devez définir les paramètres Internet adéquats sur votre téléphone. Voir *[Paramètres Internet et de la messagerie](#page-5-0)* à la page 6.

Pour plus d'informations sur la saisie de texte, voir *[Saisie de texte](#page-23-0)* à la page 24.

#### Pour configurer un compte email sur votre téléphone

- 1 Dans l'écran Accueil, faites glisser vers le haut.
- 2 Tapez sur **Email**.
- 3 Tapez sur Adresse email, saisissez votre adresse email et tapez sur Suivant.
- 4 Saisissez votre mot de passe et tapez sur OK.
- 5 Tapez sur Continuer
- 6 Si le téléphone ne peut pas télécharger vos paramètres de compte email automatiquement, vous pouvez les entrez manuellement.
- Si vous devez saisir les paramètres, contactez votre fournisseur de service d'email pour connaître les paramètres de compte email appropriés. Par exemple, vous devez savoir si le compte est de type POP3 ou IMAP.

#### Pour supprimer le compte email de votre téléphone

- 1 Dans l'écran Accueil, faites glisser vers le haut.
- 2 Tapez sur Paramètres > Sony Ericsson > Email.
- 3 Tapez sur Désinstaller le compte > OK.

#### Utilisation d'email

#### Pour créer et envoyer un email

- 1 Dans l'écran Accueil, faites glisser vers le haut.
- 2 Tapez sur **Email**.
- 3 Tapez sur Écrire
- 4 Tapez sur  $\mathbf{\hat{A}}$  : et saisissez l'adresse du destinataire, puis tapez sur OK. Vous pouvez ajouter d'autres destinataires de la même façon ou en supprimer un en tapant sur  $\mathbf{x}$
- 5 Tapez sur Objet, saisissez l'objet et tapez sur OK.
- 6 Tapez sur Écrire un email, saisissez du texte et tapez sur OK.
- 7 Pour joindre un fichier, tapez sur **et sélectionnez le type de fichier à joindre**.
- 8 Tapez sur Envoyer

#### Pour recevoir et ouvrir des emails

- 1 Dans l'écran Accueil, faites glisser vers le haut.
- 2 Tapez sur Email.
- 3 Tapez sur Boîte de réception
- 4 Pour mettre à jour la boîte de réception avec de nouveaux messages, tapez sur ارج
- 5 Pour ouvrir et lire un message, appuyez sur le message.
### Pour enregistrer l'adresse email d'un expéditeur dans vos contacts

- 1 Dans l'écran Accueil, faites glisser vers le haut.
- 2 Tapez sur **Email**.
- 3 Tapez sur Boîte de réception, puis tapez sur le message approprié.
- 4 Tapez sur le champ de l'expéditeur en haut de l'écran.
- 5 Tapez sur l'adresse email sous De :, puis tapez sur Enregistrer contact.
- 6 Sélectionnez un contact ou tapez sur **p** pour créer un contact.
- 7 Modifiez les informations du contact et tapez sur Enreq.

### Pour utiliser une pièce jointe d'un email

- 1 Dans l'écran Accueil, faites glisser vers le haut.
- 2 Tapez sur **Email**.
- 3 Tapez sur Boîte de réception, puis tapez sur le message approprié.
- 4 Tapez sur la pièce jointe pour l'afficher. Si elle n'a pas encore été téléchargée, elle le sera d'abord.

### Pour répondre à un email

- 1 Dans l'écran Accueil, faites glisser vers le haut.
- 2 Tapez sur Email.
- 3 Tapez sur **Boîte de réception**, puis tapez sur le message approprié.
- 4 Faites défiler le message vers le bas, puis tapez sur Répondre ou, s'il y a plusieurs destinataires, sur Répondre à tous.
- 5 Tapez sur le champ de texte du message, saisissez le texte et tapez sur OK.
- 6 Tapez sur Envoyer

### Pour transférer un email

- 1 Dans l'écran Accueil, faites glisser vers le haut.
- 2 Tapez sur **Email**.
- 3 Tapez sur **Boîte de réception**, puis tapez sur le message approprié.
- 4 Faites défiler le message et tapez sur Transférer.
- 5 Tapez sur  $\hat{A}$ : saisissez l'adresse du destinataire, puis tapez sur OK.
- 6 Tapez sur le champ de texte du message, saisissez le texte et tapez sur OK.
- 7 Tapez sur Envoyer

### Pour supprimer des emails

- 1 Dans l'écran Accueil, faites glisser vers le haut.
- 2 Tapez sur **Email**.
- 3 Tapez sur le dossier approprié.
- 4 Appuyez sur HH, puis tapez sur **Suppr. pls messages**.
- 5 Activez les cases à cocher pour les messages à supprimer, puis tapez sur Suppr..

### Paramètres d'email

#### Pour modifier les paramètres du compte email

- 1 Dans l'écran Accueil, faites glisser vers le haut.
- 2 Tapez sur Paramètres > Sony Ericsson > Email.
- 3 Sélectionnez une option.

### Email Google™

Si vous avez un compte Google™, vous pouvez l'utiliser avec l'application Gmail™ sur votre téléphone. Lorsque vous avez paramétré le compte Google™ sur votre téléphone, vous pouvez discuter en utilisant l'application Google Talk™ et synchroniser l'application Calendar avec votre agenda Google Calendar™.

### Pour configurer un compte Google™ sur votre téléphone

- <span id="page-37-0"></span>1 Dans l'écran Accueil, faites glisser vers le haut.
- 2 Tapez sur Paramètres > Paramètres de base > Guide de configuration > Compte Google.
- 3 Suivez les instructions de l'Assistant d'enregistrement pour créer un compte Google™ ou connectez-vous si vous avez déjà un compte.
- 4 À ce stade, votre téléphone est prêt à utiliser Gmail™, Google Talk™ et Google Calendar™.
- Vous pouvez également créer ou configurer un compte Google™ à partir du guide de configuration la première fois que vous démarrez le téléphone. Vous pouvez également créer un compte Google™ en visitant le site *[www.google.com/accounts](http://www.google.com/accounts)* dans le navigateur Web de votre ordinateur.

#### Pour ouvrir Gmail™

- 1 Dans l'écran Accueil, faites glisser vers le haut.
- 2 Tapez sur Gmail™.

### Google Talk™

Vous pouvez utiliser la messagerie instantanée Google™ Talk sur votre téléphone pour discuter avec vos amis qui utilisent également cette application. Pour utiliser Google™ Talk, votre téléphone doit disposer des paramètres Internet adéquats. Voir *[Paramètres Internet](#page-5-0) [et de la messagerie](#page-5-0)* à la page 6.

### Pour démarrer Google Talk™

- 1 Dans l'écran Accueil, faites glisser vers le haut.
- 2 Tapez sur Google Talk<sup>™</sup>.

#### Pour configurer Google Talk™

- Si vous avez déjà configuré un compte Google™ sur votre téléphone, il est inutile de configurer Google Talk™ séparément. Lorsque vous avez paramétré un compte Google™ sur votre téléphone, il sert à toutes les applications Google™.
- 1 Dans l'écran Accueil, faites glisser vers le haut.
- 2 Tapez sur Google Talk™.
- 3 Suivez les instructions de l'Assistant d'enregistrement pour créer un compte Google™ ou connectez-vous si vous avez déjà un compte.
- 4 À ce stade, votre téléphone est prêt à utiliser Gmail™, Google Talk™ et Google Calendar™.

#### Pour répondre à un message instantané avec Google Talk™

- 1 Lorsqu'une personne vous contacte sur Google Talk<sup>™</sup>, s'affiche dans la barre d'état.
- 2 Faites glisser la barre d'état vers le bas, puis appuyez sur le message et commencez la discussion.

## Sony Ericsson Timescape™

Sony Ericsson Timescape™ révolutionne votre expérience en rassemblant toutes vos communications en une seule vue. Chaque événement (mises à jour Facebook ou Twitter, SMS et MMS, appels en absence) apparaît sous forme de panneau dans un flux chronologique à l'écran. Vous pouvez voir une miniature d'un événement avant d'en afficher tout le contenu. Vous pouvez positionner un filtre par type d'événement pour afficher toutes les communications pour un contact.

Les services et les fonctions décrits dans le présent chapitre ne sont pas pris en charge dans tous les pays/régions ou par tous les réseaux et/ou fournisseurs de services dans toutes les régions.

#### Pour démarrer Timescape™

- 1 Dans l'écran Accueil, faites glisser vers le haut.
- 2 Tapez sur Timescape.
- 3 Lorsque vous démarrez Timescape pour la première fois, vous pouvez taper sur Se connecter et vous connecter à votre compte Facebook ou Twitter pour recevoir des mises à jour Facebook et Twitter dans Timescape. Si vous ne voulez pas vous connecter, tapez sur Continuer.
- Si vous êtes déjà connecté à Facebook, à Twitter ou à un autre service en ligne lorsque vous configurez le téléphone pour la première fois, lorsque vous démarrez Timescape™, l'écran de bienvenue ne s'affiche pas et vous n'êtes pas invité à vous reconnecter.
- Si vous n'êtes pas connecté et que vous tapez sur Continuer, vous pouvez vous connecter à partir de l'écran Accueil en tapant sur Paramètres > Sony Ericsson > Param. Timescape™.

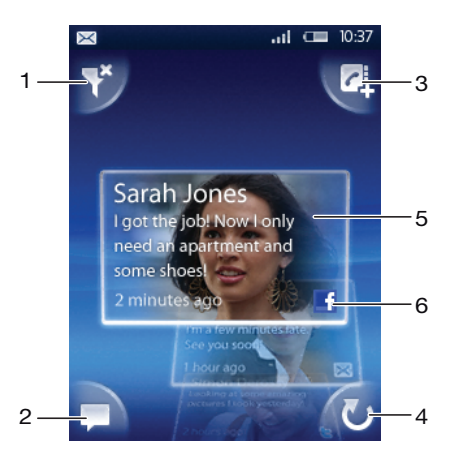

### Écran de démarrage de Timescape™

- Icône de filtre des panneaux
- 2 Icône de mise à jour de l'état
- 3 Icône d'accès au contact
- 4 Icône d'actualisation (visible uniquement si vous êtes connecté à un compte de service Web)
- 5 Panneaux Timescape™, dans l'ordre chronologique
- 6 Icône de contenu des panneaux

### Utilisation de Timescape™

#### Pour faire défiler les panneaux dans Timescape™

• Appuyez longuement sur un panneau, puis faites-le glisser vers le haut ou vers le bas.

### Pour afficher un apercu d'un panneau dans Timescape<sup>™</sup>

• Faites défiler l'écran jusqu'au panneau à afficher en aperçu.

### Icônes des panneaux

Les icônes suivantes sur un panneau indiquent un type d'événement. Lorsque vous affichez un panneau, vous pouvez taper sur l'icône ou sur le panneau pour voir l'événement associé.

- 峰 Appel en absence
- $\times$ SMS ou MMS
- G Mise à jour Twitter™ d'un ami
- $\overline{f}$ Mise à jour Facebook™ d'un ami

### Pour mettre à jour votre état Facebook™ ou Twitter™ dans Timescape™

- 1 Dans l'écran Accueil, faites glisser vers le haut.
- 2 Tapez sur Timescape.
- 3 Tapez sur
- 4 Tapez sur Sélectionner des services
- 5 Basculez pour sélectionner les services pour lesquels vous souhaitez mettre à jour votre état. Pour mettre à jour votre état pour un service auquel vous n'êtes pas connecté, tapez sur le service et connectez-vous. Lorsque vous avez sélectionné les services appropriés, tapez sur OK.
- 6 Tapez sur Modifier le statut, saisissez votre nouvel état et tapez sur Envoyer.

#### Pour afficher un événement dans Timescape<sup>™</sup>

- 1 Dans l'écran Accueil, faites glisser vers le haut.
- 2 Tapez sur Timescape.
- 3 Faites défiler l'écran jusqu'au panneau de l'événement approprié, puis tapez sur le panneau.

### Pour rappeler à partir de Timescape<sup>™</sup> lorsque vous avez un appel en absence

- 1 Dans l'écran Accueil, faites glisser vers le haut.
- 2 Tapez sur Timescape.
- 3 Faites défiler l'écran jusqu'au panneau représentant l'appel en absence, puis tapez sur le panneau.
- 4 Tapez sur

### Pour répondre à un SMS ou à un MMS dans Timescape<sup>™</sup>

- 1 Dans l'écran Accueil, faites glisser vers le haut.
- 2 Tapez sur Timescape.
- 3 Faites défiler l'écran jusqu'à un panneau de SMS ou de MMS, puis tapez sur le panneau.
- 4 Modifiez le message, puis tapez sur Envoyer.

### Pour ajouter un numéro à un contact à partir d'un panneau Timescape

- 1 Dans l'écran Accueil, faites glisser vers le haut.
- 2 Tapez sur Timescape.
- 3 Faites défiler l'écran jusqu'au panneau contenant le numéro à ajouter au contact.
- 4 Tapez sur **d**
- 5 Sélectionnez le contact auquel vous voulez ajouter le numéro ou tapez sur **A** pour créer un contact.
- 6 Modifiez les informations du contact et tapez sur Enreg..

#### Pour actualiser l'écran de démarrage dans Timescape<sup>™</sup>

- 1 Dans l'écran Accueil, faites glisser vers le haut.
- 2 Tapez sur Timescape.
- 3 Tapez sur **U**
- Lorsque vous actualisez l'écran de démarrage dans Timescape™, votre téléphone se connecte à Internet pour mettre à jour les informations de vos comptes Twitter ou Facebook ou d'autres comptes de service en ligne. Vous pouvez actualiser l'écran de démarrage uniquement si vous êtes connecté à au moins un service Web.

#### Pour filtrer les événements affichés dans Timescape<sup>™</sup>

- 1 Dans l'écran Accueil, faites glisser vers le haut.
- 2 Tapez sur Timescape.
- 3 Tapez sur l'icône de filtre des panneaux dans l'angle supérieur gauche.
- 4 Sélectionnez les types d'événements à afficher. Vous pouvez filtrer les services Web, Messages, Appels en absence, ou afficher toutes les communications avec un contact.

### Pour afficher toutes les communications avec un contact

- 1 Dans l'écran Accueil, faites glisser vers le haut.
- 2 Tapez sur Timescape.
- 3 Faites défiler l'écran jusqu'au panneau contenant le contact à afficher.
- 4 Tapez sur
- 5 Tapez sur le nom du contact.
- Vous pouvez afficher toutes les communications avec un contact uniquement si ce dernier est enregistré dans Contacts.

### Paramètres Timescape™

#### Pour accéder aux paramètres Timescape™

- 1 Dans l'écran Accueil, faites glisser vers le haut.
- 2 Tapez sur Paramètres > Sony Ericsson > Param. Timescape™.

### Pour modifier les événements affichés dans Timescape™

- 1 Dans l'écran Accueil, faites glisser vers le haut.
- 2 Tapez sur Paramètres > Sony Ericsson > Param. Timescape™ > Sélectionner contenu.
- 3 Tapez sur les cases à cocher appropriées, puis sur OK. Si vous n'êtes pas connecté à un service Web que vous voulez sélectionner, tapez sur le service et saisissez vos identifiants.

#### Pour effacer du contenu Timescape<sup>™</sup>

- 1 Dans l'écran Accueil, faites glisser vers le haut.
- 2 Tapez sur Paramètres > Sony Ericsson > Param. Timescape™ > Effacer le contenu.
- 3 Tapez sur le contenu à effacer, puis sur OK.

#### Pour planifier des mises à jour de contenu de service Web dans Timescape™

- 1 Dans l'écran Accueil, faites glisser vers le haut.
- 2 Tapez sur Paramètres > Sony Ericsson > Param. Timescape™ > Mises à jour calendrier.
- 3 Tapez sur l'option appropriée. Si vous sélectionnez Manuel, aucune mise à jour ne sera exécutée automatiquement.

### Pour se connecter à Facebook ou à Twitter

- 1 Dans l'écran Accueil, faites glisser vers le haut.
- 2 Tapez sur Paramètres > Sony Ericsson > Param. Timescape™ > Services.
- 3 Tapez sur le service auquel vous voulez vous connecter.
- 4 Saisissez vos informations de connexion.
- Lorsque vous êtes connecté à un service Web, vous pouvez mettre votre statut à jour ou afficher les mises à jour à partir du service Web dans Timescape™.

### Pour se déconnecter de Facebook ou deTwitter

- 1 Dans l'écran Accueil, faites glisser vers le haut.
- 2 Tapez sur Paramètres > Sony Ericsson > Param. Timescape™ > Services.
- 3 Tapez sur le service duquel vous voulez vous déconnecter, puis tapez sur Se déconnecter.

### Widget Timescape™

Pour un accès rapide, le widget Timescape™ peut être ajouté à l'écran Accueil. Voir *[Écran](#page-16-0) [Accueil](#page-16-0)* à la page 17.

# Applications et contenu

Vous pouvez télécharger des applications et du contenu à partir de l'application PlayNow™ et du magasin d'applications Android™ Market.

Avant de procéder au téléchargement, veillez à ce que votre téléphone dispose d'une carte mémoire. Les applications que vous téléchargez sont enregistrées dans les volets d'applications et dans les fenêtres des applications utilisées récemment.

### PlayNow™

Avec l'application PlayNow™ sur votre téléphone, vous pouvez parcourir, acheter et télécharger vos musiques préférées et les plus récentes. Vous pouvez également télécharger un grand nombre de jeux et d'applications.

### Avant d'utiliser PlayNow™

Avant de commencer à utiliser l'application PlayNow™, vérifiez les points suivants :

- Votre téléphone dispose d'une carte mémoire.
- Votre abonnement téléphonique prend en charge le Wi-Fi™ ou les transmissions de données 2G/3G.
- Vous disposez d'une connexion réseau active.
- Le service PlayNow™ n'est pas disponible dans tous les pays ni sur tous les réseaux. Il peut être nécessaire de vous inscrire comme utilisateur Internet auprès de votre fournisseur de services ou de votre opérateur réseau.
- Pour plus d'informations sur la configuration d'une connexion réseau 2G/3G, voir *[Paramètres](#page-5-0) [Internet et de la messagerie](#page-5-0)* à la page 6. Pour plus d'informations sur la connexion d'un réseau Wi-Fi, voir *[Wi-Fi™](#page-53-0)* à la page 54.
- Pour plus d'informations sur PlayNow™, accédez à l'adresse *[www.sonyericsson.com/support](http://www.sonyericsson.com/support)*.

### Utilisation de PlayNow™

Lorsque vous êtes enregistré, vous pouvez utiliser toutes les fonctionnalités de l'application PlayNow™. L'enregistrement est gratuit et simple. Vous pouvez utiliser des bons d'achat, le cas échéant, pour obtenir gratuitement du contenu tel que de la musique, des applications et des jeux.

L'application PlayNow™ propose une fonctionnalité de recherche. Une option de recherche est disponible dans chaque zone de contenu, telle que celle de la musique, des applications et des jeux. Les meilleures applications et les meilleurs jeux gratuits et payants sont proposés.

### Pour démarrer PlayNow™

- 1 Dans l'écran Accueil, faites glisser vers le haut.
- 2 Tapez sur  $\triangleright$ .

### Pour s'inscrire et se connecter sur PlayNow™

- 1 Dans l'écran de bienvenue, tapez sur **Connexion**. L'écran de connexion et d'inscription s'affiche.
- 2 Saisissez votre adresse email et définissez le mot de passe. Si vous vous enregistrez pour faire des achats avec votre carte de crédit, vous devez également saisir vos autres informations d'identification, comme vos nom, numéro de téléphone et numéro de carte de crédit.
- 3 À l'issue de votre inscription, vous restez connecté. À ce stade, vous pouvez voir votre option de compte à la place des options d'inscription et de connexion.
- Si vous décidez de ne pas vous inscrire pour l'instant, vous pourrez le faire ultérieurement en appuyant sur PP.
- Vous pouvez également vous inscrire la première fois en tapant sur les options Bon promotionnel ou Activer PlayNow dans l'écran de bienvenue. À l'affichage de l'écran PlayNow™, tapez sur S'inscrire ou sur Connexion.

#### Pour parcourir de la musique

- 1 Dans l'écran PlayNow, tapez sur Musique.
- 2 Parcourez la musique par hits ou par catégories.
- 3 Si vous choisissez l'option des meilleurs titres, vous obtenez une liste des meilleures plages.
- 4 Si vous choisissez une catégorie, vous obtenez une liste des albums les plus récents et les plus appréciés de la catégorie.
- Par défaut, la liste présente les albums ou les plages les plus récents.

### Pour parcourir les applications et les jeux

- 1 Dans l'écran PlayNow, tapez sur Applications ou sur Jeux.
- 2 Parcourez les applications et les jeux par nouveautés ou par catégories.

### Pour rechercher de la musique

- 1 Dans l'écran PlayNow, tapez sur Musique, puis sur Rechercher.
- 2 Recherchez de la musique par nom ou par partie du nom d'un artiste, ou par nom d'un album ou d'une plage.
- 3 Dans l'écran des résultats de la recherche, tapez sur un élément de la liste pour obtenir une vue détaillée de l'album et de ses plages.
- 4 Tapez sur l'affichage miniature de la pochette d'album pour obtenir d'autres informations sur l'album, par exemple concernant l'achat de l'album ou de la plage.

#### Pour rechercher des applications et des jeux

- 1 Dans l'écran PlayNow™, tapez sur l'option Applications ou Jeux.
- 2 Tapez sur Rechercher
- 3 Recherchez par nom d'une application ou d'un jeu.
- 4 Tapez sur un élément de la liste des résultats de la recherche pour obtenir une vue détaillée à partir de laquelle vous pouvez acheter ou afficher un aperçu des images de cette application ou de ce jeu.

#### Pour acheter et écouter un album ou une plage de musique

- 1 Lorsque vous parcourez une liste ou que vous effectuez une recherche, tapez sur un article dans la liste des plages pour en afficher les détails.
- 2 Affichez un aperçu des images et des plages dans l'affichage détaillé.
- 3 Achetez la plage par carte de crédit ou par SMS surtaxé.
- 4 À l'issue de l'achat et du téléchargement, la plage est répertoriée sous Téléchargements dans l'écran PlayNow™ et est également ajoutée à l'audiothèque du lecteur de musique.
- 5 Pour lire la plage achetée dans le lecteur de musique, tapez sur  $\sqrt{2}$  >  $\sqrt{2}$ .
- Acheter par carte de crédit est plus économique que par SMS surtaxé.
- L'option d'achat par carte de crédit n'est pas disponible dans tous les pays ni sur tous les réseaux. Le cas échant, vous devez être un utilisateur enregistré.

### Pour acheter et démarrer une application ou un jeu

- 1 Lorsque vous parcourez une liste d'applications ou de jeux ou que vous y effectuez une recherche, tapez sur un article de la liste pour en afficher les détails.
- 2 Affichez un aperçu détaillé des images de cette application ou de ce jeu.
- 3 Achetez l'application ou le jeu par carte de crédit ou par SMS surtaxé.
- 4 À l'issue de l'achat et du téléchargement, l'application ou le jeu est répertorié sous Téléchargements dans l'écran PlayNow™.
- 5 Pour démarrer l'application ou le jeu acheté, appuyez sur F.F.
- 6 Tapez sur **Téléchargements** et sélectionnez l'application ou le jeu approprié.<br>7 Vous pouvez également démarrer l'application ou le jeu acheté à partir des vo
- 7 Vous pouvez également démarrer l'application ou le jeu acheté à partir des volets d'applications.
- Acheter par carte de crédit est plus économique que par SMS surtaxé.
- ∹ò⊱ L'option d'achat par carte de crédit n'est pas disponible dans tous les pays ni sur tous les réseaux. Le cas échant, vous devez être un utilisateur enregistré.

### Pour modifier votre compte

- Votre option de compte est affichée uniquement si vous êtes inscrit pour un compte PlayNow.
- 1 Dans l'écran PlayNow™, tapez sur Mon compte.
- 2 Tapez sur l'onglet Modifier pour modifier vos informations de compte. Vous pouvez modifier ou supprimer vos informations de carte de crédit et de compte.

### Pour afficher vos téléchargements

- 1 Dans l'écran PlayNow™, appuyez sur PR.
- 2 Tapez sur Téléchargements La liste de vos téléchargements est affichée dans l'ordre chronologique.
- 3 Pour consulter les informations de réception d'un élément téléchargé, tapez sur l'élément > Détails de la facture.

### Bons promotionnels

Les bons promotionnels sont des codes donnant accès à du contenu gratuit, tel que de la musique, des applications et des jeux offerts lors d'une campagne promotionnelle.

L'option correspondant à ces bons est accessible lors de votre enregistrement à PlayNow. Pour plus d'informations sur les offres promotionnelles et les codes associés lors d'une campagne donnée, contactez votre opérateur réseau.

Les bons promotionnels et les campagnes promotionnelles ne sont pas disponibles dans tous les pays ni sur tous les réseaux. Si le service de bons promotionnels n'est pas disponible dans votre pays, vous ne pouvez pas accéder à l'option correspondante sur votre téléphone.

#### Pour accéder aux bons promotionnels

- 1 Dans l'écran PlayNow™, tapez sur Bon promotionnel.
- 2 Entrez le code du bon promotionnel.
- 3 Parcourez la liste du contenu offert et choisissez les articles à télécharger.

Le contenu n'est pas offert dans tous les pays ni sur tous les réseaux. Les opérateurs réseau peuvent mener des campagnes d'offres différentes.

### SMS surtaxé

Un SMS surtaxé est un SMS qui entraîne des frais supplémentaires comparé à un SMS standard. Les opérateurs facturent les SMS surtaxés sur la facture mensuelle ou déduisent automatiquement le montant de votre compte prépayé.

### Android™ Market

Android™ Market permet d'accéder à l'univers des applications et des jeux en quelques pressions seulement. Vous pouvez parcourir les applications et les jeux par catégories et par meilleurs téléchargements. Vous pouvez également noter une application ou un jeu et envoyer des commentaires à son sujet.

Avant d'utiliser Android™ Market, vous devez disposer d'un compte email Google™. Pour créer un compte Google™, suivez les instructions sur le téléphone ou consultez la section *[Pour configurer un compte Google™ sur votre téléphone](#page-37-0)* à la page 38.

### Pour ouvrir Android™ Market

- 1 Dans l'écran Accueil, faites glisser vers le haut.
- 2 Tapez sur **Market**.

### Gestion des applications

### Pour afficher les autorisations d'une application

- 1 Dans l'écran Accueil, faites glisser vers le haut.
- 2 Tapez sur Paramètres.
- 3 Tapez sur Applications > Gérer les applications.
- 4 Tapez sur l'application appropriée.
- 5 Faites défiler l'écran vers le bas pour afficher Autorisations.
- Les autorisations ne sont pas définies pour toutes les applications.

### Pour effacer toutes les données d'une application

- $\bullet$ Avant d'effacer toutes les données d'une application installée, assurez-vous d'avoir sauvegardé tout le contenu lié à l'application que vous souhaitez conserver.
- 1 Dans l'écran Accueil, faites glisser vers le haut.
- 2 Tapez sur Paramètres.
- 3 Tapez sur Applications > Gérer les applications.
- 4 Tapez sur l'application appropriée.
- 5 Tapez sur Effacer les données

### Pour supprimer une application installée

- Avant de supprimer une application installée, assurez-vous d'avoir sauvegardé tout le contenu lié à l'application que vous souhaitez conserver. Certaines applications ne peuvent pas être supprimées.
- 1 Dans l'écran Accueil, faites glisser  $\blacktriangle$  vers le haut.
- 2 Tapez sur Paramètres.
- 3 Tapez sur Applications > Gérer les applications.
- 4 Tapez sur l'application appropriée.
- 5 Tapez sur Désinstaller

### Téléchargement d'autres applications

Vous pouvez installer des applications sur votre téléphone à partir de sources autres qu'Android™ Market. Vous pouvez également afficher et régler les paramètres des applications installées. De nombreuses applications et de nombreux jeux disposent d'un Assistant qui vous aide lors de l'installation.

L'origine des applications et des jeux téléchargés à partir de sites Web autres qu'Android™ Market peut être inconnue ou peu fiable. Pour protéger votre téléphone et vos données personnelles, téléchargez uniquement des applications à partir de sources sures telles que le magasin d'applications Android™ Market.

#### Pour autoriser l'installation d'autres applications

- 1 Dans l'écran écran Accueil, faites glisser vers le haut.
- 2 Tapez sur Paramètres > Applications.
- 3 Activez la case à cocher Sources inconnues.

### Contenu protégé par copyright

Certains articles répertoriés ou du contenu auxquels vous voulez accéder, par exemple des applications, des jeux ou des albums de musique, peuvent être protégés par copyright par DRM (Digital Rights Management, gestion des droits numériques). Pour les utiliser, vous devez acheter ou renouveler une licence. Vous risquez de ne pas pouvoir copier, envoyer ni transférer les articles protégés par copyright.

### Pour utiliser du contenu protégé par copyright

• Tapez sur **pour accéder à l'élément que vous devez acheter ou duquel vous** devez renouveler la licence.

### Paramètres DRM

Vous pouvez modifier les paramètres DRM à partir du menu Paramètres DRM :

• Réinitialisation DRM – Permet d'effacer toutes les données DRM, telles que les licences et les informations concernant l'utilisation de licences.

### Réinitialisation des données DRM

- 1 Dans l'écran écran Accueil, faites glisser vers le haut.
- 2 Appuyez sur Paramètres > Paramètres DRM.
- 3 Appuyez sur Réinitialisation DRM.
- Si vous possédez du contenu protégé par DRM comme de la musique, des jeux ou des applications, il est possible que vous ne puissiez plus l'utiliser après la réinitialisation de toutes les données DRM.

# **Organisation**

### Agenda

Votre téléphone dispose d'un agenda permettant de gérer votre planning.

 $-\bullet$ Pour plus d'informations sur la saisie de texte, voir *[Saisie de texte](#page-23-0)* à la page 24.

### Pour ouvrir l'application Agenda

- 1 Dans l'écran Accueil, faites glisser vers le haut.
- 2 Tapez sur Calendrier.
- $-\bullet$ Lorsque vous ouvrez l'application Calendrier pour la première fois, elle s'ouvre en vue mensuelle. Si vous avez déjà utilisé l'application, elle s'ouvre dans la dernière vue utilisée.

### Vue mensuelle du calendrier

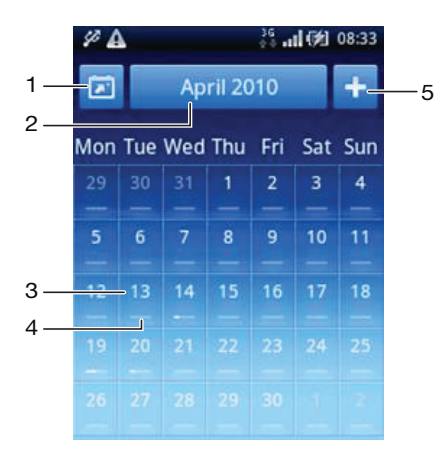

- 1 Afficher le mois en cours (disponible uniquement lorsque vous affichez un autre mois que le mois en cours)
- 2 Sélecteur de mois
- 3 Indicateur du jour en cours
- 4 Indicateur de rendez-vous Une barre entièrement blanche indique des rendez-vous sur toute la journée
- 5 Ajouter un rendez-vous

#### Pour basculer entre les vues journalière et mensuelle

- 1 Pour basculer de la vue mensuelle à la vue journalière, tapez sur le jour approprié.
- 2 Pour basculer de la vue journalière à la vue mensuelle, appuyez sur  $\leq$ .

### Pour afficher d'autres jours et mois

- Dans les vues mensuelle et journalière, effleurez vers la gauche pour afficher le jour ou le mois précédent ou vers la droite pour afficher le jour ou le mois suivant.
- Dans la vue mensuelle, vous pouvez également tapez sur le sélecteur de mois en haut de l'écran pour modifier le mois.

### Pour créer un événement d'agenda

- 1 Dans l'écran Accueil, faites glisser vers le haut.
- 2 Tapez sur **Calendrier**.
- 3 Tapez sur +
- 4 Tapez sur Objet, saisissez l'objet et tapez sur OK.
- 5 Tapez sur Heure Tapez sur un champ de numéro et faites défiler l'écran vers le haut ou vers le bas pour sélectionner l'heure ou les minutes appropriées. Tapez sur OK
- 6 Tapez sur Date Tapez sur un champ de numéro, puis faites défiler l'écran vers le haut ou vers le bas et tapez sur la date appropriée. Tapez sur OK
- 7 Tapez sur Rappel Tapez sur un champ de numéro, puis faites défiler l'écran vers le haut ou vers le bas et tapez sur le numéro approprié. Tapez sur OK
- 8 Tapez sur Lieu RDV et sur Description, au besoin.
- 9 Pour spécifier un rendez-vous périodique, tapez sur Récurrence, activez l'option appropriée et tapez sur OK.
- 10 Si vous synchronisez le calendrier de votre téléphone avec d'autres calendriers, tapez sur **Calendrier**, tapez sur le calendrier approprié pour le rendez-vous et tapez sur OK.
- 11 Faites défiler l'écran vers le haut et tapez sur Enreq.
- À l'approche de l'heure du rendez-vous, votre téléphone envoie une brève notification sonore en rappel. En outre, s'affiche dans la barre d'état.
- Pour les événements qui durent jusqu'au lendemain, sélectionnez une date de début et une date de fin avant de définir une heure de début et une heure de fin.

### Pour afficher un événement d'agenda

- 1 Dans l'écran Accueil, faites glisser vers le haut.
- 2 Tapez sur **Calendrier.**
- 3 Naviguez jusqu'au jour approprié, puis tapez sur l'événement.

### Pour modifier un événement d'agenda

- 1 Dans l'écran Accueil, faites glisser vers le haut.
- 2 Tapez sur **Calendrier**.
- 3 Naviguez jusqu'au jour approprié, puis tapez sur l'événement.
- 4 Tapez sur Modifier, modifiez les informations et tapez sur Enreg..

### Pour supprimer un événement d'agenda

- 1 Dans l'écran Accueil, faites glisser vers le haut.
- 2 Tapez sur **Calendrier**.
- 3 Naviguez jusqu'au jour approprié, puis tapez sur l'événement.
- 4 Tapez sur Modifier
- 5 Faites défiler l'écran vers le bas et tapez sur Suppr. rendez-vous en bas de l'écran.

### Pour faire disparaître un rappel d'événement

- 1 Lorsque l'icône du rappel **sout attes de la part de la parre d'état**, faites glisser la barre d'état vers le bas. Le volet de notification s'ouvre.
- 2 Tapez sur l'événement approprié.
- 3 Appuyez sur  $\leftarrow$ .

### Synchronisation de votre agenda

Si vous disposez d'un compte Sony Ericsson ou Google™, vous pouvez également synchroniser l'agenda du téléphone et votre agenda Web. Voir *[Synchronisation](#page-51-0)* à la page 52.

Si vous effectuez la synchronisation avec Google Calendar™ et que vous avez accès à plusieurs agendas partagés dans Google Calendar™, tous les rendez-vous de tous les agendas partagés s'afficheront dans l'agenda de votre téléphone.

### **Remarques**

L'application Remarques permet de rédiger des messages courts et des listes. Vous pouvez définir des rappels pour les remarques que vous entrez.

### Pour ajouter une remarque

- 1 Dans l'écran Accueil, faites glisser vers le haut.
- 2 Tapez sur Remarques.
- 3 Tapez sur Ajout. rem., saisissez du texte et tapez sur OK.
- 4 Pour définir un rappel, tapez sur **...** Pour modifier un numéro, tapez dessus, puis faites défiler l'écran jusqu'au numéro approprié et tapez dessus. Lorsque vous avez terminé, tapez sur OK.
- 5 Pour que la remarque s'affiche dans l'écran Accueil, tapez sur **14.**
- 6 Lorsque vous avez terminé, appuyez sur  $\leq \equiv$ .

#### Pour afficher et modifier une remarque

- 1 Dans l'écran Accueil, faites glisser vers le haut.
- 2 Tapez sur Remarques.
- 3 Faites défiler les remarques et tapez sur celle que vous souhaitez modifier.
- 4 Modifiez le texte, puis tapez sur OK.

#### Pour répéter ou faire disparaître un rappel de remarque

• Lorsque le rappel sonne, faites glisser le curseur en haut de l'écran vers la droite pour désactiver le rappel ou tapez sur Répéter pour le répéter dans 10 minutes.

#### Pour supprimer une remarque

- 1 Dans l'écran Accueil, faites glisser vers le haut.
- 2 Tapez sur Remarques.
- 3 Faites défiler les remarques et tapez sur celle que vous souhaitez supprimer.
- 4 Tapez sur  $\frac{1}{m}$ , puis sur **Suppr.**.

### Réveil

Vous pouvez utiliser votre téléphone comme réveil. Vous pouvez utiliser n'importe quel son sur votre téléphone comme signal d'alarme. Le signal d'alarme fonctionne, même si le téléphone est en mode silencieux.

### Pour ouvrir le réveil

- 1 Dans l'écran Accueil, faites glisser vers le haut.
- 2 Appuyez sur **Alarme**.

#### Pour régler une alarme

- 1 Dans l'écran Accueil, faites glisser vers le haut.
- 2 Tapez sur Alarme.<br>3 Tapez sur Aiouter
- Tapez sur Ajouter nouvelle
- 4 Pour régler une heure, tapez dessus, faites défiler la barre vers le haut ou vers le bas et tapez sur l'heure appropriée.
- 5 Si vous utilisez un format sur 12 heures, tapez sur am ou sur pm et sélectionnez une option.
- 6 Tapez sur OK
- L'alarme utilise un format sur 12 ou sur 24 heures en fonction des paramètres d'heure du téléphone.

### Pour ajouter une alarme

- 1 Dans l'écran Accueil, faites glisser vers le haut.
- 2 Tapez sur **Alarme**.
- 3 Tapez sur Ajouter nouvelle
- 4 Réglez l'heure et tapez sur OK.

### Pour désactiver une alarme

- 1 Dans l'écran Accueil, faites glisser vers le haut.
- 2 Tapez sur **Alarme**.
- 3 Faites glisser le curseur vers la gauche pour que l'icône du réveil soit grisée. L'alarme est désactivée.

### Pour activer une alarme existante

- 1 Dans l'écran Accueil, faites glisser vers le haut.
- 2 Tapez sur Alarme.
- 3 Faites glisser le curseur vers la droite pour activer l'alarme.

### Pour supprimer une alarme

- 1 Dans l'écran Accueil, faites glisser vers le haut.
- 2 Tapez sur Alarme.
- 3 Tapez sur l'alarme appropriée.
- 4 Tapez sur Suppr.

### Pour régler le signal d'alarme

- 1 Dans l'écran Accueil, faites glisser vers le haut.
- 2 Tapez sur Alarme.
- 3 Tapez sur l'alarme appropriée.
- 4 Tapez sur Signal d'alarme
- 5 Sélectionnez une option.
- 6 Tapez sur OK

#### Pour définir une alarme périodique

- 1 Dans l'écran Accueil, faites glisser vers le haut.
- 2 Tapez sur Alarme.
- 3 Tapez sur l'alarme appropriée.
- 4 Tapez sur Récurrence
- 5 Activez les cases à cocher des jours appropriés, puis tapez sur OK.

### Pour définir un titre pour une alarme

- 1 Dans l'écran Accueil, faites glisser vers le haut.
- 2 Tapez sur Alarme.
- 3 Tapez sur l'alarme appropriée.
- 4 Tapez sur Texte de l'alarme et écrivez dans le champ de texte.
- 5 Tapez sur OK

### Pour désactiver ou répéter une alarme lorsqu'elle sonne

• Lorsque le signal d'alarme sonne, faites glisser le curseur vers la droite pour désactiver le signal ou tapez sur Répéter pour le répéter.

# <span id="page-51-0"></span>**Synchronisation**

La synchronisation entre votre téléphone et l'ordinateur est un moyen simple et pratique de partager les mêmes contacts, messages et événements d'agendas sur les deux appareils. Plusieurs méthodes permettent de synchroniser votre téléphone, en fonction du service que vous préférez et du contenu que vous souhaitez synchroniser.

Vous pouvez utiliser la synchronisation Sony Ericsson pour synchroniser des contacts et des événements d'agenda et la synchronisation Google™ pour synchroniser vos contacts Gmail™, Google Calendar™ et Google. Vous pouvez également configurer une synchronisation Microsoft® Exchange ActiveSync® en utilisant l'application Dataviz® RoadSync™ sur votre téléphone. Pour plus d'informations, voir *[www.dataviz.com](http://www.dataviz.com)*.

### Synchronisation Sony Ericsson

L'application de synchronisation Sony Ericsson permet de synchroniser les signets, les contacts et les événements d'agenda entre votre téléphone et votre compte Sony Ericsson. Vous pouvez ensuite accéder aux informations à l'adresse *[www.sonyericsson.com/user](http://www.sonyericsson.com/user)*, les modifier et en ajouter à partir de n'importe quel ordinateur avec une connexion Internet.

Un compte Sony Ericsson peut être créé et paramétré depuis votre téléphone ou à partir de l'adresse *[www.sonyericsson.com/user](http://www.sonyericsson.com/user)*.

Ñ La synchronisation Sony Ericsson peut être paramétrée pour se connecter à n'importe quel service SyncML™.

### Pour configurer un compte Sony Ericsson sur votre téléphone

- 1 Dans l'écran Accueil, faites glisser vers le haut.
- 2 Tapez sur Sony Ericsson Sync.
- 3 Tapez sur SonyEricsson.com
- 4 Suivez les instructions de l'Assistant d'enregistrement pour créer un compte Sony Ericsson.
- 5 Activez la case à cocher Intervalle de synchro. et définissez l'intervalle de synchronisation.
- 6 Pour synchroniser Signets, Contacts et Agenda, activez les cases à cocher appropriées.
- 7 Tapez sur Enreg.

### Pour synchroniser en utilisant la synchronisation Sony Ericsson

- 1 Dans l'écran Accueil, faites glisser vers le haut.
- 2 Tapez sur Sony Ericsson Sync.
- 3 Tapez sur l'icône de synchronisation pour que les services de synchronisation répertoriés démarrent la synchronisation.

### Pour configurer un compte SyncML dans la synchronisation Sony Ericsson

- 1 Dans l'écran Accueil, faites glisser vers le haut.
- 2 Tapez sur Sony Ericsson Sync.
- 3 Tapez sur Autre
- 4 Tapez sur les cases du compte, de l'adresse du serveur, du nom d'utilisateur et du mot de passe et saisissez les informations nécessaires.
- 5 Activez la case à cocher Intervalle de synchro. et définissez l'intervalle de synchronisation.
- 6 Pour synchroniser Signets, Contacts et Agenda, activez les cases à cocher appropriées.
- 7 Tapez sur Enreg.
- Pour plus d'informations sur vos paramètres de compte, contactez votre fournisseur de service SyncML.

### Pour modifier un élément de synchronisation dans la synchronisation Sony Ericsson

- 1 Dans l'écran Accueil, faites glisser vers le haut.
- 2 Tapez sur Sony Ericsson Sync.
- 3 Tapez sur le nom du service de synchronisation à modifier.
- 4 Tapez sur les informations appropriées, puis modifiez-les.
- 5 Tapez sur Enreg.

### Pour définir un intervalle de synchronisation dans la synchronisation Sony Ericsson

- 1 Dans l'écran Accueil, faites glisser vers le haut.
- 2 Tapez sur Sony Ericsson Sync.
- 3 Tapez sur le nom du service de synchronisation à modifier.
- 4 Activez la case à cocher **Intervalle de synchro**. et définissez l'intervalle de synchronisation.
- 5 Tapez sur Enreg.

### Pour supprimer un élément de synchronisation dans la synchronisation Sony Ericsson

- 1 Dans l'écran Accueil, faites glisser vers le haut.
- 2 Tapez sur Sony Ericsson Sync.
- 3 Tapez sur le nom du service de synchronisation à supprimer.
- 4 Faites défiler l'écran vers le bas et tapez sur Supprimer.

#### Pour arrêter une synchronisation dans la synchronisation Sony Ericsson

• Lors de la synchronisation, tapez sur **Annuler**.

### Synchronisation Google™

Vous pouvez utiliser l'application de synchronisation Google™ pour synchroniser le téléphone avec Gmail™, Google Calendar™ et vos contacts. Vous pouvez afficher et modifier les informations sur votre téléphone et sur votre ordinateur.

Pour établir la synchronisation avec votre compte Google™, celui-ci doit être activé sur votre téléphone. Vous pouvez synchroniser manuellement ou régler le téléphone pour la synchronisation automatique en activant l'utilisation de données d'arrière-plan. Pour plus d'informations, voir *[Pour configurer un compte Google™ sur votre téléphone](#page-37-0)* à la page 38.

#### Pour configurer des synchronisations automatiques dans la synchronisation Google

- 1 Dans l'écran Accueil, faites glisser vers le haut.
- 2 Tapez sur Paramètres > Synchronisation.
- 3 Activez la case à cocher Données en arrière-plan.
- 4 Activez la case à cocher Synchronisation auto.
- 5 Activez les cases à cocher pour les éléments de synchronisation que vous souhaitez synchroniser automatiquement.

#### Pour synchroniser manuellement en utilisant la synchronisation Google

- 1 Dans l'écran Accueil, faites glisser vers le haut.
- 2 Tapez sur Paramètres > Synchronisation.
- $3$  Appuyez sur  $H$ .
- 4 Tapez sur Synchroniser maintenant<sup>7</sup>

### Pour arrêter une synchronisation dans la synchronisation Google™

- 1 Lors de la synchronisation, appuyez sur  $HR$ .
- 2 Tapez sur Annuler la synchronisation.

## <span id="page-53-0"></span>Wi-Fi™

En utilisant le Wi-Fi™, vous pouvez accéder sans fil à Internet à partir de votre téléphone.

### Avant d'utiliser le Wi-Fi™

Pour naviguer sur Internet en utilisant une connexion Wi-Fi™, vous devez rechercher un réseau Wi-Fi™ disponible et vous y connecter, puis ouvrir le navigateur Internet. L'intensité du signal du réseau Wi-Fi™ peut varier en fonction de l'endroit où vous utilisez le téléphone. Se rapprocher du routeur Wi-Fi™ permet éventuellement d'augmenter l'intensité du signal.

### Pour activer le Wi-Fi™

- 1 Dans l'écran Accueil, faites glisser vers le haut.
- 2 Tapez sur Paramètres > Connexions sans fil.
- 3 Activez la case à cocher Wi-Fi. Le téléphone cherche maintenant des réseaux Wi-Fi™ disponibles.
- $\bullet$ Quelques secondes peuvent s'écouler avant l'établissement de la connexion Wi-Fi™.

### Pour se connecter à un réseau Wi-Fi™

- 1 Dans l'écran Accueil, faites glisser vers le haut.
- 2 Tapez sur Paramètres > Connexions sans fil > Paramètres Wi-Fi.
- 3 Les réseaux Wi-Fi™ disponibles sont affichés sous Réseaux Wi-Fi. Les réseaux disponibles peuvent être ouverts ou sécurisés. Cela est indiqué par a ou par a en regard du nom du réseau Wi-Fi™.
- 4 Pour vous connecter à réseau Wi-Fi™, tapez dessus. Pour vous connecter à un réseau Wi-Fi™ sécurisé, commencez par saisir le mot de passe de ce réseau. Lorsque vous êtes connecté, est affiché dans la barre d'état.
- Les réseaux Wi-Fi™ connectés sont conservés en mémoire. La prochaine fois que serez à portée d'un réseau Wi-Fi™ précédemment connecté, votre téléphone s'y connectera automatiquement.
- Parfois, dans certains endroits, les réseaux Wi-Fi™ ouverts demandent la connexion à une page Web avant de donner accès à Internet. Contactez l'administrateur du réseau Wi-Fi™ pour avoir accès à ce type de réseau Wi-Fi™.

### Pour se connecter à un autre réseau Wi-Fi™

- 1 Dans l'écran Accueil, faites glisser vers le haut.
- 2 Tapez sur Paramètres > Connexions sans fil > Paramètres Wi-Fi. Les réseaux Wi-Fi™ détectés sont affichés dans la section Réseaux Wi-Fi.
- 3 Pour vous connecter à un autre réseau Wi-Fi™, tapez dessus.

### État du réseau Wi-Fi™

Il est possible de connaître l'état des réseaux Wi-Fi™ auxquels vous êtes connecté ou qui sont disponibles à proximité. Vous pouvez également configurer le téléphone pour être averti lorsque ce dernier détecte un réseau Wi-Fi™ ouvert.

### Pour activer la notification de réseau Wi-Fi™

- 1 Vérifiez que le Wi-Fi™ est activé.
- 2 Dans l'écran Accueil, faites glisser vers le haut.
- 3 Tapez sur Paramètres > Connexions sans fil > Paramètres Wi-Fi.
- 4 Activez la case à cocher **Notification de réseau**.

### Pour rechercher manuellement les réseaux Wi-Fi™

- 1 Dans l'écran Accueil, faites glisser vers le haut.
- 2 Tapez sur Paramètres > Connexions sans fil > Paramètres Wi-Fi.
- 3 Appuyez sur **H.**
- 4 Tapez sur Rechercher le téléphone recherche les réseaux Wi-Fi™ et les affiche dans la section Réseaux Wi-Fi.
- 5 Tapez sur un réseau Wi-Fi™ dans la liste pour vous y connecter.

### Paramètres avancés Wi-Fi™

Avant d'ajouter manuellement un réseau Wi-F™, vous devez activer le paramètre Wi-Fi™ de votre téléphone.

### Pour ajouter un réseau Wi-Fi™ manuellement

- 1 Dans l'écran Accueil, faites glisser vers le haut.
- 2 Tapez sur Paramètres > Connexions sans fil > Paramètres Wi-Fi.
- 3 Tapez sur Ajouter un réseau Wi-Fi
- 4 Saisissez le nom SSID du réseau du réseau Wi-Fi™ à ajouter.
- 5 Appuyez sur le champ **Sécurité** pour sélectionner un type de sécurité pour le réseau Wi-Fi™ à ajouter.
- 6 Au besoin, saisissez un mot de passe pour le réseau Wi-Fi à ajouter.
- 7 Tapez sur Enregistrer
- Contactez l'administrateur du réseau Wi-Fi™ pour obtenir le nom SSID du réseau et Mot de passe sans fil.

### Pour afficher des informations détaillées sur un réseau Wi-Fi™ connecté

- 1 Dans l'écran Accueil, faites glisser vers le haut.
- 2 Tapez sur Paramètres > Connexions sans fil > Paramètres Wi-Fi.
- 3 Tapez sur le réseau Wi-Fi™ auquel vous êtes actuellement connecté. Les informations de réseau détaillées s'affichent.

### Politique de veille Wi-Fi™

En ajoutant une politique de veille Wi-Fi™, vous pouvez désactiver la fonction Wi-Fi™ de votre téléphone lorsque l'écran est désactivé. Cette fonction optimise les performances de la batterie du téléphone. Vous pouvez également configurer le téléphone de sorte à ne jamais désactiver la fonction Wi-Fi™ ou à ne jamais la désactiver lorsque le téléphone est en cours de chargement.

Si vous n'êtes pas connecté à un réseau Wi-Fi™, le téléphone utilise une connexion de données mobile 2G/3G pour accéder à Internet.

### Pour ajouter une politique de veille Wi-Fi™

- 1 Dans l'écran Accueil, faites glisser vers le haut.
- 2 Tapez sur Paramètres > Connexions sans fil > Paramètres Wi-Fi.
- 3 Appuyez sur FR.
- 4 Tapez sur **Avancés**
- 5 Tapez sur Politique de veille Wi-Fi
- 6 Sélectionner une Politique de veille Wi-Fi à utiliser.

### Utilisation d'une adresse IP statique

Vous pouvez configurer le téléphone pour qu'il se connecte à un réseau Wi-Fi™ en utilisant une adresse IP statique.

### Pour configurer une adresse IP statique

- 1 Dans l'écran Accueil, faites glisser vers le haut.
- 2 Tapez sur Paramètres > Connexions sans fil > Paramètres Wi-Fi.
- 3 Appuyez sur **H.**
- 4 Tapez sur **Avancés**
- 5 Activez la case à cocher Utiliser une IP fixe.
- 6 Tapez et saisissez les informations nécessaires pour votre réseau Wi-Fi™ :
	- Adresse IP
	- Passerelle
	- Masque de réseau
	- DNS 1 • DNS 2
- 7 Appuyez sur  $\mathbb{H}$  et tapez sur Enregistrer $\mathbb{H}$ .

# Navigateur Web

### Avant d'utiliser le Web

Votre téléphone permet d'accéder à Internet en utilisant une connexion Wi-Fi™ ou une connexion réseau 2G/3G. Pour cela, vous devez disposer d'un abonnement téléphonique qui inclut la transmission des données et du paramétrage adéquat.

Le plus souvent, les paramètres permettant de se connecter à Internet en utilisant une connexion de données mobile 2G/3G sont automatiquement téléchargés sur votre téléphone lorsque vous l'activez pour la première fois avec une carte SIM.

Pour accéder à Internet en utilisant une connexion Wi-Fi™, vous devez être à la portée d'un réseau Wi-Fi™ et disposer de l'autorisation d'accès de l'administrateur du réseau.

Pour plus d'informations sur la configuration d'une connexion réseau 2G/3G, voir *[Paramètres Internet et de la messagerie](#page-21-0)* à la page 22. Pour plus d'informations sur la connexion d'un réseau Wi-Fi, voir *[Wi-Fi™](#page-53-0)* à la page 54.

### Navigation sur le Web

Le navigateur Web permet d'afficher et de parcourir différentes pages Web, de les ajouter comme signets ou de créer des raccourcis à partir des volets d'applications. Vous pouvez ouvrir plusieurs fenêtres de navigateur simultanément et utiliser la fonction zoom lorsque vous parcourez une page Web.

### Pour ouvrir le navigateur Web

- 1 Dans l'écran Accueil, faites glisser vers le haut.
- 2 Tapez sur Navigateur<sup>.</sup>

### Pour accéder à une page Web

- 1 Appuyez sur  $\mathbb{R}$  et tapez sur  $\mathbb{R}$ .
- 2 Tapez sur le champ de texte pour activer le pavé numérique.
- 3 Saisissez une adresse Web.
- 4 Tapez sur **Aller**
- -ò-Si l'orientation de l'écran ne change pas automatiquement lorsque vous tournez le téléphone latéralement, activez la case à cocher Orientation sous Paramètres > Sons et affichage.

### Pour effectuer un zoom avant ou arrière sur une page Web

- 1 Faites glisser votre doigt sur l'écran dans une direction quelconque pour activer les commandes de zoom sur la page Web.
- 2 Tapez sur une icône de zoom :

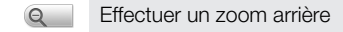

- Effectuer un zoom avant  $\bigcirc$
- 壁 Activer la présentation d'une page Web

### Pour gérer des liens dans les pages Web

- Pour sélectionner un lien dans une page Web, tapez sur le lien.
- Le lien sélectionné est surligné en orange.

### Pour passer à la page précédente lors de la navigation

Appuyez sur  $\leq$ .

### Pour quitter le navigateur Web

- En cours de navigation, appuyez sur  $\Box$ .
- Une fois rouvert, le navigateur s'affiche exactement comme précédemment, c'est-à-dire avec le même nombre de fenêtres, de niveaux de position et de zoom.

### Barre d'outils

 $\dot{\phi}$  Lorsque vous appuyez sur la touche  $\dot{a}$ , les options suivantes s'affichent :

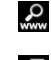

Ouvrir une page Web ou effectuer une recherche

眼 Ouvrir plusieurs fenêtres

Ajouter ou ouvrir un signet  $\star$ 

Ouvrir le menu des options Ï

### Recherche

Vous pouvez effectuer des recherches sur le Web à tout moment en utilisant le fonction de recherche du navigateur.

### Pour rechercher une page Web

- 1 Appuyez sur  $\mathbb{R}$  et tapez sur  $\mathbb{R}$ .
- 2 Tapez sur le champ de texte pour activer le pavé numérique.
- 3 Saisissez un mot à rechercher.
- 4 Tapez sur **Aller**

### Fenêtres multiples

Le navigateur peut s'exécuter simultanément dans huit fenêtres différentes au maximum. Vous pouvez, par exemple, vous connecter sur la messagerie Internet dans une fenêtre et lire les informations dans une autre fenêtre. Vous pouvez aisément passer d'une fenêtre à une autre.

 $\dot{\bullet}$  L'icône de fenêtres multiples  $\bullet$  dans la barre d'outils indique le nombre de fenêtres ouvertes.

### Pour ouvrir une nouvelle fenêtre de navigateur

- 1 Dans l'écran Navigateur, appuyez sur FFI, puis tapez sur **.**
- 2 Tapez sur  $\Box$  dans la fenêtre en haut à gauche pour ouvrir une nouvelle fenêtre.

### Pour basculer entre les fenêtres de navigateur

- 1 Dans l'écran Navigateur, appuyez sur 黑, puis tapez sur 电.
- 2 Une présentation de l'ensemble des fenêtres ouvertes s'affiche. Tapez sur la fenêtre vers laquelle vous souhaitez basculer.

### Gestion des signets

Les signets permettent d'accéder rapidement aux pages Web favorites auxquelles vous accédez souvent. Selon l'opérateur réseau, des signets peuvent être préinstallés sur le téléphone.

### Pour mettre une page Web en signet

- 1 Lorsque vous consultez une page Web, appuyez sur P.
- 2 Tapez sur
- 3 Une liste de signets est affichée dans l'ordre alphabétique.
- 4 En haut de la liste, tapez sur **Ajouter un signet** pour mettre la page Web active en signet.

### Pour mettre en signet une page Web précédemment visitée

- 1 Dans l'écran **Navigateur**, appuyez sur P.
- 2 Tapez sur  $\rightarrow$ , puis sur  $\rightarrow$ .
- 3 La liste des pages Web précédemment visitées s'affiche.
- 4 Tapez sur  $\Box$  sur la droite de l'élément de la page Web que vous voulez ajouter comme signet.
- Si ne s'affiche pas sur la droite de l'élément de la page Web, la page Web fait déjà partie de vos signets.

### Pour modifier ou supprimer un signet

- 1 Dans l'écran Navigateur, appuyez sur P.P.
- 2 Tapez sur
- 3 Une liste de signets est affichée dans l'ordre alphabétique.
- 4 Tapez sur  $\geq$  à droite du signet à modifier ou à supprimer.
- 5 Tapez sur le champ de texte pour modifier le nom du signet, puis tapez sur Enregis..
- 6 Tapez sur Supprimer le signet pour supprimer le signet sélectionné.

### **Options**

Taper sur l'icône et de la barre d'outils ouvre les options suivantes :

- **Recharger la page** Actualiser la page.
- Aj. au menu principal Créer un raccourci vers une application à partir du volet des applications.
- Envoyer un lien Envoyer un lien à un ami par email ou par messagerie.
- Téléchargements Afficher une liste de vos téléchargements.

### Pour recharger la page Web active

- 1 Appuyez sur  $\mathbb{H}$ , puis tapez sur  $\blacksquare$ .
- 2 Tapez sur Recharger la page

### Pour créer un raccourci sur la page Web active

- 1 Appuyez sur  $F$ , puis tapez sur  $F$ .
- 2 Tapez sur Aj. au menu principal
- 3 Au besoin, modifiez le nom du raccourci prédéfini.
- 4 Tapez sur **Ajouter** Le raccourci est désormais affiché dans les volets d'applications.

#### Pour envoyer un lien

- 1 En cours de navigation, appuyez sur P.F.
- 2 Tapez sur  $\equiv$
- 3 Tapez sur Envoyer un lien

### Pour afficher vos téléchargements

- 1 Dans l'écran **Navigateur**, appuyez sur FF, puis tapez sur
- 2 Tapez sur Téléchargements pour afficher la liste des fichiers que vous avez téléchargés.

### Paramètres du navigateur

### Pour modifier les paramètres de navigateur

- 1 Dans l'écran Accueil, faites glisser vers le haut.
- 2 Tapez sur Paramètres > Sony Ericsson > Navigateur.

# <span id="page-59-0"></span>Connexion de votre téléphone à un ordinateur

En connectant votre téléphone à un ordinateur, vous pouvez transférer et gérer des fichiers tels que des images et de la musique. Il se peut que vous ne soyez pas autorisé à échanger certains contenus protégés par des droits d'auteur.

Vous pouvez connecter votre téléphone à un ordinateur avec un câble USB ou en utilisant la technologie sans fil Bluetooth™. Lorsque vous connectez le téléphone à un ordinateur avec un câble USB, vous pouvez installer et utiliser l'application PC Companion sur l'ordinateur. L'application PC Companion permet d'accéder à d'autres applications pour transférer et organiser les fichiers média, mettre à jour votre téléphone, etc.

### Transfert et gestion de contenu via un câble USB

Vous pouvez connecter votre téléphone à un ordinateur avec un câble USB de façon à gérer vos fichiers sur votre téléphone. Dans l'explorateur de fichiers de l'ordinateur, faites glisser, puis déposez du contenu entre votre téléphone et l'ordinateur. Lorsque vous transférez de la musique, des vidéos et des images ou tout autre fichier multimédia, l'application Media Go™ sur votre ordinateur permet de veiller à ce que le contenu soit adapté et correctement transféré sur votre téléphone.

Si, sur votre téléphone, vous exécutez une application qui utilise la carte mémoire, vous devrez peut-être fermer l'application pour accéder à la carte mémoire.

### Faire glisser et déposer du contenu entre le téléphone et un ordinateur

- 1 Connectez votre téléphone à un ordinateur avec un câble USB.
- 2 Tapez sur Connecter le téléphone
- 3 Ordinateur : attendez que la mémoire et la carte mémoire du téléphone soient affichées comme des disques externes dans l'explorateur de fichiers.
- 4 Faites glisser et déposez les fichiers sélectionnés entre le téléphone et l'ordinateur.
- Lorsque la carte mémoire est montée sur l'ordinateur, le téléphone n'y a plus accès. Certaines fonctions et applications du téléphone, comme l'appareil photo, ne sont alors plus accessibles.
- Ā. Vous pouvez transférer des fichiers en utilisant un câble USB sur la plupart des périphériques et des systèmes d'exploitation qui prennent en charge une interface de stockage de masse USB.

### Pour déconnecter le câble USB en toute sécurité

- Ne déconnectez pas le câble USB en cours de transfert sous peine d'endommager le contenu transféré.
- **Ordinateur** : veillez à ce que le matériel soit retiré en toute sécurité.
- 2 Déconnectez le câble USB.
- Les instructions pour l'ordinateur peuvent varier en fonction du système d'exploitation. Pour plus d'informations, voir la documentation du système d'exploitation de votre ordinateur.

### PC Companion

PC Companion permet d'accéder à des fonctionnalités et à des services supplémentaires connectés à votre téléphone, par exemple l'application Media Go™, et des les utiliser pour transférer de la musique, des vidéos et des images. Vous pouvez également mettre à jour le téléphone en vous procurant les logiciels les plus récents.

Pour utiliser Media Go™, vous devez exécuter l'un des systèmes d'exploitation suivants :

- Microsoft® Windows 7
- Microsoft® Windows Vista™
- Microsoft® Windows® XP, Service Pack 3 ou supérieur

Connectez le téléphone et l'ordinateur avec un câble USB pour installer et utiliser PC Companion.

### Pour installer PC Companion

- 1 Connectez votre téléphone à un ordinateur avec un câble USB.
- 2 Tapez sur Installer PC Companion
- 3 Ordinateur : PC Companion démarre automatiquement sur votre ordinateur après quelques secondes. Suivez les instructions à l'écran pour installer PC Companion.

### Pour utiliser PC Companion

- 1 Connectez votre téléphone à un ordinateur avec un câble USB.
- 2 Tapez sur Connecter le téléphone
- 3 Ordinateur : PC Companion démarre automatiquement sur votre ordinateur après quelques secondes.

### Media Go™

L'application Media Go™ permet de transférer et de gérer du contenu multimédia sur votre téléphone et votre ordinateur. Installez l'application Media Go™ à partir de l'application PC Companion. Pour plus d'informations, voir *[PC Companion](#page-59-0)* à la page 60.

Pour utiliser Media Go™, vous devez exécuter l'un des systèmes d'exploitation suivants :

- Microsoft® Windows 7
- Microsoft® Windows Vista™
- Microsoft® Windows® XP, Service Pack 3 ou supérieur

Pour transférer des fichiers entre Media Go™ et votre téléphone, connectez d'abord un câble USB entre le téléphone et un ordinateur. Activez également votre téléphone pour le connecter à l'ordinateur. Pour plus d'informations, voir *[Faire glisser et déposer du contenu](#page-59-0) [entre le téléphone et un ordinateur](#page-59-0)* à la page 60.

Pour plus d'informations sur l'utilisation de l'application Media Go™, voir la section d'aide dans le menu principal de l'application Media Go™.

### Pour transférer du contenu en utilisant l'application Media Go<sup>™</sup>

- 1 Connectez votre téléphone à un ordinateur avec un câble USB.
- 2 Tapez sur Connecter le téléphone
- 3 Ordinateur : dans PC Companion, cliquez pour démarrer Media Go™. Si vous démarrez Media Go™ pour la première fois, il faut peut-être l'installer avant de passer à l'étape suivante.
- 4 Déplacez des fichiers entre votre téléphone et l'ordinateur dans l'application Media Go™.
- Vous pouvez également télécharger Media Go™ à partir de *[www.sonyericsson.com/support](http://www.sonyericsson.com/support)*.

## Technologie sans fil Bluetooth™

La fonction Bluetooth™ crée une connexion sans fil avec d'autres périphériques Bluetooth™, par exemple, des périphériques mains libres. Il est conseillé d'observer un éloignement inférieur à 10 mètres, sans aucun obstacle physique. Vous devez activer la fonction Bluetooth™ pour communiquer avec d'autres périphériques. Il peut également être nécessaire de jumeler votre téléphone avec d'autres périphériques Bluetooth™.

### Pour activer la fonction Bluetooth™ et rendre votre téléphone visible

- 1 Dans l'écran Accueil, faites glisser vers le haut.
- 2 Tapez sur Paramètres > Connexions sans fil.
- 3 Activez la case à cocher **Bluetooth.** A est affiché dans la barre d'état.
- 4 Tapez sur Paramètres Bluetooth
- 5 Activez la case à cocher Identifiable. Le téléphone est désormais visible pour les autres périphériques pendant 120 secondes.

### Nom du téléphone

Vous pouvez entrer un nom pour votre téléphone, à afficher sur les autres périphériques lorsque vous utilisez la technologie sans fil Bluetooth™.

### Pour saisir un nom de téléphone

- 1 Vérifiez que le Bluetooth™ est activé.
- 2 Dans l'écran Accueil, faites glisser vers le haut.
- 3 Tapez sur Paramètres > Connexions sans fil > Paramètres Bluetooth > Nom de l'appareil.
- 4 Saisissez le nom du téléphone.
- 5 Tapez sur OK

### Jumelage avec un autre périphérique Bluetooth™

Lorsque vous jumelez votre téléphone avec un autre périphérique, vous pouvez, par exemple, connecter votre téléphone à un kit main libre Bluetooth™ ou à un kit main libre pour voiture Bluetooth™ et vous en servir pour passer et recevoir des appels.

Lorsque le téléphone a été jumelé à un périphérique Bluetooth™, il conserve ce jumelage en mémoire. Lorsque vous jumelez le téléphone avec un périphérique Bluetooth™, vous devez peut-être saisir un code de passe. Votre téléphone essaye automatiquement le code de passe générique 0000. En cas d'échec, reportez-vous à la documentation de votre périphérique Bluetooth™ pour connaître le code de passe qu'il utilise. Lors de la prochaine connexion à un périphérique Bluetooth™ jumelé, vous n'aurez pas besoin de saisir de nouveau le code de passe.

Certains périphériques Bluetooth™, comme la plupart des oreillettes Bluetooth™, doivent être jumelés et connectés pour fonctionner correctement.

Vous pouvez jumeler votre téléphone avec plusieurs périphériques Bluetooth™, mais vous connecter uniquement à un profil Bluetooth™ à la fois.

### Pour jumeler le téléphone à un autre périphérique Bluetooth™

- 1 Dans l'écran Accueil, faites glisser vers le haut.
- 2 Tapez sur Paramètres > Connexions sans fil > Paramètres Bluetooth.
- 3 Tapez sur Recherche d'appareils Les périphériques Bluetooth™ trouvés sont répertoriés sous Appareils Bluetooth.
- 4 Tapez sur le périphérique Bluetooth™ que vous souhaitez jumeler avec votre téléphone.
- 5 Saisissez un code de passe, le cas échéant.
- 6 Vous pouvez désormais démarrer en utilisant le périphérique Bluetooth™ jumelé. L'état du jumelage et de la connexion sont affichés sous le nom du périphérique Bluetooth™ dans la liste Appareils Bluetooth.
- Assurez-vous que la fonction Bluetooth™ et la visibilité Bluetooth™ sont activées sur le périphérique avec lequel vous souhaitez jumeler votre téléphone.

### Pour connecter votre téléphone à un périphérique Bluetooth™

- Certains périphériques Bluetooth™, comme la plupart des oreillettes Bluetooth™, doivent être connectés au périphérique Bluetooth™ pour fonctionner correctement. Pour vous connecter à un périphérique Bluetooth™, commencez par jumeler ce dernier avec votre téléphone.
- 1 Dans l'écran Accueil, faites glisser vers le haut.
- 2 Tapez sur Paramètres > Connexions sans fil > Paramètres Bluetooth.
- 3 Dans la liste Appareils Bluetooth, appuyez longuement sur le périphérique Bluetooth™ que vous souhaitez connecter au téléphone.
- 4 Tapez sur Se connecter

#### Pour déconnecter un périphérique Bluetooth™

- 1 Dans l'écran Accueil, faites glisser vers le haut.
- 2 Tapez sur Paramètres > Connexions sans fil > Paramètres Bluetooth.
- 3 Dans la liste Appareils Bluetooth, appuyez longuement sur le nom du périphérique Bluetooth connecté.
- 4 Tapez sur Déconnecter
- $\bullet$ Même si vous déconnectez un périphérique Bluetooth™, il reste jumelé avec votre téléphone. Pour supprimer le jumelage, tapez sur Déconnecter et dissocier.

#### Pour supprimer le jumelage d'un périphérique Bluetooth™

- 1 Dans l'écran Accueil, faites glisser vers le haut.
- 2 Tapez sur Paramètres > Connexions sans fil > Paramètres Bluetooth.
- 3 Dans la liste Appareils Bluetooth, appuyez longuement sur le nom du périphérique Bluetooth™ connecté.
- 4 Tapez sur Dissocier

## **Musique**

Vous pouvez parcourir et écouter votre musique, vos livres audio et vos podcasts en utilisant le lecteur de musique.

L'application Media Go™ installée sur votre ordinateur permet de transférer du contenu depuis et sur la carte mémoire de votre téléphone. Pour plus d'informations, voir *[Connexion de votre](#page-59-0) [téléphone à un ordinateur](#page-59-0)* à la page 60.

### Utilisation du lecteur de musique

### Pour lire du contenu audio

- 1 Dans l'écran écran Accueil, tapez sur *J.* Si J ne s'affiche pas sur l'écran Accueil, faites glisser  $\blacktriangle$  vers le haut, puis tapez sur Lecteur de musique  $\sqrt{2}$ .
- Tapez sur
- 3 Tapez sur **P** pour parcourir le contenu audio par artiste. Tapez sur **El** pour utiliser les listes de lecture. Tapez sur **pour parcourir le contenu audio par plage.**
- Faites défiler l'écran vers le haut ou vers le bas et recherchez une plage.
- Tapez sur une plage pour la lire.

### Présentation du lecteur de musique

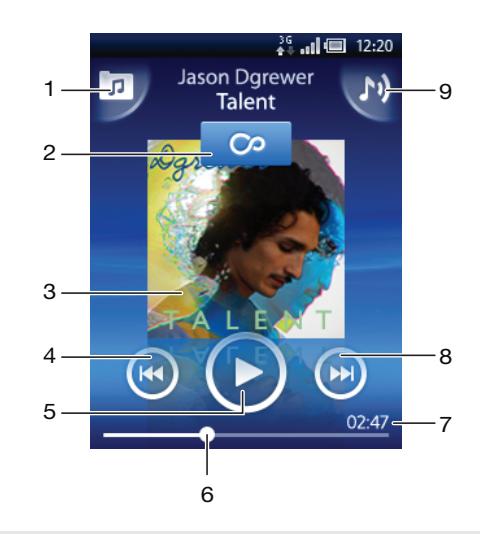

- Parcourir la musique sur la carte mémoire
- Bouton infini : chercher des documents associés en ligne
- Pochette (le cas échéant)
- Accéder à la plage précédente de la file d'attente actuelle ou faire défiler vers l'arrière
- Bouton lecture/pause
- Indicateur de progression : avancer ou reculer en faisant glisser ou en tapant
- Temps restant de la plage actuelle
- Accéder à la plage suivante de la file d'attente actuelle ou faire défiler vers l'avant
- Afficher la file d'attente de lecture actuelle

#### Pour parcourir votre contenu audio

- 1 Dans l'écran Accueil, tapez sur J. Si J ne s'affiche pas sur l'écran Accueil, faites glisser  $\blacktriangle$  vers le haut, puis tapez sur Lecteur de musique  $\sqrt{2}$ .
- 2 Tapez sur
- 3 Tapez sur **P** pour parcourir le contenu audio par artiste. Tapez sur **p** pour utiliser les listes de lecture. Tapez sur pour parcourir le contenu audio par plage.
- 4 Faites défiler l'écran vers le haut ou vers le bas et recherchez une plage.

### Pour changer les plages

• Dans le lecteur de musique, appuyez sur  $\left( \bullet \right)$  ou sur  $\left( \bullet \right)$ .

### Pour interrompre une plage

• Dans le lecteur de musique, appuyez sur  $\bigcap$ 

### Pour faire défiler de la musique rapidement vers l'avant ou vers l'arrière

- Dans le lecteur de musique, appuyez longuement sur  $\left( \cdot \right)$  ou sur  $\left( \cdot \right)$
- Vous pouvez également faire glisser le marqueur de l'indicateur de progression vers la droite ou vers la gauche.

### Pour régler le volume audio

• Appuyez sur la touche de volume.

### Pour afficher une file d'attente de lecture actuelle

• Dans le lecteur de musique, tapez sur  $\mathbf{M}$ .

### Pour utiliser le lecteur de musique en même temps que d'autres applications

- 1 Appuyez sur  $\leftarrow$  ou sur  $\Box$  pour quitter le lecteur de musique.
- 2 Ouvrez et utilisez d'autres applications pendant que le lecteur de musique fonctionne en arrière-plan.
- $\cdot \check{\bullet}$  Vous pouvez également appuyer longuement sur  $\Box$  pour atteindre les applications utilisées récemment.

#### Revenir au lecteur de musique lorsque celui-ci s'exécute en arrière-plan

- 1 Faites glisser la barre d'état vers le bas pour ouvrir le volet de notification.
- 2 Tapez sur le titre de la plage pour ouvrir le lecteur de musique.
- Sinon, si vous avez récemment utilisé le lecteur de musique, vous pouvez appuyer longuement sur  $\Box$ , puis taper sur Lecteur de musique  $\Box$  pour l'ouvrir.

### Pour supprimer une plage

- 1 Dans le lecteur de musique, tapez sur  $\pi$ .
- 2 Appuyez sur **...**
- 3 Tapez sur Suppr. pls éléments
- 4 Tapez sur une ou plusieurs plages à supprimer.
- 5 Tapez sur Suppr.

### Lecture aléatoire de la musique

Vous pouvez lire des playlists dans un ordre aléatoire. Une playlist peut être, par exemple, une liste que vous avez créée ou un album.

### Pour lire des plages dans un ordre aléatoire

- 1 Dans le lecteur de musique, tapez sur  $\pi$ .
- 2 Tapez sur  $\blacksquare$  et naviguez jusqu'à un album ou tapez sur  $\blacksquare$  et naviguez jusqu'à une liste de lecture
- 3 Ouvrez l'album ou la liste de lecture en tapant son nom.
- 4 Tapez sur

### Listes de lecture

Le lecteur de musique crée automatiquement des listes de lecture intelligentes sur l'onglet de la liste de lecture dans l'audiothèque. Le lecteur de musique crée également une liste de lecture (appelée Meilleures plages) des chansons les plus écoutées de chaque artiste dans votre audiothèque. Vous pouvez utiliser l'application Media Go™ pour conserver votre audiothèque et créer des listes de lecture sur votre ordinateur. Pour plus d'informations, voir *[Connexion de votre téléphone à un ordinateur](#page-59-0)* à la page 60.

Ţ Les listes de lecture que vous créez doivent être copiées sur la carte mémoire de votre téléphone. Lorsque vous connectez le téléphone à l'ordinateur en utilisant un câble USB, la carte mémoire apparaît dans l'application Media Go™.

### Pour lire des listes de lecture intelligentes

- 1 Dans le lecteur de musique, tapez sur  $\pi$ .
- 2 Tapez sur
- 3 Sous Listes de lecture intelligentes, tapez sur une liste de lecture.
- 4 Tapez sur une plage pour la lire.

### Pour lire les chansons les plus écoutées d'un artiste

- 1 Dans le lecteur de musique, tapez sur  $\overline{p}$ .
- 2 Tapez sur  $\Box$  et tapez sur un artiste.
- 3 Tapez sur Meilleures plages Jusqu'à dix plages de cet artiste sont affichées.
- 4 Tapez sur une plage pour la lire.

### Pour lire vos propres listes de lecture

- 1 Dans le lecteur de musique, tapez sur  $\pi$ .
- 2 Tapez sur  $\blacksquare$
- 3 Sous Mes listes de lecture, tapez sur une liste de lecture.
- 4 Tapez sur une plage pour la lire.

### Pour copier des listes de lecture sur votre carte mémoire

- 1 Ordinateur : démarrez l'application Media Go™ sur l'ordinateur.
- 2 Connectez votre téléphone sur l'ordinateur en utilisant le câble USB.
- 3 Tapez sur Connecter le téléphone
- 4 Ordinateur : localisez la carte mémoire dans l'application Media Go™. Vous pouvez voir la structure de fichiers de votre ordinateur, la carte mémoire et la mémoire du téléphone en utilisant l'application Media Go™.
- 5 Ordinateur : copiez les listes de lecture existantes en les faisant glisser de votre ordinateur, puis en les déposant vers la carte mémoire.

### Exploration de contenu musical associé

Lorsque vous utilisez le lecteur de musique, vous pouvez rechercher et explorer du contenu multimédia en ligne associé à un artiste que vous écoutez en tapant sur le bouton infini .

### Pour explorer du contenu audio associé

- 1 Dans le lecteur de musique, tapez sur  $\infty$ .
- 2 Effleurez vers la gauche ou vers la droite pour afficher les résultats sur des services en ligne disponibles (tributaires de l'opérateur).
- 3 Pour revenir au lecteur de musique, appuyez sur  $\leftarrow$ .

### Podcasts

Les podcasts sont du contenu multimédia, par exemple des programmes radio, auquel vous pouvez vous abonner via des flux Web (RSS). Vous pouvez télécharger ce type de contenu sur votre ordinateur en utilisant la fonction podcast de l'application Media Go™. Vous pouvez ensuite copier le podcast sur la carte mémoire de votre téléphone en utilisant l'application Media Go™ de l'ordinateur. Si vous installez un lecteur RSS sur votre téléphone, vous pouvez également démarrer un abonnement à un site avec des flux audio.

Pour plus d'informations, voir *[Connexion de votre téléphone à un ordinateur](#page-59-0)* à la page 60.

### Pour lire des podcasts sur votre téléphone

- 1 Vous trouverez les fichiers que vous avez téléchargés par podcasts audio, par exemple, les programmes radio, dans l'audiothèque du lecteur de musique. Dans le lecteur de musique, tapez sur  $\sqrt{p}$ .
- 2 Tapez sur  $\Omega$  ou sur  $\Omega$ .
- 3 Faites défiler l'écran vers le haut ou vers le bas et recherchez un titre.
- 4 Tapez sur un titre pour le lire.

### Technologie TrackID™

TrackID™ est une technologie de reconnaissance de la musique. Vous pouvez rechercher le titre, l'artiste et le nom de l'album d'une plage que vous écoutez via un haut-parleur. Pour un résultat optimal, utilisez TrackID™ dans un endroit calme. Vous pouvez acheter des plages que vous avez trouvées en utilisant la technologie TrackID™. Si vous n'arrivez pas à utiliser la technologie TrackID™, voir *[Impossible d'utiliser des services Internet](#page-82-0)* à la page 83.

1 L'application TrackID™ et le service TrackID™ ne sont pas pris en charge dans tous les pays/ toutes les régions ni par tous les réseaux et/ou fournisseurs de services dans toutes les régions.

### Pour ouvrir l'application TrackID™

- 1 Dans l'écran Accueil, faites glisser vers le haut.
- 2 Tapez sur TrackID .

### Pour rechercher des informations sur une plage

- 1 Lorsque l'application TrackID est ouverte, tapez sur Enregistrer.
- 2 Dirigez le téléphone vers la source de musique. Les résultats sont affichés dans l'écran des résultats.
- 3 Effleurez vers la gauche ou vers la droite pour afficher les résultats des recherches précédentes.

### Utilisation des résultats de la technologie TrackID™

Les informations sur les pages s'affichent lorsqu'une plage est reconnue après une recherche. Vous pouvez acheter une plage lorsqu'elle a été reconnue par la technologie TrackID™. Les précédents résultats de recherche sont enregistrés.

#### Pour acheter une plage en utilisant la technologie TrackID™

- 1 Lorsqu'une plage est reconnue par la technologie TrackID™ à l'issue d'une recherche, tapez sur Télécharger. Les services d'achat disponibles s'affichent dans une liste.
- 2 Tapez un nom de service et suivez les instructions à l'écran.

#### Pour afficher des résultats de recherche précédents avec la technologie TrackID™

• Lorsque l'application TrackID™ est ouverte, effleurez vers la gauche ou vers la droite pour parcourir vos résultats de recherche.

# Radio FM

Vous pouvez parcourir et écouter les stations de radio FM et les enregistrer comme favorites. Pour écouter la radio, vous pouvez utiliser un mains libres portable, un casque ou le haut-parleur du téléphone. Le mains libres portable et le casque doivent être connectés, car ils font office d'antenne pour la radio FM. Lorsque vous activez la radio FM, les stations disponibles s'affichent automatiquement. Si une station propose des informations RDS, ces dernières s'affichent quelques secondes après le début de l'écoute.

### Pour ouvrir la radio FM

- 1 Connectez un mains libres portable ou un casque sur le téléphone.
- 2 Dans l'écran Accueil, faites glisser vers le haut.
- 3 Tapez sur Radio FM . Les stations disponibles s'affichent au fur et à mesure que vous faites défiler la bande de fréquence.
- Ţ Vous devez connecter un mains libres portable ou un casque, qui font office d'antenne.

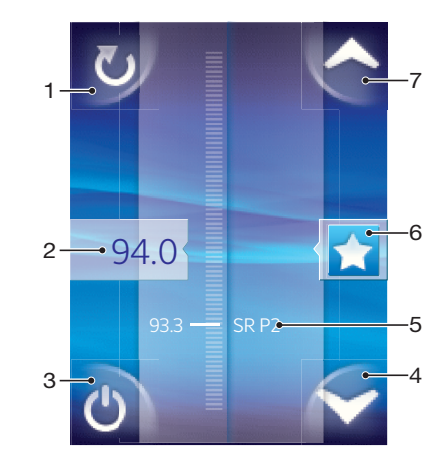

### Présentation de la radio FM

- 1 Rechercher de nouvelles stations
- 2 Fréquence réglée
- 3 Touche marche/arrêt de la radio
- 4 Accéder (vers le bas) au favori suivant (disponible lorsque des favoris sont enregistrés)
- 5 Informations RDS (Radio Data System, radiodiffusion de données de service) non disponibles dans tous les pays ni toutes les régions
- 6 Ajouter ou supprimer une station comme favorite
- 7 Accéder (vers le haut) au favori suivant (disponible lorsque des favoris sont enregistrés)

### Changer de station de radio

Vous pouvez changer de station de radio sur une bande de fréquences comme suit :

- Effleurer vers le haut ou vers le bas.
- Faire glisser.
- Taper sur une station ou, le cas échéant, sur les informations RDS (identification de station).

### Utilisation de vos stations de radio favorites

Vous pouvez enregistrer dans vos favoris les stations de radio que vous écoutez le plus souvent. L'utilisation des favoris permet de revenir rapidement à une station de radio.

### Pour enregistrer une station dans les favoris

- 1 Lorsque la radio est ouverte, naviguez jusqu'à la station à enregistrer dans les favoris.
- 2 Tapez sur

#### Pour supprimer une station des favoris

- 1 Lorsque la radio est ouverte, naviguez jusqu'à la station à supprimer des favoris.
- 2 Tapez sur

#### Pour changer de station favorite

- Lorsque la radio est ouverte, tapez sur  $\blacktriangle$  ou sur  $\blacktriangleright$ .
- Pour changer de station favorite, au moins deux stations doivent être enregistrées comme telle.

### Nouvelle recherche de stations de radio

Si vous avez changé d'emplacement ou si la qualité de la réception s'est améliorée à partir de votre emplacement actuel, vous pouvez lancer une nouvelle recherche des stations de radio.

La nouvelle recherche n'a aucune incidence sur les favoris que vous avez enregistrés.

### Pour démarrer une nouvelle recherche de stations

• Lorsque la radio est ouverte, tapez sur **.** La radio recherche sur toute la bande de fréquence et toutes les stations disponibles sont affichées.

### Basculer entre le haut-parleur et le mains libres

Pour écouter la radio, vous pouvez utiliser le mains libres portable, un casque ou le hautparleur du téléphone.

#### Pour basculer entre le haut-parleur et le mains libres

- 1 Lorsque la radio est ouverte, appuyez sur P.F.
- 2 Tapez sur Jouer dans haut-parleur
- 3 Pour écouter de nouveau le son via le mains libres portable ou les oreillettes, appuyez sur **HH** et tapez sur **Jouer kit mains libres**.

# Vidéos

Vous pouvez parcourir et afficher vos vidéos en utilisant le lecteur vidéo. Les vidéos que vous avez enregistrées en utilisant la caméra du téléphone sont enregistrées dans l'album de l'appareil photo. Le lecteur vidéo permet également de lire du contenu vidéo sur Internet. Les vidéos sur Internet peuvent être démarrées en tapant sur un lien d'une page Web que vous consultez dans le navigateur Web. Vous pouvez également lire des vidéos sur Internet en utilisant l'application YouTube™. L'application Media Go™ installée sur votre ordinateur permet de transférer du contenu depuis et sur la carte mémoire de votre téléphone. Pour plus d'informations, voir *[Connexion de votre téléphone à un ordinateur](#page-59-0)* à la page 60.

### Utilisation du lecteur vidéo

### Pour parcourir des vidéos

- 1 Dans l'écran Accueil, faites glisser vers le haut.
- 2 Tapez sur Vidéo
- 3 Faites défiler l'écran vers le haut ou vers le bas pour parcourir vos vidéos.
- Vous pouvez trouver des vidéos que vous avez enregistrées avec l'appareil photo dans Album  $\sqrt{2}$ .

### Pour lire une vidéo

- 1 Dans l'écran Accueil, faites glisser vers le haut.
- 2 Tapez sur **Vidéo** ...
- 3 Faites défiler l'écran vers le haut ou vers le bas pour parcourir vos vidéos.
- 4 Appuyez sur une vidéo pour la lire. Les commandes disparaissent après quelques secondes. Pour les afficher de nouveau, tapez sur l'écran.

### Pour mettre une vidéo en pause

- 1 Lorsqu'une vidéo est en cours de lecture, tapez sur l'écran pour afficher les commandes.
- 2 Tapez sur II

### Pour faire défiler une vidéo rapidement vers l'avant ou vers l'arrière

• Faites glisser la barre de l'indicateur de progression vers la droite ou vers la gauche.

### Pour quitter le lecteur vidéo

• Appuyez sur  $\leftarrow$  ou sur  $\Box$ .

### Pour reprendre la lecture d'une vidéo

- 1 Si vous avez utilisé récemment le lecteur vidéo, appuyez longuement sur  $\Box$ .
- 2 Tapez sur Vidéo ...
- 3 Naviguez jusqu'à la vidéo et tapez dessus. La lecture de la vidéo reprend là où vous l'aviez arrêtée.

### Pour régler le volume d'une vidéo

• Appuyez sur la touche de volume.

### Pour supprimer une vidéo

- 1 Lorsque vous parcourez vos vidéos dans la vidéothèque, appuyez sur FIR.
- 2 Tapez sur Suppr. plusieurs vidéos
- 3 Tapez sur une ou plusieurs vidéos à supprimer.
- 4 Tapez sur **Suppr.**

### YouTube™

Vous pouvez regarder des vidéos sur votre téléphone en utilisant l'application YouTube™. Vous pouvez rechercher des vidéos ou télécharger les vôtres.

Ţ L'application YouTube™ et le service YouTube™ ne sont pas pris en charge dans tous les pays/ toutes les régions ni par tous les réseaux et/ou fournisseurs de services dans toutes les régions.

### Pour afficher du contenu en cours de diffusion dans l'application YouTube<sup>™</sup>

- 1 Dans l'écran Accueil, faites glisser vers le haut.
- 2 Tapez sur **YouTube**  $\frac{v_{00}}{v_{00}}$ .
- 3 Appuyez sur **e** pour afficher un menu à partir duquel vous pouvez rechercher des vidéos, gérer votre compte et télécharger vos propres vidéos.

# Appareil photo

Vous pouvez prendre une photo ou enregistrer une vidéo en appuyant sur la touche de l'appareil photo. Vous pouvez optimiser la qualité d'une photo avant de la prendre en utilisant la fonction Scènes. Lors de la prise de vue ou de l'enregistrement, vous pouvez utiliser le flash ou la lumière. Vous pouvez partager une photo ou une vidéo avec des amis, ou télécharger vos photos et vos vidéos sur un service Web. Le viseur permet d'afficher un album contenant l'ensemble des photos et des vidéos que vous avez prises avec l'appareil photo.

### Commandes du viseur et de l'appareil photo

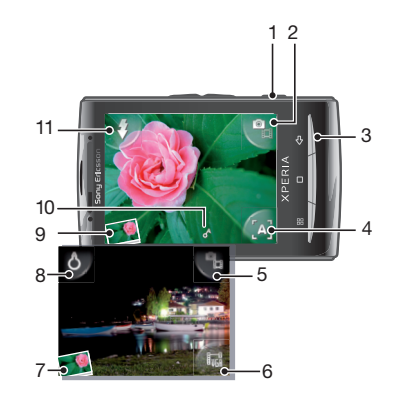

- 1 Touche de l'appareil photo : Permet d'activer l'appareil photo/de prendre des photos/d'enregistrer des vidéos
- 2 Basculer entre l'appareil photo et la caméra
- 3 Permet de revenir à l'étape précédente ou de quitter l'appareil photo
- 4 Sélectionner une scène (appareil photo)
- 5 Basculer entre l'appareil photo et la caméra
- 6 Sélectionner le format vidéo (caméra)
- 7 Afficher des photos et des vidéos
- 8 Activer/désactiver la lumière (caméra)
- 9 Afficher des photos et des vidéos
- 10 Icône de géolocalisation : Indique si la géolocalisation est déterminée par la technologie GPS ou par le réseau sans fil. Aucune icône n'indique que la géolocalisation est désactivée
- 11 Activer/désactiver le flash (appareil photo)

### Utilisation de l'appareil photo

#### Pour activer l'appareil photo

• Appuyez sur la touche de l'appareil photo.

### Pour basculer entre l'appareil photo et la caméra

• Dans le viseur de l'appareil photo, tapez sur  $\mathbf{Q}_1$  ou sur  $\mathbf{Q}_2$ .

### Pour fermer l'appareil photo

• Appuyez sur  $\leftarrow$ .
## <span id="page-72-0"></span>Utilisation de l'appareil photo

### Pour prendre une photo

- 1 Activez l'appareil photo.
- 2 Si l'appareil photo n'est pas sélectionné, tapez sur e
- 3 Pointez l'appareil photo vers le sujet et appuyez à moitié sur la touche de l'appareil photo pour activer la mise au point automatique.
- 4 Lorsque le cadre de mise au point est vert, enfoncez complètement la touche de l'appareil photo. La photo est automatiquement enregistrée sur la carte mémoire. La photo s'affiche en mode aperçu.
- 5 Pour prendre une autre photo, appuyez sur la touche de l'appareil photo.

## Pour utiliser le flash de l'appareil photo

- 1 Activez l'appareil photo.
- 2 Pour que le flash se déclenche automatiquement lorsque les conditions d'éclairage sont mauvaises, tapez sur
- 3 Pour que le flash soit désactivé quelles que soient les conditions d'éclairage, tapez  $sur 4.$
- 4 Prenez la photo.

## Pour afficher des photos prises précédemment

- 1 Dans le viseur de l'appareil photo, tapez sur les miniatures des photos en bas à gauche.
- 2 Effleurez vers la gauche ou vers la droite pour parcourir les photos et les vidéos. Les vidéos sont identifiées par  $\bigcirc$ .

## Pour supprimer une photo

- 1 Lorsque vous regardez une photo, tapez sur l'écran si aucune commande n'est affichée.
- 2 Tapez sur m

### Pour partager une photo

- 1 Lorsque vous regardez une photo, tapez sur l'écran si aucune commande n'est affichée.
- 2 Tapez sur  $\overline{\bowtie}$
- 3 Sélectionnez l'une des méthodes de transfert disponibles.

## Ajout de l'emplacement géographique aux photos

Lorsque la géolocalisation est activée, l'emplacement géographique approximatif est ajouté aux photos que vous prenez. Ces informations permettent ultérieurement d'identifier le lieu de la prise de vue. Lorsque s'affiche dans le viseur, l'emplacement géographique est ajouté à la photo en utilisant la technologie GPS. Lorsque & s'affiche, l'emplacement géographique est ajouté à la photo en utilisant le réseau sans fil. Lorsque aucun de ces deux symboles n'est affiché, la géolocalisation n'est pas activée.

L'emplacement géographique est déterminé en utilisant les réseaux sans fil ou la technologie GPS. Pour utiliser la technologie GPS, veillez à activer le récepteur GPS et assurez-vous d'être dans une zone où le ciel est bien dégagé. Si ce n'est pas le cas, le réseau sans fil permet de déterminer l'emplacement.

## Pour activer ou désactiver la géolocalisation

- 1 Dans l'écran Accueil, faites glisser vers le haut.
- 2 Tapez sur Paramètres > Sony Ericsson > Appareil photo > Géolocalisation.
- 3 Tapez sur la case à cocher pour activer ou désactiver la géolocalisation.

## Optimisation des photos avec des scènes

Avant de prendre une photo, vous pouvez paramétrer l'appareil photo pour des situations courantes en utilisant des scènes préprogrammées. La fonction Scènes détermine un

<span id="page-73-0"></span>certain nombre de paramètres adaptés à la scène sélectionnée, ce qui garantit la meilleure photo possible.

## Paramètres de scènes

#### Auto  $\left[$  A $\right]$

L'appareil photo utilise des paramètres adaptés à la plupart des conditions

#### $\mathbf{C}$ Crépusc.

Pour prendre des photos de paysages la nuit ou dans des environnements peu éclairés (sans le flash). En raison de la durée d'exposition prolongée, l'appareil photo doit rester immobile ou être placé sur une surface stable

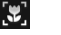

Pour les cas où vous souhaitez utiliser la mise au point automatique pour les photos prises de très près

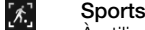

Macro

À utiliser pour des photos d'objets à déplacement rapide. La durée d'exposition raccourcie minimise le flou du mouvement

#### Pour sélectionner des scènes

- 1 Activez l'appareil photo.
- 2 Si l'appareil photo n'est pas sélectionné, tapez sur  $\blacksquare$ .
- 3 Tapez sur la touche de scène active en bas à droite dans le viseur, par exemple,  $\left[ \begin{matrix} \mathbf{A} \end{matrix} \right]$
- 4 Tapez sur une scène et prenez la photo.

## Conseils d'utilisation de l'appareil photo

#### Règle des tiers

Ne placez pas votre sujet au milieu du cadre. Le résultat sera meilleur si vous le placez à un tiers du viseur.

#### Ne bougez pas

Tenez l'appareil photo fermement sans bouger pour éviter les photos floues. Calez votre main en l'appuyant contre un objet stable.

#### Rapprochez-vous

Rapprochez-vous le plus possible de votre sujet pour remplir le viseur avec ce dernier.

#### Restez dans la limite de portée du flash

Les photos prises au-delà de la limite maximale du flash sont trop sombres. La limite maximale du flash est à environ quatre pas du sujet.

#### Pensez à varier

Imaginez des angles différents et avancez vers le sujet. Prenez des photos verticales. Essayez différentes positions.

#### Choisissez un arrière-plan uni

Un arrière-plan uni met le sujet en valeur.

## Veillez à la propreté de l'objectif

Utilisés quelle que soit la météo et partout, les téléphones mobiles sont transportés dans les poches et les sacs. L'objectif de l'appareil photo se salit et se couvre de traces de doigts. Pensez à le nettoyer à l'aide d'un chiffon doux.

## <span id="page-74-0"></span>Utilisation de la caméra

#### Pour enregistrer une vidéo

- 1 Activez l'appareil photo.
- 2 Si la caméra n'est pas sélectionnée, tapez sur  $\bullet$
- 3 Appuyez sur la touche de l'appareil photo pour démarrer l'enregistrement.
- 4 Appuyez sur la touche de l'appareil photo pour arrêter l'enregistrement. La vidéo s'affiche en mode aperçu.
- 5 Pour lire la vidéo, tapez sur  $\odot$ .
- 6 Pour enregistrer une autre vidéo, appuyez sur la touche de l'appareil photo.

#### Pour utiliser la lumière de la caméra

- 1 Activez l'appareil photo.
- 2 Pour activer la lumière, tapez sur 8.
- 3 Pour désactiver la lumière, tapez sur &.
- 4 Enregistrez la vidéo.

#### Pour afficher des vidéos précédemment enregistrées

- 1 Dans le viseur de l'appareil photo, tapez sur les miniatures en bas à gauche.
- 2 Effleurez vers la gauche ou vers la droite pour parcourir les photos et les vidéos. Les vidéos sont identifiées par  $\bigodot$ .

### Pour enregistrer une vidéo adaptée aux MMS

- 1 Activez l'appareil photo.
- 2 Si la caméra n'est pas sélectionnée, tapez sur e
- 3 Tapez sur l'icône du format vidéo en bas à droite du viseur.
- 4 Tapez sur Pour MMS
- 5 Appuyez sur la touche de l'appareil photo pour démarrer l'enregistrement. La durée d'enregistrement de ce format vidéo est limitée et est adaptée spécifiquement à l'envoi avec des MMS. Vous pouvez surveiller la limite de la durée d'enregistrement dans la barre de progression dans la partie supérieure du viseur.

## <span id="page-75-0"></span>Album de l'appareil photo

Vous pouvez parcourir et afficher des photos et des vidéos enregistrées par l'appareil photo en utilisant Album. Vous pouvez partager des photos et des vidéos et utiliser les photos comme fond d'écran et comme image pour les contacts. L'application Media Go™ installée sur votre ordinateur permet de transférer du contenu depuis et sur la carte mémoire de votre téléphone. Pour plus d'informations, voir *[Connexion de votre téléphone à un](#page-59-0) [ordinateur](#page-59-0)* à la page 60.

#### Pour parcourir vos photos et vos vidéos

- 1 Dans l'écran Accueil, faites glisser vers le haut.
- 2 Tapez sur **Album** 1.
- 3 Faites défiler l'écran vers le haut ou vers le bas pour parcourir vos photos et vos vidéos. Les photos et les vidéos sont affichées dans l'ordre chronologique. Les vidéos sont indiquées par **.**
- Vous pouvez trouver des vidéos qui n'ont pas été enregistrées avec l'appareil photo dans Vidéo **.**.

#### Pour afficher des photos

- 1 Dans l'écran Accueil, faites glisser vers le haut.
- 2 Tapez sur Album
- 3 Faites défiler l'écran vers le haut ou vers le bas pour parcourir vos photos. Les vidéos sont indiquées par **.**.
- 4 Pour afficher une photo dans une taille supérieure, tapez sur la miniature appropriée.
- 5 Dans la visionneuse de photos, effleurez vers la gauche ou vers la droite pour afficher la photo suivante ou précédente.

#### Pour afficher les commandes du visionneur de photos

• Dans le visionneur de photos, appuyez sur l'écran.

#### Pour effectuer un zoom sur une photo

- 1 Lorsque vous regardez une photo dans la visionneuse, appuyez longuement sur une zone de l'écran jusqu'à l'affichage des symboles de grossissement.
- 2 Faites glisser vers le haut pour effectuer un zoom avant et vers le bas pour effectuer un zoom arrière.
- Vous pouvez également taper deux fois sur une photo pour effectuer un zoom. Faites ensuite glisser la photo pour en voir les différentes parties.

#### Pour lire des vidéos enregistrées en utilisant l'appareil photo

- 1 Dans l'écran Accueil, faites glisser vers le haut.
- 2 Tapez sur Album 1.
- 3 Faites défiler l'écran vers le haut ou vers le bas pour parcourir vos vidéos. Les vidéos sont indiquées par **.**
- 4 Pour lire une vidéo, tapez sur la miniature d'une vidéo.
- 5 Tapez sur  $\odot$
- 6 Dans le viseur, effleurez vers la gauche ou vers la droite pour afficher la vidéo ou la photo suivante ou précédente.

#### Pour supprimer vos photos ou vos vidéos

- 1 Lorsque vous parcourez vos photos et vos vidéos dans **Album** 4, appuyez sur 需.
- 2 Tapez sur Supprimer plusieurs
- 3 Tapez sur une ou plusieurs photos ou vidéos à supprimer.
- 4 Tapez sur Suppr.

## Pour utiliser une photo comme image de contact

- <span id="page-76-0"></span>1 Lorsque vous regardez une photo dans la visionneuse de photos, tapez sur l'écran pour afficher les commandes.
- 2 Tapez sur  $\Box$
- 3 Tapez sur Image du contact
- 4 Au besoin, rognez la photo.
- 5 Tapez sur Enreg.
- 6 Tapez sur le contact auquel vous voulez ajouter la photo.

#### Pour rogner une photo

- 1 À l'affichage de la zone de rognage, appuyez longuement sur le bord de la zone de rognage pour la régler. Lorsque les flèches de rognage sont affichées, faites-les glisser vers l'intérieur ou vers l'extérieur de la zone de rognage pour la redimensionner.
- 2 Pour déplacer la zone de rognage vers une autre zone de la photo, appuyez longuement sur la zone, puis faites-la glisser vers l'emplacement approprié.
- 3 Pour enregistrer la photo rognée, tapez sur Enreg..

#### Pour utiliser une photo comme fond d'écran

- 1 Lorsque vous regardez une photo dans la visionneuse de photos, tapez sur l'écran pour afficher les commandes.
- 2 Tapez sur  $\Box$
- 3 Tapez sur Fond d'écran
- 4 Au besoin, rognez la photo.
- 5 Tapez sur Enreg.

## Partage de photos et de vidéos

Vous pouvez envoyer vos photos et vos vidéos par email ou MMS (Multimedia Messaging Service) ou les télécharger sur des services Web, par exemple Picasa™ ou YouTube™.

 $\bullet$ L'application YouTube™ et le service YouTube™ ne sont pas pris en charge dans tous les pays/ toutes les régions ni par tous les réseaux et/ou fournisseurs de services dans toutes les régions.

#### Pour partager vos photos ou vos vidéos

- 1 Dans l'écran Accueil, faites glisser vers le haut.
- 2 Tapez sur **Album**  $\sqrt{2}$ .
- 3 Tapez sur la miniature d'une photo ou d'une vidéo.
- 4 Au besoin, tapez sur l'écran pour afficher les commandes.
- 5 Tapez sur  $\overline{\bowtie}$
- 6 Sélectionnez une méthode de transfert disponible et suivez les instructions à l'écran.

#### Pour télécharger une photo dans un album Web en ligne

- 1 Dans l'écran Accueil, faites glisser vers le haut.
- 2 Tapez sur **Album** 1.
- 3 Tapez sur la miniature d'une photo.
- 4 Au besoin, tapez sur l'écran pour afficher les commandes.
- 5 Tapez sur  $\overline{\mathbb{R}}$
- 6 Sélectionnez un service de partage de photos et suivez les instructions qui s'affichent à l'écran.

## <span id="page-77-0"></span>Services de localisation

Votre position peut être déterminée en utilisant les réseaux sans fil ou la technologie GPS. Les réseaux sans fil permettent de trouver rapidement votre position, mais avec un degré de précision variable. La technologie GPS peut être légèrement plus lente, mais trouvera votre position exacte. Lorsque vous recherchez votre position, vous pouvez activer les réseaux sans fil et le GPS pour bénéficier des deux technologies.

## Utilisation de la technologie GPS

Votre téléphone possède un récepteur GPS qui utilise des signaux satellitaires pour calculer votre position. Certaines fonctions GPS utilisent Internet. Des débits et des frais peuvent s'appliquer.

Lorsque vous utilisez des fonctions pour lesquelles le récepteur GPS doit trouver votre position, assurez-vous d'être dans une zone où le ciel est bien dégagé. Si le récepteur GPS ne trouve pas votre position après quelques minutes, déplacez-vous. Pour faciliter la recherche, demeurez immobile et ne couvrez pas l'antenne GPS. La position de l'antenne GPS est indiquée dans l'image ci-dessous. La première fois que vous utilisez le GPS, la recherche de votre position peut prendre jusqu'à 10 minutes.

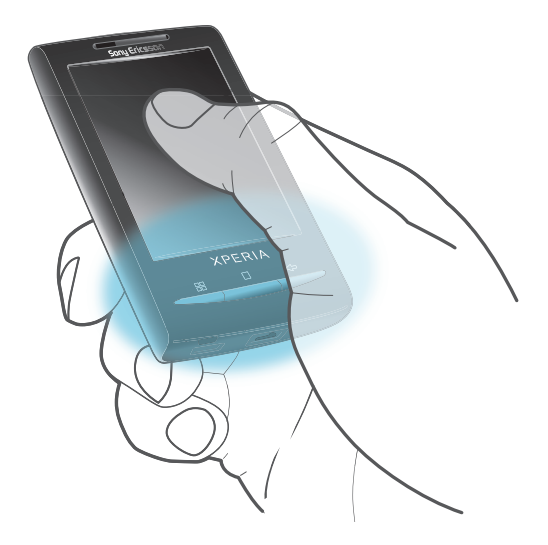

- Si vous n'arrivez pas à utiliser certaines fonctions GPS, voir *[Impossible d'utiliser des services](#page-82-0) [Internet](#page-82-0)* à la page 83.
- Sony Ericsson ne garantit nullement la précision des services de localisation, notamment, mais sans limitation, les services de navigation.

#### Pour activer le récepteur GPS

- 1 Dans l'écran Accueil, faites glisser vers le haut.
- 2 Tapez sur Paramètres > Sécurité et localisation.
- 3 Activez la case à cocher Activer les satellites GPS.

#### Pour utiliser les réseaux sans fil afin de rechercher votre position

- 1 Dans l'écran Accueil, faites glisser vers le haut.
- 2 Tapez sur Paramètres > Sécurité et localisation.
- 3 Activez la case à cocher Utiliser réseaux sans fil.

## Google Maps™

L'application Google Maps™ permet d'afficher votre emplacement actuel, d'en trouver d'autres et de calculer des itinéraires. Lorsque vous démarrez l'application Google Maps™, votre emplacement approximatif est affiché grâce aux informations provenant des

<span id="page-78-0"></span>émetteurs GSM situés à proximité. Lorsque l'émetteur GPS trouve votre emplacement, celui-ci est mis à jour avec une position plus précise.

Veillez à activer les paramètres d'emplacement avant de tenter d'obtenir votre position.

## Pour utiliser Google Maps™

- 1 Dans l'écran Accueil, faites glisser vers le haut.
- 2 Tapez sur Google Maps<sup>™</sup>.
- L'application Google Maps™ risque de ne pas être disponible sur tous les marchés.

## Obtenir des itinéraires routiers

L'application Wisepilot™ vous guide jusqu'à destination à l'aide d'instructions vocales. Une version gratuite de l'application Wisepilot peut être installée sur le téléphone. Sony Ericsson ne garantit nullement la précision des services de fourniture d'itinéraires, notamment, mais sans limitation, les services de navigation.

Î Wisepilot n'est pas disponible sur tous les marchés. Pour plus d'informations, accédez à l'adresse *[www.sonyericsson.wisepilot.com](http://www.sonyericsson.wisepilot.com)*.

### Pour démarrer Wisepilot™

- 1 Dans l'écran Accueil, faites glisser vers le haut.
- 2 Tapez sur Wisepilot.

## <span id="page-79-0"></span>Verrouillage et protection de votre téléphone

## Numéro IMEI

Gardez une copie de votre numéro IMEI (International Mobile Equipment Identity) en cas de vol de votre téléphone.

Pour afficher votre numéro IMEI

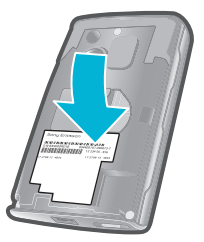

• Le numéro IMEI est indiqué sous le cache.

## Pour afficher votre numéro IMEI dans le téléphone

- 1 Dans l'écran Accueil, faites glisser vers le haut.
- 2 Tapez sur **Paramètres > À propos du téléphone > État.**
- 3 Faites défiler l'écran jusqu'à pour afficher le numéro .

## Protection de la carte SIM

Le verrou de la carte SIM protège uniquement votre abonnement. Votre téléphone fonctionnera avec une nouvelle carte SIM. Si le verrou de la carte SIM est activé, vous devez saisir un code PIN (Personal Identity Number, Numéro d'identification personnel). Si vous entrez mal votre code PIN plus du nombre maximal autorisé de tentatives, votre carte SIM est bloquée. Vous devez entrer votre code PUK, puis un nouveau code PIN. Les codes PIN, PIN2 et PUK sont fournis par votre opérateur réseau.

### Pour débloquer une carte SIM verrouillée

- 1 À l'affichage de Carte SIM verrouilléeEntrez la clé PUK fournie par votre opérateur., saisissez le code PUK et tapez sur OK.
- 2 Saisissez un nouveau code PIN et tapez sur OK.
- 3 Répétez le nouveau code PIN et tapez sur OK.

### Pour modifier le code PIN de la carte SIM

- 1 Dans l'écran Accueil, faites glisser vers le haut.
- 2 Tapez sur Paramètres > Sécurité et localisation > Configurer blocage SIM > Modifier PIN de la carte SIM.
- 3 Saisissez l'ancien code PIN de la carte SIM et tapez sur OK.
- 4 Saisissez le nouveau code PIN de la carte SIM et tapez sur OK.

### Pour modifier le code PIN2 de la carte SIM

- 1 Dans l'écran Accueil, faites glisser vers le haut.
- 2 Tapez sur Paramètres > Paramètres d'appel > Numéros autorisés > Modifier le code PIN2.
- 3 Saisissez l'ancien code PIN2 de la carte SIM et tapez sur OK.
- 4 Saisissez le nouveau code PIN de la carte SIM et tapez sur OK.

## Pour activer le verrouillage par code PIN de la carte SIM

- <span id="page-80-0"></span>1 Dans l'écran Accueil, faites glisser vers le haut.
- 2 Tapez sur Paramètres > Sécurité et localisation > Configurer blocage SIM > Bloquer la carte SIM.
- 3 Saisissez le code PIN de la carte SIM et tapez sur OK.

## Schéma de déverrouillage de l'écran

Vous pouvez protéger vos données en verrouillant l'écran ou en utilisant un schéma de déverrouillage de l'écran à chaque fois que votre téléphone est activé ou sorti de veille.

Pour créer un schéma de déverrouillage de l'écran

- 1 Dans l'écran Accueil, faites glisser vers le haut.
- 2 Tapez sur Paramètres > Sécurité et localisation > Créer un schéma de déverrouillage.
- 3 Suivez les instructions sur votre téléphone.

Pour déverrouiller l'écran en utilisant un schéma de déverrouillage de l'écran

- 1 Appuyez sur PR pour activer l'écran.
- 2 Faites glisser votre doigt sur le chemin d'accès, puis saisissez votre schéma de déverrouillage de l'écran.

### Pour modifier le schéma de déverrouillage de l'écran

- 1 Dans l'écran Accueil, faites glisser  $\triangle$  vers le haut.
- 2 Tapez sur Paramètres > Sécurité et localisation > Modifier le schéma de déverrouillage.
- Ţ Si le schéma de déverrouillage que vous entrez à l'écran est rejeté cinq fois de suite, attendez 30 secondes avant de recommencer.

## <span id="page-81-0"></span>Mise à jour de votre téléphone

Vous pouvez mettre à jour votre téléphone avec le logiciel le plus récent pour obtenir des performances optimales et bénéficier des derniers développements. Les mises à jour peuvent être téléchargées sans fil directement à partir de votre téléphone via Internet en utilisant une connexion réseau 2G/3G ou une connexion réseau Wi-Fi™. Lorsque vous connectez le téléphone à un ordinateur avec un câble USB, vous pouvez également télécharger des mises à jour à partir de l'application PC Companion.

- Lorsque vous utilisez une connexion réseau 2G/3G pour vous connecter à Internet depuis le téléphone, des frais de transmission de données peuvent s'appliquer. Pour plus d'informations, contactez votre opérateur réseau.
- Avant de procéder à la mise à jour du téléphone, veillez à en sauvegarder et à en enregistrer toutes les données.

## Mise à jour sans fil de votre téléphone

#### Pour télécharger sans fil des mises à jour de logiciel

- 1 Dans l'écran Accueil, faites glisser vers le haut.
- 2 Tapez sur Paramètres > À propos du téléphone > Mise à jour logicielle. Suivez les instructions à l'écran pour mettre à jour le téléphone.

## Mise à jour de votre téléphone en utilisant un câble USB

Vous pouvez mettre à jour votre téléphone en utilisant un câble USB avec l'application PC Companion. L'application PC Companion est disponible lorsque vous connectez votre téléphone sur un ordinateur avec un câble USB. Pour plus d'informations sur le démarrage de PC Companion, voir *[PC Companion](#page-59-0)* à la page 60.

Vous pouvez également mettre à jour votre téléphone en utilisant l'application Update service de Sony Ericsson . Un câble USB et un PC connecté à Internet sont nécessaires. Pour obtenir des informations sur le téléchargement et l'utilisation de Sony Ericsson*Update service*, visitez le site *[www.sonyericsson.com/updateservice](http://www.sonyericsson.com/updateservice)*.

#### Pour télécharger des mises à jour de logiciel en utilisant un câble USB

- A Ne déconnectez pas le câble USB en cours de mise à jour du téléphone sous peine d'endommager le contenu. Veillez à ce que le matériel soit supprimé en toute sécurité de l'ordinateur lorsque vous avez terminé.
- 1 Connectez votre téléphone à un ordinateur avec un câble USB. Si vous démarrez PC Companion pour la première fois, installez-le avant de passer à l'étape suivante. Pour installer PC Companion, suivez les instructions à l'écran dans le menu affiché sur le téléphone.
- 2 Tapez sur Connecter le téléphone
- 3 Ordinateur : attendez quelques secondes que PC Companion démarre. Cliquez sur Zone de prise en charge > Mise à jour de logiciel et suivez les instructions à l'écran pour mettre à jour votre téléphone.
- Lorsque vous utilisez PC Companion, vous recevez des notifications à chaque fois que des mises à jour de logiciel sont disponibles pour votre téléphone.

## <span id="page-82-0"></span>Dépannage

## Questions courantes

## Mon téléphone ne fonctionne pas comme prévu

En cas de problème avec votre téléphone, lisez les conseils suivants avant toute chose :

- Redémarrez le téléphone.
- Retirez et réinsérez la carte SIM. Redémarrez le téléphone.
- Forcez le redémarrage du téléphone s'il raccroche et ne peut pas être redémarré normalement.
- Mettez le téléphone à jour. Que vous disposiez ou non des logiciels les plus récents, la mise à jour du téléphone optimise la stabilité du logiciel, permet de résoudre d'autres problèmes inhérents, assure des performances optimales et permet de bénéficier des derniers développements. Pour plus d'informations, voir *[Mise à jour de votre téléphone](#page-81-0)* à la page 82.
- Réinitialisez le téléphone.
- A Sovez patient lors de la réinitialisation du téléphone. Redémarrer le téléphone pendant sa réinitialisation risque de l'endommager de façon définitive.

#### Pour redémarrer de force

• Appuyez longuement sur  $\Box$  et sur  $\Omega$  / $\pi$  pendant cing secondes. Le téléphone redémarre automatiquement.

#### Pour arrêter une application de force

- Lorsqu'une fenêtre contextuelle signale qu'une application ne répond pas, tapez sur Forcer l'arrêt.
- Si vous ne souhaitez pas arrêter une application de force, vous pouvez attendre qu'elle réponde en tapant sur Annuler.

## Réinitialisation du téléphone

Réinitialiser le téléphone supprime toutes les données, dont les applications téléchargées, et rend au téléphone son état initial, celui d'avant la première mise sous tension. Avant de réinitialiser le téléphone, veillez à en sauvegarder les données importantes.

### Pour réinitialiser le téléphone

- 1 Dans l'écran Accueil, faites glisser vers le haut.
- 2 Tapez sur Paramètres > Carte SD et mémoire > Réinit. valeurs d'usine > Réinitialiser le téléphone.
- 3 Saisissez votre schéma de déverrouillage de l'écran.
- 4 Tapez sur Tout effacer

## Aucune icône de chargement de batterie ne s'affiche lorsque je démarre le chargement du téléphone

Il peut s'écouler quelques minutes avant que l'icône de la batterie ne s'affiche à l'écran.

## Impossible de synchroniser ou de transférer du contenu entre mon téléphone et l'ordinateur lorsque j'utilise un câble USB.

Le logiciel ou les pilotes USB n'ont pas été bien installés. Pour obtenir des instructions d'installation et de dépannage détaillées, voir le site *[www.sonyericsson.com/support](http://www.sonyericsson.com/support)*.

## Impossible d'utiliser des services Internet

Vérifiez que votre abonnement inclut le téléchargement de données et qu'Internet est bien configuré sur votre téléphone.

Pour plus d'informations sur le téléchargement ou la modification des paramètres Internet, voir *[Paramètres Internet et de la messagerie](#page-5-0)* à la page 6. Vous pouvez également télécharger des paramètres à partir du site *[www.sonyericsson.com/support](http://www.sonyericsson.com/support)*.

## Messages d'erreur

## Absence de couverture réseau

- Votre téléphone est en mode Avion. Veillez à désactiver le mode Avion.
- Votre téléphone ne capte aucun signal réseau ou le signal reçu est trop faible. Contactez votre opérateur réseau et assurez-vous de l'existence d'une couverture réseau à cet endroit.
- La carte SIM ne fonctionne pas. Insérez votre carte SIM dans un autre téléphone. Si elle fonctionne, votre téléphone est probablement en cause. Dans ce cas, contactez le centre de service Sony Ericsson le plus proche.

## Appels d'urgence uniquement

Vous êtes à portée d'un réseau, mais vous n'êtes pas autorisé à l'utiliser. Cependant, en cas d'urgence, certains opérateurs réseau autorisent les appels vers le 112, numéro d'urgence international. Pour plus d'informations, voir *[Appels d'urgence](#page-25-0)* à la page 26.

## La carte SIM est verrouillée.

Vous avez mal entré votre code PIN 3 fois de suite. Pour déverrouiller le téléphone, vous avez besoin du code PUK fourni par votre opérateur.

## La carte SIM est verrouillée par clé PUK.

Vous avez mal entré votre code PUK (Personal Unblocking Key, code de déblocage personnel) 10 fois de suite. Veuillez contacter votre fournisseur de services.

## Informations légales

## Sony Ericsson E10i/E10a

Le présent Guide de l'utilisateur est publié par Sony Ericsson Mobile Communications AB ou sa filiale nationale, sans aucune garantie. Sony Ericsson Mobile Communications AB peut procéder en tout temps et sans préavis à toute<br>amélioration et à toute modification à la suite d'une erreur typographique, d'une erreur dans l'information présen ou de toute amélioration apportée aux programmes et/ou au matériel. De telles modifications seront toutefois intégrées aux nouvelles éditions de ce Guide de l'utilisateur.

Tous droits réservés.

#### ©Sony Ericsson Mobile Communications AB, 2010

Numéro de publication : 1238-6389.2

Votre téléphone mobile peut télécharger, stocker et faire suivre d'autres contenus, par exemple des sonneries.<br>L'utilisation de tels contenus peut être limitée ou interdite par des droits de tiers, notamment, mais sans lim des restrictions imposées par la législation sur les droits d'auteur en vigueur. Vous êtes personnellement responsable<br>des contenus supplémentaires que vous téléchargez ou transmettez à partir de votre téléphone mobile, po la responsabilité de Sony Ericsson ne peut en aucun cas être engagée. Avant d'utiliser un quelconque contenu<br>supplémentaire, vérifiez si vous possédez la licence adéquate ou si vous y êtes autorisé. Sony Ericsson ne garant Sony Ericsson ne peut être tenu pour responsable d'une utilisation inadéquate de contenus supplémentaires ou de contenus tiers.

Le présent Guide de l'utilisateur peut faire référence à des services ou à des applications fournis par des tiers.<br>L'utilisation de tels programmes ou services peut nécessiter un enregistrement distinct avec le fournisseur question. Sony Ericsson ne garantit pas la disponibilité ni les performances des sites Web ni des services proposés par des tiers.

Bluetooth est une marque ou une marque déposée de Bluetooth SIG Inc. utilisée sous licence par Sony Ericsson. Les logos Liquid Identity et Liquid Energy, PlayNow, Xperia, Timescape et TrackID sont des marques ou des marques déposées de Sony Ericsson Mobile Communications AB.

TrackID™ est optimisé par Gracenote Mobile MusicID™. Gracenote et Gracenote Mobile MusicID sont des marques ou des marques déposées de Gracenote, Inc.

Sony et « make.believe » sont des marques ou des marques déposées de Sony Corporation.

Media Go est une marque ou une marque déposée de Sony Electronics Inc. microSD est une marque ou une marque déposée de SD Card Association.

PictBridge est une marque ou une marque déposée de Canon Kabushiki Kaisha Corporation.

Twitter est une marque ou une marque déposée de Twitter, Inc.

Moxier est une marque ou une marque déposée d'Emtrace Technologies USA, Inc.

MobiSystems est une marque ou une marque déposée de Mobile Systems, Inc.

SyncML est une marque ou une marque déposée d'Open Mobile Alliance LTD.

3GPP est une marque ou une marque déposée d'ETSI.

Wi-Fi est une marque ou une marque déposée de Wi-Fi Alliance.

Google™, Google Maps™, Gmail, YouTube, le logo YouTube, Picasa et Android sont des marques ou des marques déposées de Google, Inc.

PLAYSTATION est une marque ou une marque déposée de Sony Computer Entertainment, Inc.

Wisepilot est une marque déposée d'Appello Systems AB et ses produits sont la propriété d'Appello Systems AB et sont protégés des utilisations non autorisées par les lois sur les marques déposées.

Yahoo! et Flickr sont des marques ou des marques déposées de Yahoo! Inc.

Facebook est une marque ou une marque déposée de Facebook, Inc.

Ericsson est une marque ou une marque déposée de Telefonaktiebolaget LM Ericsson.

Dataviz et Roadsync sont des marques ou des marques déposées de Dataviz, Inc.

Adobe Photoshop Album Starter Edition est une marque ou une marque déposée d'Adobe Systems Incorporated aux États-Unis et/ou dans d'autres pays.

Microsoft, Windows, Outlook, Windows Vista, Windows Server, Explorer, Windows Media et ActiveSync sont des<br>marques déposées ou des marques de Microsoft Corporation aux États-Unis et/ou dans d'autres pays. Ce produit est protégé par certains droits de propriété intellectuelle de Microsoft. L'utilisation et la distribution d'une<br>telle technologie hors de ce produit sont interdites sans licence de Microsoft.

Les propriétaires de données utilisent la technologie de gestion des droits numériques Windows Media (WMDRM) pour protéger leur propriété intellectuelle, y compris les droits d'auteur. Ce périphérique utilise le logiciel WMDRM<br>pour accéder à des données protégées par WMDRM. Si le logiciel WMDRM échoue dans sa protection des donné

pour lire ou copier des contenus protégés. La révocation n'affecte pas les contenus non protégés. Lorsque vous<br>téléchargez des licences pour du contenu protégé, vous acceptez que Microsoft puisse inclure une liste de révoc aux licences. Les propriétaires de données peuvent exiger de vous que vous effectuiez la mise à niveau de WMDRM pour accéder à leurs données. Si vous refusez une mise à niveau, vous ne pourrez plus accéder aux contenus pour lesquels celle-ci est exigée.

Ce produit est accordé sous licence dans le cadre des licences du portefeuille de brevets visuels MPEG-4 et AVC pour l'utilisation personnelle et non commerciale d'un consommateur en vue (i) d'encoder des séquences vidéo conformément à la norme visuelle MPEG-4 (« Vidéo MPEG-4 ») ou de la norme AVC (« Vidéo AVC ») et/ou (ii) de<br>décoder des séquences vidéo MPEG-4 ou AVC qui ont été encodées par un consommateur qui agit dans le cadre d'une activité personnelle et non commerciale et/ou qui ont été obtenues auprès d'un fournisseur de séquences vidéo licencié par MPEG LA pour fournir des séquences vidéo MPEG-4 et/ou AVC. Aucune licence n'est accordée, de manière implicite ou explicite, pour tout autre usage. Des informations complémentaires, notamment relatives à l'octroi des licences, ainsi que des utilisations promotionnelles, internes et commerciales, peuvent être obtenues auprès de MPEG LA, L.L.C. Voir http://www.mpegla.com. Technologie de décodage audio MPEG Layer-3 accordée sous licence par Fraunhofer IIS et Thomson.

Java, JavaScript et les logos et marques Java sont des marques ou des marques déposées de Sun Microsystems, Inc. aux États-Unis et dans d'autres pays.

Contrat de licence utilisateur final pour Sun Java Platform, Micro Edition.

1. Limitations : Le logiciel constitue une information confidentielle de Sun protégée par copyright, et Sun et/ou ses concédants de licence conservent les droits liés à toute copie du logiciel. Le client ne peut pas modifier, décompiler,<br>désassembler, décrypter, extraire le logiciel ni le soumettre à l'ingénierie inverse. Le logiciel ne p en location, cédé ou proposé en sous-licence, que ce soit en tout ou en partie. Les autres noms de produits et de sociétés mentionnés sont des marques de leurs propriétaires respectifs.

Tous les droits non expressément accordés sont réservés. Toutes les autres marques déposées appartiennent à leurs propriétaires respectifs.

Les figures sont de simples illustrations qui ne sont pas nécessairement une représentation fidèle du téléphone.

## **Index**

## $A$

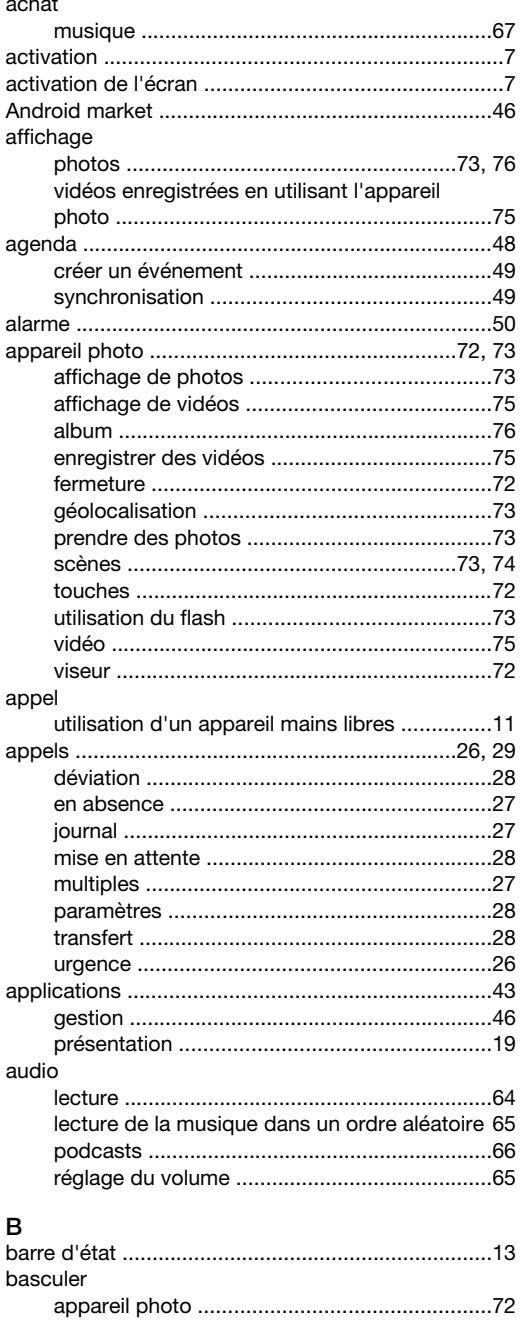

#### $\mathbf{c}$

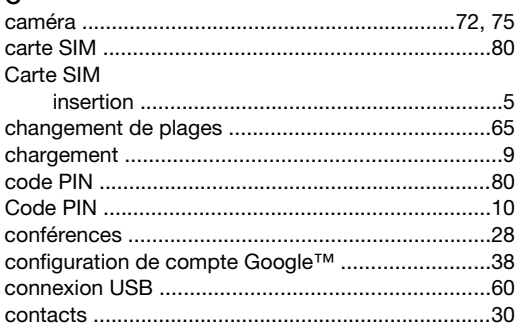

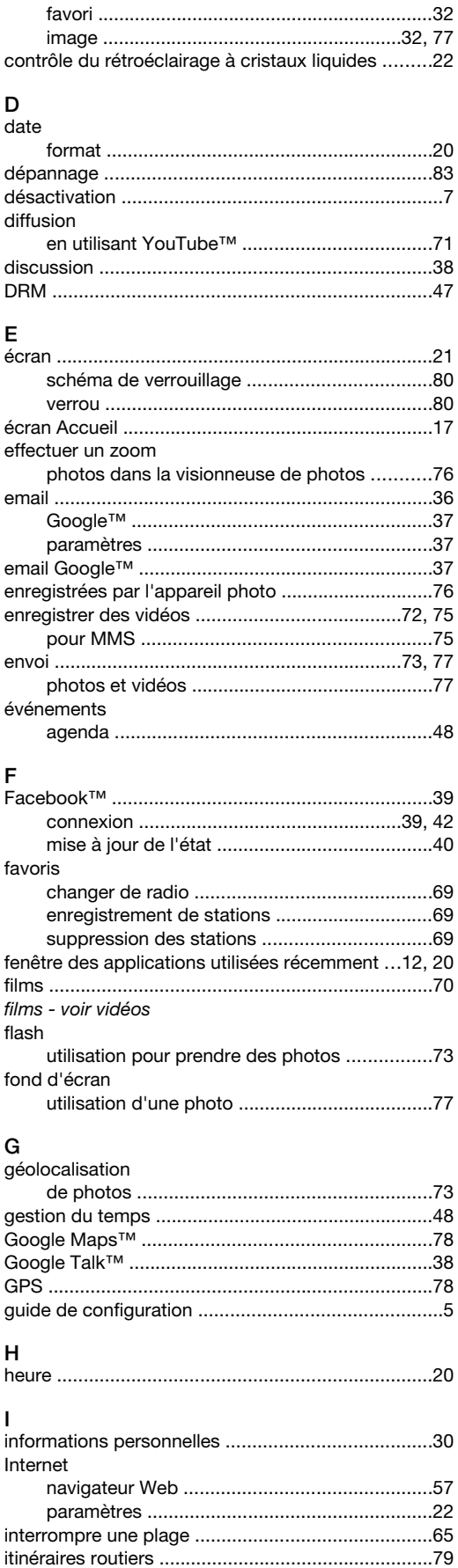

## $\mathbf{J}$

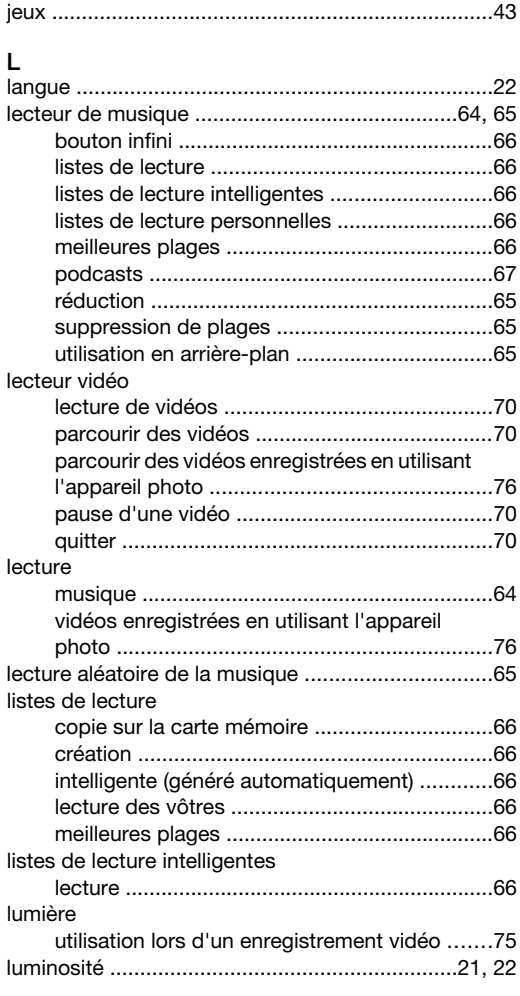

## M

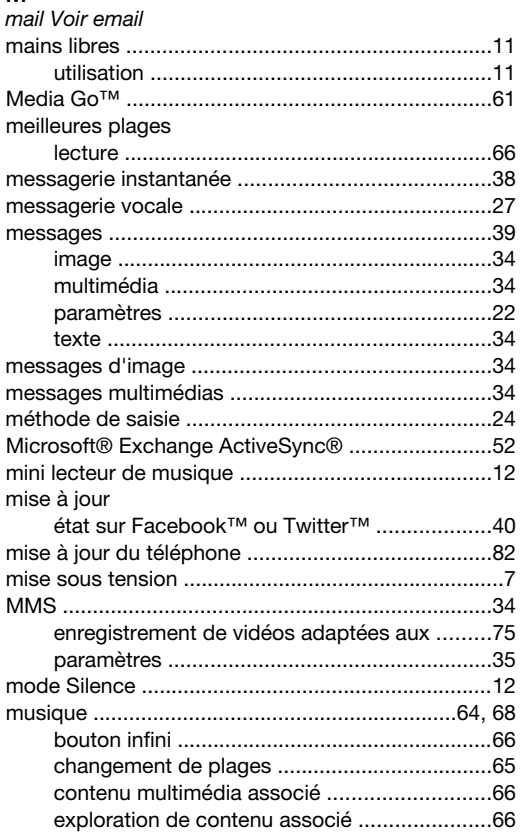

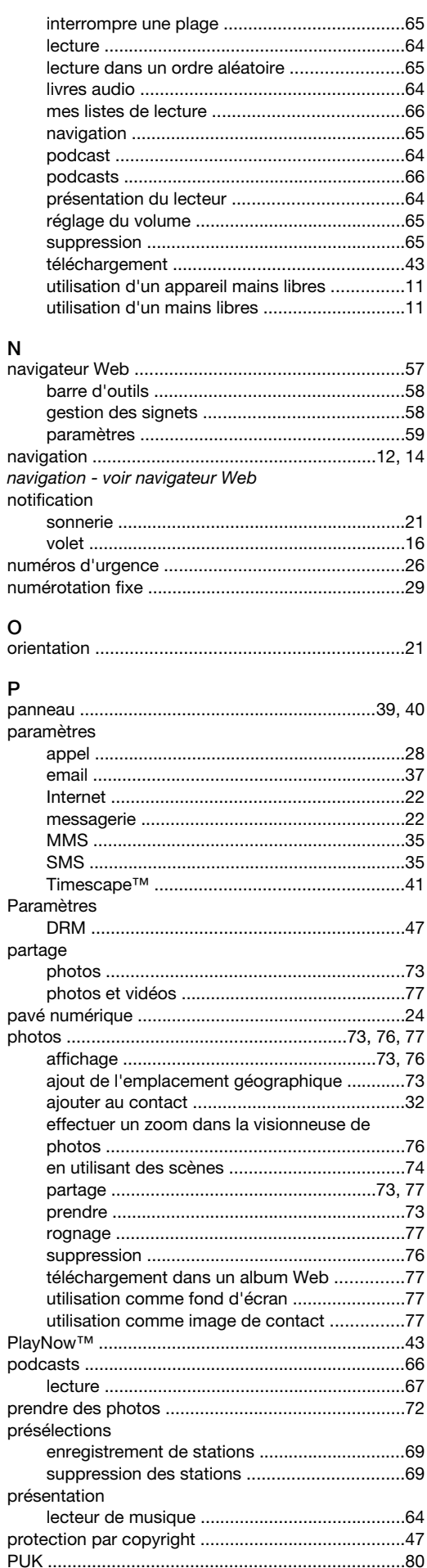

## $\overline{\mathsf{R}}$

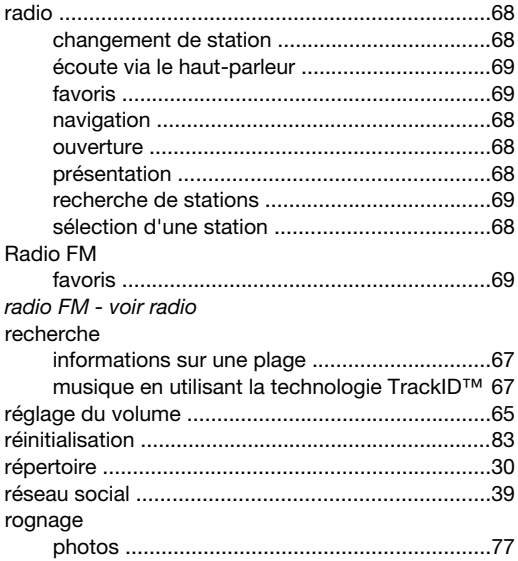

## S<br>scènes

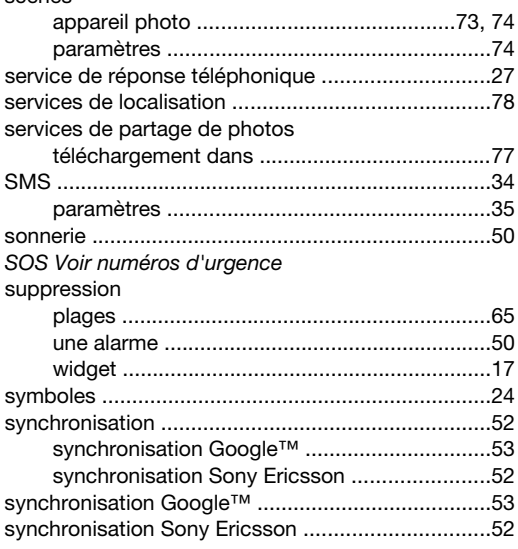

## $\mathbf{r}$

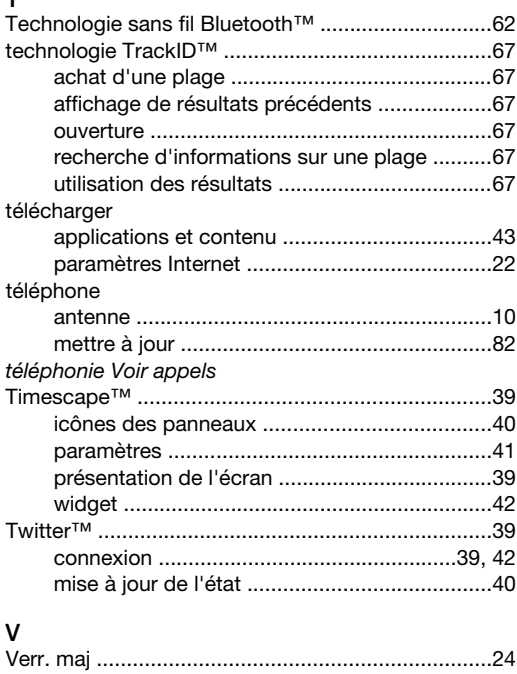

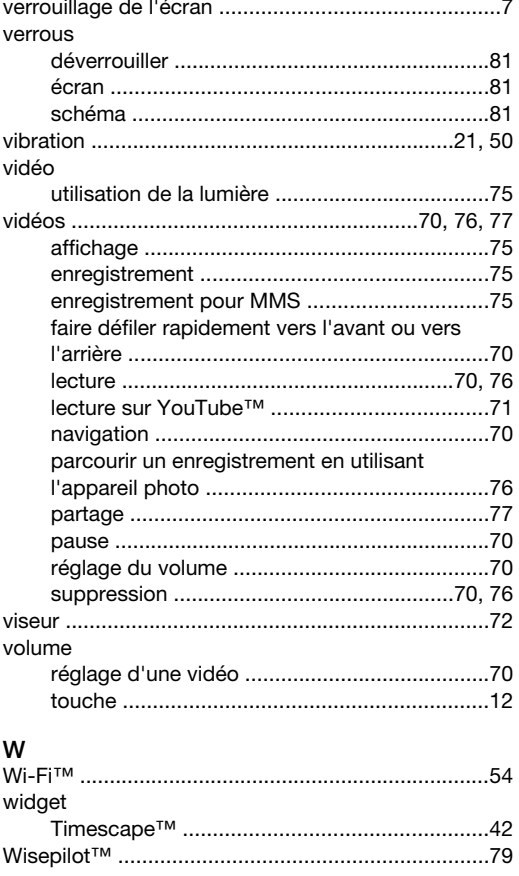

#